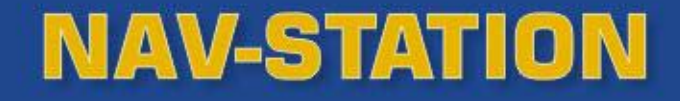

# MARINE **Chart Plotters & Combo**

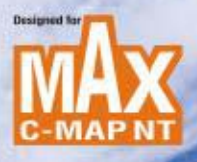

## **Manuale d'Uso**

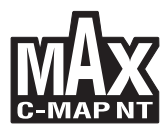

## **NAV-STATION**

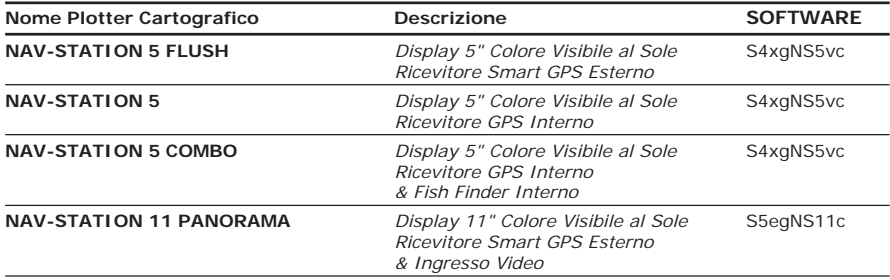

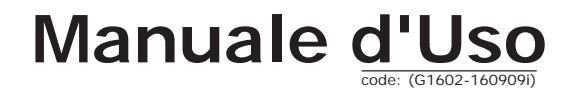

## **ATTENZIONE**

Le carte elettroniche visualizzate dall'apparato cartografico, pur derivando dalle pubblicazioni degli Istituti Idrografici Nazionali, non sostituiscono, agli effetti di legge, le versioni omologate dalle autorità ufficiali. L'utilizzo dell'apparato cartografico implica la conoscenza di tale avvertenza da parte dell'utente.

### **GARANZIA**

- ♦ Il produttore garantisce i suoi prodotti come perfettamente funzionanti e approvati dai controlli di laboratorio.
- ♦ L'apparato cartografico non è stato costruito per essere immerso ma secondo uno *standard* che gli permette di essere soggetto a pioggia leggera e a spruzzi senza causare danni permanenti. Sarà considerato comportamento non idoneo l'immersione dell'apparato e pertanto non attuabile il programma di garanzia.
- ♦ La garanzia è limitata ai guasti che intervengono non oltre i 24 mesi dalla data di vendita dell'apparato cartografico.
- La garanzia non è riconosciuta per danni provocati da uso improprio, manomissioni, riparazioni tentate o eseguite da altri.
- ♦ Le C-MAP BY JEPPESEN C-CARD sono disponibili dai rivenditori autorizzati.
- ♦ L'esposizione del display ai raggi ultravioletti può accorciare la vita dei cristalli liquidi usati nel vostro plotter cartografico. Questo limite è dovuto alla tecnologia costruttiva degli attuali display. Evitare inoltre che il display si surriscaldi per non causare una diminuzione di contrasto che, in casi estremi, può rendere lo schermo completamente nero. Tale condizione è comunque reversibile durante il raffreddamento.

#### **Attenzione - Connessione su Porte Seriali**

*Le porte seriali non sono optoisolate e quindi ogni dispositivo esterno è elettricamente connesso al plotter cartografico. Questo permette la connessione di dispositivi ad alta velocità, come il Radar o il Fish Finder. Se avete collegato un dispositivo NMEA0183 e volete isolarlo dal plotter cartografico, dovete inserire esternamente un opto-isolatore.*

## **PROCEDURA PER LA CORRETTA PULIZIA DELLO SCHERMO**

La pulizia dello schermo del plotter cartografico è un operazione delicata che richiede una particolare cura. Dato il particolare trattamento effettuato sulla superficie dello schermo, l'operazione di pulizia deve rispettare la seguente procedura: è necessario procurarsi un tessuto leggero oppure un fazzolettino di pulizia lenti ed uno spray contenente isopropile (un normale spray per schermi del computer è sufficiente, ad es. PolaClear della Polaroid). Piegare il fazzolettino a triangolo; bagnare la punta col liquido e, usando il dito indice, sfregare il fazzolettino lungo tutta la superficie dello schermo. Un fazzolettino troppo bagnato lascia una quantità elevata di prodotto sullo schermo, per cui bisogna ripetere l'operazione fino ad asciugare completamente il liquido. Un fazzolettino troppo asciutto rischia di danneggiare (graffiare) la superficie.

*L'uso dei nostri prodotti implica, da parte dell'utente, la conoscenza e l'accettazione di tutte queste avvertenze.*

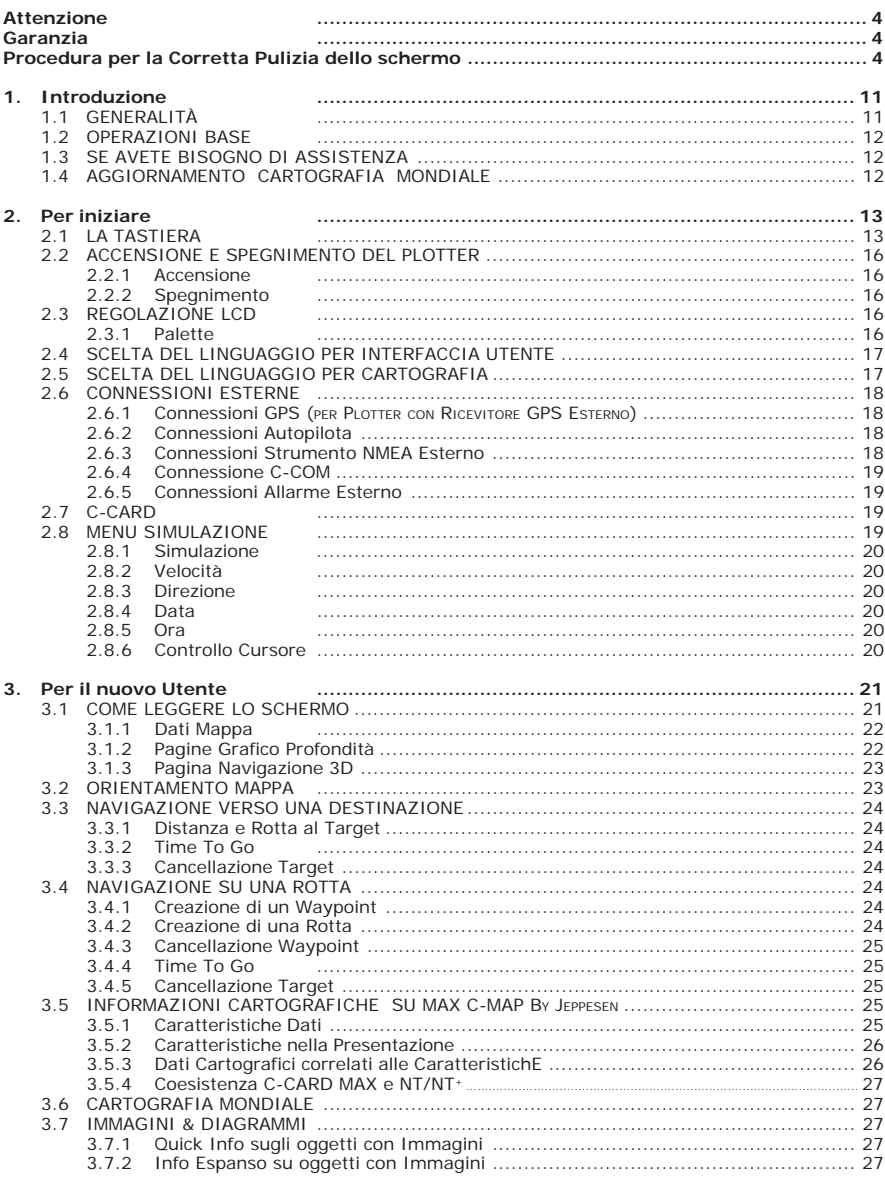

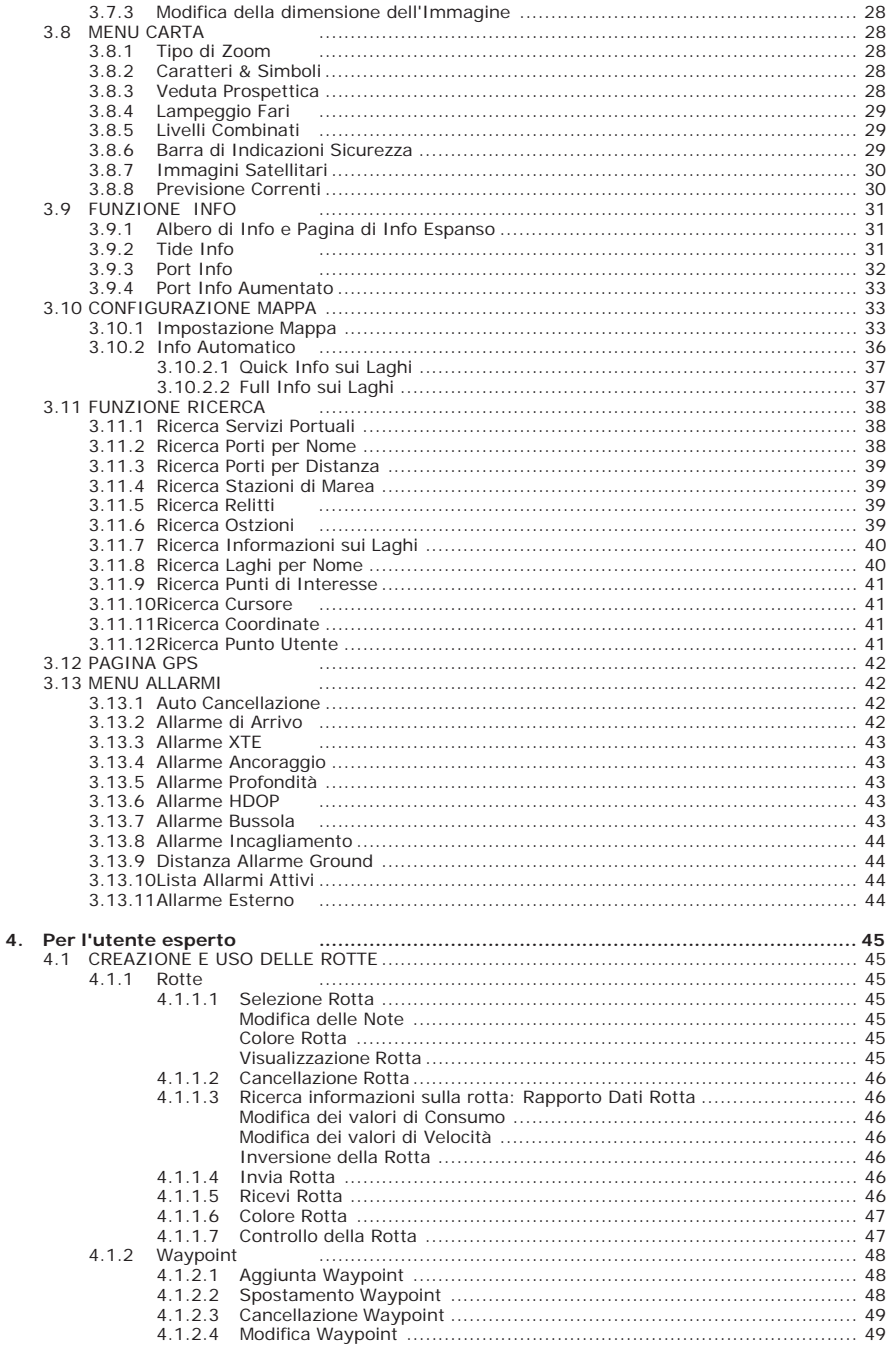

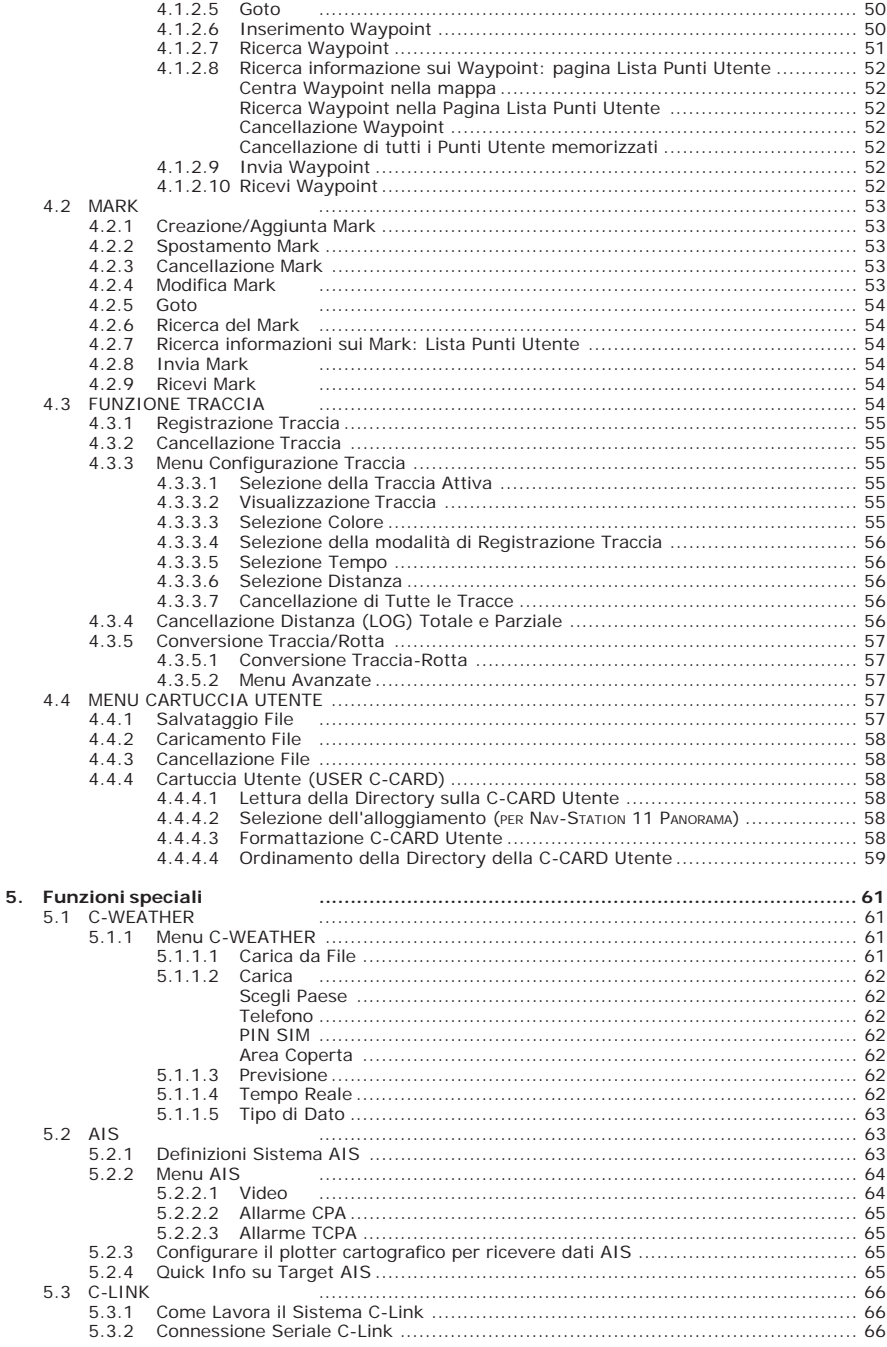

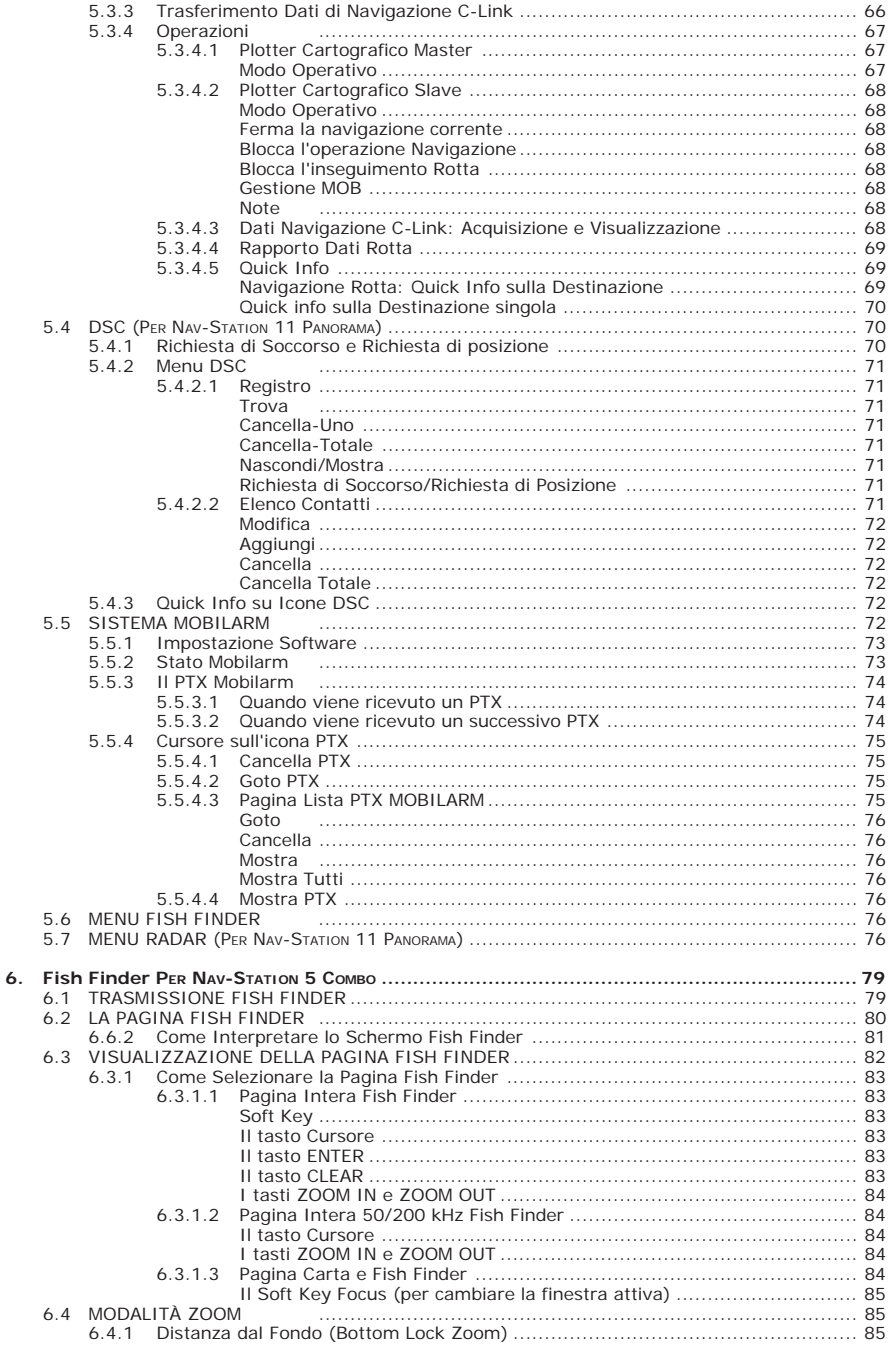

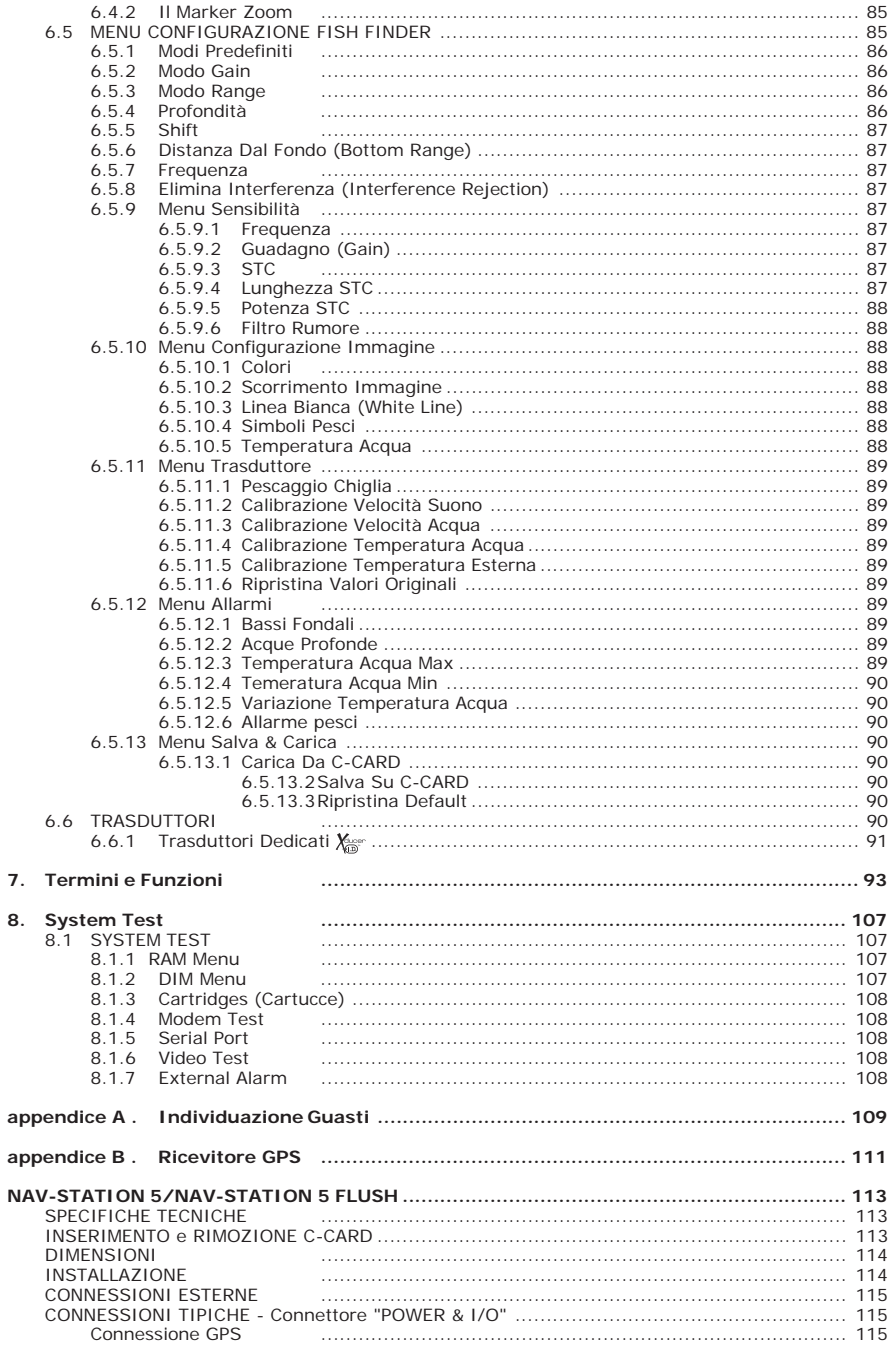

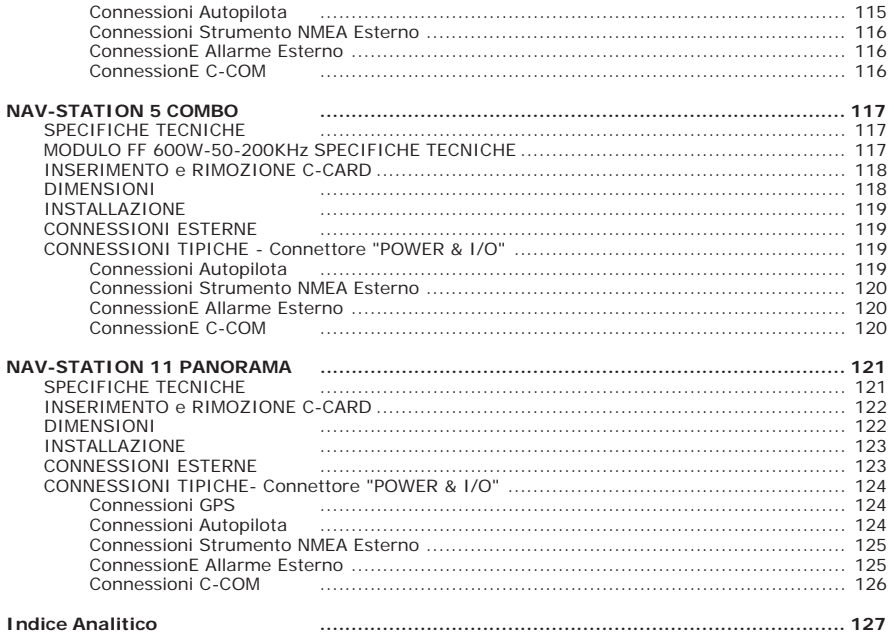

# **1. Introduzione**

Se prima d'ora non avevate mai utilizzato uno strumento di posizionamento e volete navigare con il vostro plotter cartografico, vi suggeriamo di leggere attentamente questo manuale per acquisire familiarità con le varie funzioni. Il capitolo "Per Iniziare" fornisce informazioni di base per poter cominciare ad utilizzare il vostro plotter cartografico. Il capitolo "Per il Nuovo Utente" invece vi introdurrà gradatamente alle varie funzionalità per descriverle poi, ad un livello più avanzato, nel capitolo "Per l'Utente Esperto".

Attraverso tutto il manuale, i tasti verranno indicati in caratteri maiuscoli racchiusi tra singoli apici, per esempio 'ENTER', mentre i tasti software verranno indicati in caratteri maiuscoletto racchiusi tra singoli apici, per esempio 'AccETTA'. Le operazioni da menu verranno indicate in neretto come sequenze di tasti con i nomi dei menu racchiusi tra doppi apici, per esempio **'ENTER' + "MARK" + 'ENTER' + 'SPOSTA' + 'ACCETTA'** significa: premi il tasto 'ENTER', con il tasto cursore seleziona l'opzione Mark e premi il tasto 'ENTER' per inserire un Mark, quindi premi il tasto software 'SPOSTA' per modificare la posizione del Mark appena inserito e premi il tasto software 'ACCETTA' per confermare la nuova posizione.

Per avere una veloce informazione, nel capitolo 5 sono descritte tutte le funzioni del plotter cartografico; vi sono inclusi inoltre i termini che all'interno del manuale appaiono sottolineati, per esempio **Target**, per una spiegazione più dettagliata.

In tutte le finestre di informazione le opzioni verranno visualizzate in grigio chiaro quando non sono attive, cioè non è possibile selezionarle e quindi posizionare il cursore su di esse.

Ogni operazione e attivazione di funzioni in questo manuale è valida per ogni modello di plotter cartografico. Quando necessario sarà inserita una nota per evidenziare le eventuali differenze.

#### **1.1 GENERALITÀ**

Il plotter cartografico è un computer progettato per gestire un sofisticato sistema di cartografia elettronica e per eseguire le operazioni necessarie alla navigazione marina. Collegato ad uno strumento di posizionamento visualizza il punto nave, riporta indicazioni sulla velocità e sulla rotta. Informazioni come Waypoint, Mark e rotte possono essere memorizzate su una Cartuccia Utente (User C-CARD) per poter poi essere riutilizzate in qualsiasi momento. Sul video vengono visualizzati dati di navigazione e informazioni cartografiche ricavate dalle carte elettroniche contenute nelle C-MAP BY JEPPESEN C-CARD.

#### **1.2 OPERAZIONI BASE**

La gestione del plotter cartografico avviene tramite una tastiera: parte dei tasti sono etichettati e destinati a funzioni specifiche, mentre altri sono detti "soft key" (tasti software) ed hanno differenti funzioni a seconda dei casi: la loro etichetta per l'operazione in corso è riportata sullo schermo esattamente sopra il soft key. Vi è inoltre un tasto cursore che permette di muovere il cursore sullo schermo. Alla pressione di un tasto corrisponde il messaggio sonoro di un "beep"; ogniqualvolta venga premuto un tasto sbagliato o l'operazione voluta non sia possibile, vengono emessi tre "beep" rapidi e consecutivi.

#### **1.3 SE AVETE BISOGNO DI ASSISTENZA**

Se il vostro plotter cartografico non lavora correttamente, consultare il System Test. I problemi più comuni possono essere diagnosticati e risolti servendosi di questi test. Se nonostante tutto avete ancora bisogno di assistenza, contattate il vostro rivenditore riportando la versione del software insieme alle altre informazioni sul software e sulla cartografia contenute nella pagina Informazioni, che è possibile selezionare seguendo la procedura:

**Premere un qualsiasi soft key + 'CONFIG' + "Informazioni..." + 'ENTER' ALTERNATIVA PER NAV-STATION 11 PANORAMA: 'SERVICE' + "Informazioni..." + 'ENTER'**

#### **1.4 AGGIORNAMENTO CARTOGRAFIA MONDIALE**

Il menu Aggiornamento Sistema viene selezionato dalla pagina Informazioni, seguendo la procedura:

**Premere un qualsiasi soft key + 'CONFIG' + "Informazioni..." + 'ENTER' + Inserire la speciale C-CARD WWB UPLOAD + 'PAGE' + "Aggiorna Cartografia Mondiale" + 'ENTER' + 'ENTER'**

**ALTERNATIVA PER NAV-STATION 11 PANORAMA:**

**'SERVICE' + "Informazioni..." + 'ENTER' + Inserire la speciale C-CARD WWB UPLOAD + 'PAGE' + "Aggiorna Cartografia Mondiale" + 'ENTER' + 'ENTER'**

Questo capitolo fornisce le informazioni di base per poter usare il plotter cartografico, cercando di rendere familiari all'utente tutte le funzioni di controllo che devono essere conosciute prima di entrare nei dettagli della navigazione.

## **2.1 LA TASTIERA**

#### **I tasti 'ZOOM IN' e 'ZOOM OUT'**

Premendo 'ZOOM IN' si visualizza dettagliatamente un'area più piccola. 'ZOOM OUT' opera in modo analogo a 'ZOOM IN', ma all'opposto, visualizzando un'area più ampia e meno dettagliata.

#### **Il tasto cursore**

In cartografia muove il cursore in tutte le direzioni. All'interno dei menu se premuto in alto/basso evidenzia le varie opzioni; verso destra attiva la funzione assegnata all'opzione selezionata in quel momento (allo stesso modo di 'ENTER'). Nell'inserimento di numeri/caratteri se premuto in alto/basso modifica il valore, se premuto verso sinistra/destra sposta il cursore sulla posizione precedente/successiva.

Se in modo Navigazione (Home), permette di uscire da questa modalità.

#### **Il tasto 'ENTER'**

Seleziona l'opzione desiderata, conferma una selezione, crea Oggetti (Mark, Waypoint, MOB) e permette di recuperare Informazioni su Oggetti.

#### **NAV-STATION 11 PANORAMA:**

Da qualsiasi pagina premendo 'ENTER' per 2 secondi è possibile attivare la visualizzazione dell'immagine proveniente dall'Ingresso Video 1.

#### **Il tasto 'CLEAR'**

Esce dal menu o lascia un menu senza aver fatto alcun cambiamento.

Se premuto non all'interno di un menu, quindi in cartografia, mentre si sta ricevendo un punto nave valido e il plotter cartografico non è in modo Navigazione, abilita il modo Navigazione (detto anche Home). Quando si è in modo Navigazione, il cursore non viene visualizzato e tutte le funzioni cartografiche sono relative al punto nave. Il punto nave ricevuto è centrato nell'area cartografica e la finestra video lo segue visualizzandolo e aggiornandone le coordinate nell'Area Testo. Per uscire dal modo Navigazione basta muovere il cursore con il tasto cursore.

Se non si sta ricevendo un punto nave valido e viene premuto 'CLEAR', il plotter cartografico emette un triplo beep e visualizza un messaggio di avvertimento per avvisare che non è possibile selezionare il modo Navigazione. Per chiudere la finestra di avvertimento premere 'ENTER', 'CLEAR' oppure 'OK'.

#### **NAV-STATION 11 PANORAMA:**

Da qualsiasi pagina premendo 'CLEAR' per 2 secondi è possibile attivare la visualizzazione dell'immagine proveniente dall'Ingresso Video 2.

#### **Il tasto 'PAGE'**

Permette di scegliere la pagina desiderata. Non appena 'PAGE' viene premuto, appare sullo schermo il menu di Selezione Pagina (in cui è evidenziata la pagina corrente). Ad esempio se sul video appare la cartografia, nel menu di selezione Pagina l'opzione evidenziata è Cartografia. Spostando il cursore in alto/basso è possibile selezionare l'opzione precedente/successiva a quella evidenziata. Una volta che l'opzione desiderata è stata scelta, premendo 'ENTER' o muovendo il cursore verso destra il menu di selezione Pagina viene chiuso e la selezione corrente è visualizzata come pagina attiva. Premendo invece 'CLEAR', il menu di selezione Pagina viene chiuso non facendo alcun cambiamento. È possibile selezionare anche due pagine contemporaneamente (ad esempio la Cartografia e il Grafico Profondità).

#### **NAV-STATION 11 PANORAMA:**

Dal menu di Selezione Pagina è possibile selezionare Video 1 oppure Video 2, che mostra a pieno schermo l'immagine proveniente dalla video camera 1 oppure 2.

Premendo e tenendo premuto 'PAGE' per 1 secondo si controlla la luminosità e il contrasto e si gestisce la Palette.

#### **Il tasto 'GO TO'**

Permette di accedere alle principali funzioni di navigazione verso un Target. Il tasto 'GO TO' è di tipo *auto-diagnostico* in quanto il menu associato è in grado di disabilitare automaticamente le voci di menu, ovvero le opzioni, quando la funzione loro associata non è in quella circostanza disponibile. Una voce di menu è disabilitata quando l'etichetta appare con carattere grigio chiaro; se invece il carattere appare in nero la voce è regolarmente abilitata.

Il menu Goto che appare alla pressione del tasto 'GO TO' riporta le seguenti voci: "GOTO PRECEDENTI", "CURSORE", "MARK", "ROTTE", "SERVIZI PORTUALI", "CANCELLA GOTO".

La voce "GOTO PRECEDENTI" quando selezionata apre una finestra contenente le coordinate dei Target inseriti in precedenza.

La voce "CURSORE" è disabilitata quando si è in modo Navigazione (per il significato di modo Navigazione (Home) vedere il tasto 'CLEAR' in questo stesso paragrafo); in pratica tale voce viene abilitata solo quando il cursore viene spostato nella posizione desiderata per inserire il Target (GoTo). Se il cursore è posizionato in una qualsiasi area vuota, cioè non contenente Punti Utente o icone di Servizi Portuali, il Target viene posto su un Punto Utente temporaneo che sarà automaticamente rimosso quando la navigazione verrà fermata.

La voce "MARK" è disabilitata quando non è stato memorizzato alcun Mark. In questo caso 'GO TO' posiziona il Target su un Punto Utente già memorizzato nella memoria del plotter cartografico. Se c'è più di un Punto Utente memorizzato, viene visualizzata la Lista Punti Utente nella quale con il tasto cursore è possibile selezionare il Punto Utente desiderato: dopo aver confermato la scelta si esce da questa pagina e viene visualizzata la pagina cartografica in modo Navigazione.

La voce "ROTTE" è disabilitata quando non è stato memorizzato alcun Waypoint. In questo caso 'GO TO' posiziona il Target sul primo Waypoint della rotta.

La voce "SERVIZI PORTUALI" è disabilitata nel caso in cui non sia inserita la C-CARD contenenti i dati cartografici. Dopo aver posizionato il cursore nell'area desiderata, 'GO TO' posiziona il Target sul servizio scelto tra quelli presenti nella lista apparsa.

La voce "CANCELLA GOTO" è abilitata solo quando è già stato impostato un Target ed in tale circostanza tutte le altre voci sono disabilitate ad indicare che il Target è già stato inserito.

Altra particolarità del tasto 'GO TO' è che per confermare la selezione si può premere oltre che 'ENTER' anche lo stesso 'GO TO'. Tale prerogativa consente di impostare molte delle funzioni di navigazione senza dover spostare il dito dal tasto 'GO TO'. Ad esempio se vogliamo impostare una navigazione al cursore, basterà premere 2 volte consecutivamente 'GO TO', oppure se vogliamo cancellarla sarà sufficiente premere 3 volte consecutivamente questo tasto.

#### **I tasti software (soft key)**

I tasti software hanno differenti funzioni a seconda dei casi: la loro etichetta per l'operazione in corso è riportata sullo schermo esattamente sopra i soft key. Quando le etichette dei soft key vengono visualizzate, premendo il soft key associato viene eseguita la funzione relativa. Premendo 'CLEAR' le quattro etichette dei soft key scompaiono.

Se le etichette dei soft key non sono visualizzate e non ci sono menu aperti sullo schermo, premendo uno dei quattro soft key appaiono le seguenti etichette immediatamente sopra i soft key:

- 'Conric' : apre il Menu Principale<br>• 'Carra' : apre il Menu Mappa
- ♦ 'CARTA' : apre il Menu Mappa
- ♦ 'DATI' : apre la pagina Dati
- Quando sullo schermo compaiono sia la pagina cartografica che la pagina Fish Finder, il soft key permette di lavorare su una o sull'altra pagina alternandone l'attivazione.

#### **Il tasto 'POWER'**

Premendo e tenendo premuto 'POWER' per 1 secondo si accende il plotter cartografico. Premendo e tenendo premuto 'POWER' (quando il plotter cartografico è acceso) per 3 secondi si spegne il plotter cartografico.

#### **Il tasto 'DATA'**

Ha la stessa funzione del soft key 'DATI': apre la pagina Dati, permettendo di scegliere la configurazione desiderata (il numero di linee e valori) per l'Area Testo.

#### **NAV-STATION 11 PANORAMA: Il tasto 'FIND'**

Permette di ricercare Servizi Portuali, Porti per Nome e per Distanza, Stazioni Maree, Relitti, Ostruzioni, Info Laghi, Laghi per Nome, Punti di Interesse, Cursore, Coordinate e Punti Utente.

#### **NAV-STATION 11 PANORAMA:**

#### **Il tasto 'SERVICE'**

Ha la stessa funzione del soft key 'ConFIG': apre il Menu Principale.

#### **NAV-STATION 11 PANORAMA:**

#### **I tasti numerici**

I tasti numerici/alfanumerici permettono di facilitare l'inserimento di numeri/nomi. Premendo il tasto la prima volta viene inserita la prima lettera, la seconda volta la seconda lettera, la terza volta la terza lettera, la quarta volta viene inserito il numero. Trascorsi pochi secondi dal numero/lettera inserito, il carattere viene confermato e il cursore è spostato sulla posizione successiva. L'inserimento di numeri/nomi è possibile anche utilizzando il tasto cursore.

### **2.2 ACCENSIONE E SPEGNIMENTO DEL PLOTTER**

Prima di accendere il plotter cartografico verificare la corretta alimentazione (10-35 volt dc) e la corretta connessione con lo strumento di posizionamento.

#### **2.2.1 ACCENSIONE**

#### **Premere e tenere premuto 'POWER' per 1 secondo**

Il plotter cartografico emette un "beep". Viene aperta la Pagina di Intestazione. Dopo alcuni secondi sullo schermo si apre la pagina di Avvertimento, per ricordare che il plotter cartografico è solo un aiuto alla navigazione, e non sostituisce le carte nautiche ufficiali, che bisogna comunque avere a bordo.

#### **2.2.2 SPEGNIMENTO**

Premere 'POWER' e tenerlo premuto per 3 secondi: se il tasto viene rilasciato prima che il contatore abbia raggiunto lo zero, il plotter cartografico resta acceso.

#### **2.3 REGOLAZIONE LCD**

Per regolare la luminosità e il contrasto dello schermo LCD seguire la procedura: **'PAGE' per 1 secondo**

oppure:

**Premere un qualsiasi soft key + 'CONFIG' + "Regolazione LCD" + 'ENTER' ALTERNATIVA PER NAV-STATION 11 PANORAMA:**

#### **'SERVICE' + "Regolazione LCD" + 'ENTER'**

Sullo schermo appaiono due barre di controllo, indicanti i valori attuali di contrasto e luminosità:

La luminosità dello schermo può essere controllata usando i soft key 'Lumin -' e 'LUMIN +': regolando la barra di controllo si porta la retroilluminazione al livello desiderato. Premere 'ENTER' per confermare il nuovo valore (in questo modo scompaiono dallo schermo sia i soft key che le finestre grafiche). Altrimenti premendo 'CLEAR' si può uscire da questo menu senza operare cambiamenti.

Per modificare il valore del contrasto si può agire allo stesso modo, usando i soft key 'CONTR -' e 'CONTR +'.

I nuovi valori di contrasto e luminosità sono conservati finché non vengono impostati nuovamente.

#### **2.3.1 PALETTE**

La palette (tavolozza) viene usata per migliorare la visibilità dello schermo in base alle condizioni di luce dell'ambiente circostante. Per selezionare questa opzione: **'PAGE' per 1 secondo**

oppure:

**Premere un qualsiasi soft key + 'CONFIG' + "Regolazione LCD" + 'ENTER' + 'PAGE' ALTERNATIVA PER NAV-STATION 11 PANORAMA:**

#### **'SERVICE' + "Regolazione LCD" + 'ENTER' + 'PAGE'**

È possibile selezionare la Palette come Normale, Sole, Visione Notturna oppure NOAA. **Normale** viene consigliata quando il plotter cartografico non è esposto alla luce diretta del sole. Quando siamo in questa modalità le mappe sono visualizzate

in modo da usare colori il più possibile simili a quelli usati nelle mappe di carta originali. **Sole** è stato ideato per migliorare la visibilità dello schermo quando il plotter cartografico è esposto alla luce diretta del sole. Le mappe sono molto più luminose che negli altri modi. **Visione Notturna** deve essere usato quando l'ambiente è molto buio in modo da ridurre il riverbero dello schermo. Il plotter cartografico visualizza la carta e lo schermo con colori scuri. **NOAA** permette la selezione della presentazione NOAA dei colori della carta.

#### **2.4 SCELTA DEL LINGUAGGIO PER INTERFACCIA UTENTE**

È possibile scegliere il linguaggio utilizzato dal plotter cartografico per tutti i messaggi che compaiono sullo schermo come menu, pagine dati, messaggi di avvertimento/allarme, informazioni come full/quick info, liste di oggetti trovati con la funzione Cerca, ed anche sulle carte (come ad esempio nomi di luoghi e di boe).

- Per selezionare il linguaggio desiderato:
- **Premere un qualsiasi soft key + 'CONFIG' + "IMPOSTAZIONI" + 'ENTER' + "Language" + 'ENTER'**
- **ALTERNATIVA PER NAV-STATION 11 PANORAMA:**

**'SERVICE' + "IMPOSTAZIONI" + 'ENTER' + "Language" + 'ENTER'**

Con il tasto cursore scegliere il linguaggio e premere 'ENTER' per confermare.

#### **Nota**

*Se il linguaggio selezionato non è disponibile sui dati cartografici, al suo posto viene utilizzata la lingua Inglese.*

#### **ATTENZIONE**

*Se accidentalmente avete selezionato un linguaggio incomprensibile, e non siete in grado di selezionare di nuovo il vostro linguaggio (la procedura indicata sopra non vi è di aiuto), provate a fare in questo modo: premete il primo soft key partendo da sinistra per due* volte, quindi muovete il cursiore per evidenziare la prima opzione (partendo dall'alto) che<br>corrisponde al menu Impostazioni e premete **"ENTER".** A questo punto appare una finestra<br>dove potete leggere il messaggio "Languag

#### **2.5 SCELTA DEL LINGUAGGIO PER CARTOGRAFIA**

Per selezionare il linguaggio desiderato:

**Premere un qualsiasi soft key + 'CONFIG' + "IMPOSTAZIONI" + 'ENTER' + "Lingua Carta" + 'ENTER'**

**ALTERNATIVA PER NAV-STATION 11 PANORAMA:**

**'SERVICE' + "IMPOSTAZIONI" + 'ENTER' + "Lingua Carta" + 'ENTER'**

Adesso è possibile scegliere tra le opzioni seguenti:

- ♦ LINGUA : Seleziona il linguaggio per visualizzare le informazioni sulla carta. Il linguaggio viene scelto nella lista di tutti i linguaggi diponibili sui dati cartografici (nella C-CARD oppure nelle carte incluse).
- MODO : Definisce come gli oggetti vengono tradotti. È possibile scegliere fra tre opzioni:

**Disabilitato** usa lo stesso linguaggio utilizzato per LINGUA. Se il linguaggio selezionato non è presente nell'infor-

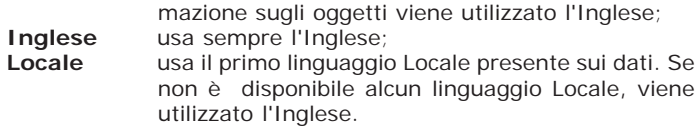

#### **Nota**

- *a.Quando viene cambiato il Linguaggio per Interfaccia Utente, i settaggi per Lingua Cartografia sono impostati nel modo seguente: MODO è selezionato come Disabilitato e Lingua come la selezione di Linguaggio per Interfaccia Utente se disponibile sui dati*
- cartografici, altrimenti viene impostato Inglese.<br>b.Se i dati cartografici vengono modificati (per sempio se la C-CARD viene rimossa c<br>sostituita), i settaggi per l'opzione Lingua Cartografia dovrebbero essere verificati e *necessario cambiati.*

#### **2.6 CONNESSIONI ESTERNE**

#### **2.6.1 CONNESSIONI GPS** *(PER PLOTTER CON RICEVITORE GPS ESTERNO)*

Connettere il GPS alla Porta seriale 1/2/3 (NAV-STATION 11 PANORAMA: anche le Porte 4 e 5). Per selezionare il settaggio seguire la procedura:

- **Premere un qualsiasi soft key + 'CONFIG' + "INGRESSO/USCITA" + 'ENTER' + "Ingresso Porta 1/2/3" (NAV-STATION 11: "Ingresso Porta 1/2/3/4/5") + 'ENTER' ALTERNATIVA PER NAV-STATION 11 PANORAMA:**
- **'SERVICE' + "INGRESSO/USCITA" + 'ENTER' + "Ingresso Porta 1/2/3/4/5" + 'ENTER'**

Scegliere il settaggio tra quelli NMEA disponibili, NMEA-0183 1200-N81-N, NMEA-0183 4800-N81-N, NMEA-0183 4800-N82-N, NMEA-0183 9600-N81-N, NMEA-0183 9600-O81-N (il settaggio di default è NMEA-0183 4800-N81-N) e premere 'ENTER' per confermare.

#### **2.6.2 CONNESSIONI AUTOPILOTA**

Connettere l'Autopilota alla Porta seriale 1/2/3 (NAV-STATION 11 PANORAMA: anche le Porte 4 e 5). Per selezionare il settaggio seguire la procedura:

**Premere un qualsiasi soft key + 'CONFIG' + "INGRESSO/USCITA" + 'ENTER' + "Uscita** ➤ **Porta 1/2/3" (NAV-STATION 11: "Uscita Porta 1/2/3/4/5") + 'ENTER'**

#### **ALTERNATIVA PER NAV-STATION 11 PANORAMA:**

**'SERVICE' + "INGRESSO/USCITA" + 'ENTER' + "Uscita Porta 1/2/3/4/5" + 'ENTER'**

Scegliere il settaggio tra quelli NMEA disponibili, NMEA-0183 4800-N81-N, NMEA-0180, NMEA-0180/CDX (il settaggio di default è NMEA-0183 4800-N81-N) e premere 'ENTER' per confermare.

#### **2.6.3 CONNESSIONI STRUMENTO NMEA ESTERNO**

Connettere uno strumento NMEA Esterno alla Porta seriale 1/2/3 (NAV-STATION 11 PANORAMA: anche le Porte 4 e 5). Per selezionare il settaggio desiderato seguire la procedura:

**Premere un qualsiasi soft key + 'CONFIG' + "INGRESSO/USCITA" + 'ENTER' + "Ingresso Porta 1/2/3" (NAV-STATION 11: "Ingresso Porta 1/2/3/4/5") + 'ENTER' ALTERNATIVA PER NAV-STATION 11 PANORAMA:**

**'SERVICE' + "INGRESSO/USCITA" + 'ENTER' + "Ingresso Porta 1/2/3/4/5" + 'ENTER'**

Scegliere il settaggio tra quelli NMEA disponibili, NMEA-0183 1200-N81-N, NMEA-0183 4800-N81-N, NMEA-0183 4800-N82-N, NMEA-0183 9600-N81-N, NMEA-0183 9600-O81-N (il settaggio di default è NMEA-0183 4800-N81-N) e premere 'ENTER' per confermare.

#### **2.6.4 CONNESSIONE C-COM**

Per connettere il modem C-COM alla Porta 1 del plotter cartografico controllare che il settaggio per la Porta 1 sia il seguente:

**Premere un qualsiasi soft key + 'CONFIG' + "INGRESSO/USCITA" + 'ENTER' + "Ingresso Porta 1" + 'ENTER' + "C-COM" + 'ENTER'**

```
ALTERNATIVA PER NAV-STATION 11 PANORAMA:
```
**'SERVICE' + "INGRESSO/USCITA" + 'ENTER' + "Ingresso Porta 1" + 'ENTER' + "C-COM" + 'ENTER'**

**Nota**

*La connessione è valida anche per C-COM IR e C-COM RS232.*

Il modem C-COM può essere connesso anche alle Porte 2, 3 (NAV-STATION 11 PANORAMA: anche le Porte 4 e 5) , nel qual caso selezionare il formato sulla porta utilizzata.

#### **2.6.5 CONNESSIONI ALLARME ESTERNO**

Una volta fatta la connessione per abilitare l'Allarme Esterno seguire la procedura: **Premere un qualsiasi soft key + 'CONFIG' + "ALLARMI" + 'ENTER' + "ALLARME**

```
ESTERNO" + 'ENTER' + "SI" + 'ENTER'
```

```
ALTERNATIVA PER NAV-STATION 11 PANORAMA:
```
**'SERVICE' + "ALLARMI" + 'ENTER' + "ALLARME ESTERNO" + 'ENTER' + "SI" + 'ENTER'**

**Nota**

*La connessione è disponibile anche sulla Porta AUX-IN I/O.*

#### **2.7 C-CARD**

Il plotter cartografico utilizza due tipi di cartucce C-MAP BY JEPPESEN: cartucce contenenti dati cartografici oppure cartucce per la memorizzazione di informazioni necessarie all'utente.

Una cartuccia di dati cartografici, chiamata C-CARD, contiene carte dettagliate di una determinata area geografica.

Una cartuccia per la memorizzazione delle informazioni, chiamata Cartuccia Utente (User C-CARD) consente di salvare e recuperare informazioni come ad esempio Mark, Event, Waypoint, rotte e tracce.

#### **Nota**

*Durante il normale funzionamento la C-CARD non deve essere rimossa perché il plotter cartografico potrebbe bloccarsi.*

#### **2.8 MENU SIMULAZIONE**

Il menu Simulazione consente di poter utilizzare il plotter cartografico senza la ricezione del punto nave. Il movimento della nave viene simulato, in modo tale da poter prendere pratica con il plotter cartografico.

```
Premere un qualsiasi soft key + 'CONFIG' + "SIMULAZIONE" + 'ENTER'
ALTERNATIVA PER NAV-STATION 11 PANORAMA:
'SERVICE' + "SIMULAZIONE" + 'ENTER'
```
#### **2.8.1 SIMULAZIONE**

Attiva (Si)/Disattiva (No) il modo Simulazione. Il settaggio di default è No. **Premere un qualsiasi soft key + 'CONFIG' + "SIMULAZIONE" + 'ENTER' + "SIMULAZIONE" + 'ENTER'**

**ALTERNATIVA PER NAV-STATION 11 PANORAMA:**

**'SERVICE' + "SIMULAZIONE" + 'ENTER' + "SIMULAZIONE" + 'ENTER'**

#### **2.8.2 VELOCITÀ**

Permette di inserire il valore per la velocità in modo Simulazione. Il settaggio di <u>default</u> è 1.0 Kts.

**Premere un qualsiasi soft key + 'CONFIG' + "SIMULAZIONE" + 'ENTER' + "VELOCITA'" + 'ENTER'**

**ALTERNATIVA PER NAV-STATION 11 PANORAMA:**

**'SERVICE' + "SIMULAZIONE" + 'ENTER' + "VELOCITA'" + 'ENTER'**

#### **2.8.3 DIREZIONE**

Permette di inserire il valore per la direzione prua in modo Simulazione. Il settaggio di default è 000° M.

**Premere un qualsiasi soft key + 'CONFIG' + "SIMULAZIONE" + 'ENTER' + "DIRE-**➤ **ZIONE" + 'ENTER'**

**ALTERNATIVA PER NAV-STATION 11 PANORAMA:**

**'SERVICE' + "SIMULAZIONE" + 'ENTER' + "DIREZIONE" + 'ENTER'**

#### **2.8.4 DATA**

Permette l'inserimento della data nel menu Simulazione.

▶ **Premere un qualsiasi soft key + 'CONFIG' + "SIMULAZIONE" + 'ENTER' + "DATA" + 'ENTER'**

**ALTERNATIVA PER NAV-STATION 11 PANORAMA:**

**'SERVICE' + "SIMULAZIONE" + 'ENTER' + "DATA" + 'ENTER'**

#### **2.8.5 ORA**

Permette l'inserimento dell'ora nel menu Simulazione.

**Premere un qualsiasi soft key + 'CONFIG' + "SIMULAZIONE" + 'ENTER' + "ORA" + 'ENTER'**

**ALTERNATIVA PER NAV-STATION 11 PANORAMA:**

**'SERVICE' + "SIMULAZIONE" + 'ENTER' + "ORA" + 'ENTER'**

#### **2.8.6 CONTROLLO CURSORE**

Il controllo del cursore è possibile soltanto con la Simulazione attiva. Utilizzando il cursore, senza entrare ogni volta nel menu, è possibile aumentare (cursore verso l'alto)/diminuire (cursore verso il basso) la velocità dell'imbarcazione oppure spostando il cursore verso destra/sinistra variare la posizione dell'imbarcazione. Il settaggio di default è No.

**Premere un qualsiasi soft key + 'CONFIG' + "SIMULAZIONE" + 'ENTER' + "CTRL CURSORE" + 'ENTER'**

**ALTERNATIVA PER NAV-STATION 11 PANORAMA:**

**'SERVICE' + "SIMULAZIONE" + 'ENTER' + "CTRL CURSORE" + 'ENTER'**

Prima di usare il plotter cartografico per la navigazione, occorre fare le seguenti cose:

- Il plotter cartografico deve essere installato correttamente secondo quanto riportato nel Capitolo relativo al vostro plotter cartografico.
- ♦ Verificare il corretto settaggio con lo strumento di ricezione e inserire la C-CARD appropriata per navigare nell'area geografica desiderata.
- ♦ Accendere il plotter cartografico e regolare la luminosità e il contrasto dello schermo.

Adesso tutto è pronto per utilizzare il plotter cartografico in navigazione.

#### **3.1 COME LEGGERE LO SCHERMO**

Lo schermo del plotter cartografico può essere visualizzato in diversi modi Nei paragrafi che seguono vengono illustrati esempi di queste pagine; la configurazione dell'Area Testo può differire a seconda del plotter cartografico utilizzato.

**Nota NAV-STATION 11 PANORAMA**

*Quando il Fish Finder o il Radar sono connessi, è possibile la selezione di altre pagine. Vedere il Manuale d'Uso del Fish Finder o Radar per maggiori informazioni. Sono disponibili anche pagine relative all'Ingresso Video.*

**Nota NAV-STATION 5/5 FLUSH**

*Quando il Fish Finder è connesso, è possibile la selezione di altre pagine. Vedere il Manuale d'Uso del Fish Finder per maggiori informazioni.*

**Nota NAV-STATION 5 COMBO** *È possibile la selezione delle pagine Fish Finder 200kHz e Fish Finder 50kHz. Vedere il Cap. 6 per maggiori informazioni.*

Contemporaneamente a queste pagine è possibile avere sullo schermo la visualizzazione di informazioni riguardanti la carta e/o la navigazione:

- **Premere un qualsiasi soft key + 'DATI'**
- **ALTERNATIVA PER NAV-STATION 11 PANORAMA: 'DATA'**

#### DATA **Data** Info Infeg Infec Infor ICON SCALE  $\frac{1}{2}$ 500 Part Street  $188888$ LATITUDE LONG I TUDE goto : DEST DOT<br>Bistance Ship **GRG**<br>Bearing Ship  $rac{170}{100}$  to the 0010 LAT/LON STR<br>Steering VHO<br>Velocity Nebr St **XTE**<br>Cross Track Error  $\overline{\phantom{a}}$ **HOOP**<br>mortannial Diluti<br>Of fraction TIME/DRTE Sat # **RHS**<br>Reserves Hind **RID**<br>Reward Hand THS<br>True Mond Speed **UHG** فتسعنه TIHE/DRTE TCHP PTL. Trie Lou TTL. Trie Lou HDG<br>Commen Head 5PO<br>Los Stead

*Fig. 3.1 - Esempio di Pagina Dati*

sullo schermo appare il menu Dati, tramite il quale è possibile selezionare il

numero di linee (massimo 4) e di valori che devono comparire nell'Area Testo. La prima colonna indica se la linea è visualizzata (3) oppure no (5): muovendo il tasto cursore in alto e in basso scegliere la linea desiderata e con 'ENTER' selezionarla. È possibile selezionare fino ad un massimo di quattro linee. Una volta che 'ENTER' è stato premuto il tipo di dato è selezionato. Premendo 'CLEAR' il menu Dati viene chiuso e l'Area Testo cambia in accordo ai dati selezionati.

#### **3.1.1 DATI MAPPA**

È molto importante poter accedere alle informazioni di cui si ha bisogno e saper capire ciò che viene rappresentato sullo schermo.

#### **'PAGE' + "Cartografia" + 'ENTER" + 'CLEAR'**

visualizza la carta e l'Area Testo (se selezionata).

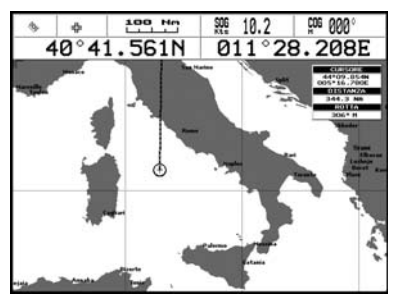

*Fig. 3.1.1 - Una possibile configurazione dell'Area Testo*

#### **3.1.2 PAGINE GRAFICO PROFONDITÀ**

Il grafico della Profondità può essere selezionato in due diversi modi: in forma ridotta sulla destra dello schermo oppure a piena pagina. Per selezionare il grafico della Profondità sulla destra dello schermo occorre selezionare sia la Cartografia che il grafico Profondità:

**'PAGE' + "Cartografia" + 'ENTER" + "Prof." + 'ENTER' + 'CLEAR'**

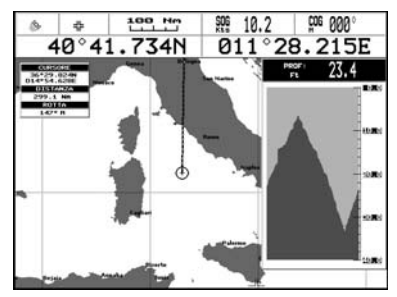

*Fig. 3.1.2 - Esempio di Grafico della Profondità sulla destra dello schermo*

Altrimenti per selezionare il grafico della Profondità a pieno schermo occorre selezionare solo il grafico Profondità facendo attenzione a non aver selezionato Cartografia:

#### **'PAGE' + "Prof." + 'ENTER' + 'CLEAR'**

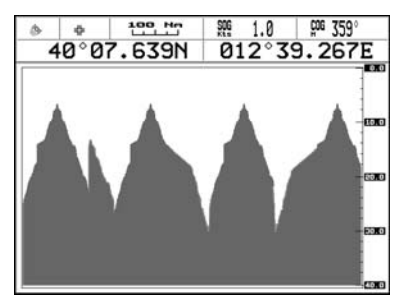

*Fig. 3.1.2a - Esempio di Grafico della Profondità a pieno schermo*

#### **3.1.3 PAGINA NAVIGAZIONE 3D**

La pagina Navigazione 3D mostra i dati di navigazione in modo grafico e prospettico. È possibile configurare le informazioni contenute nella pagina secondo le personali esigenze (vedi Par. 3.1).

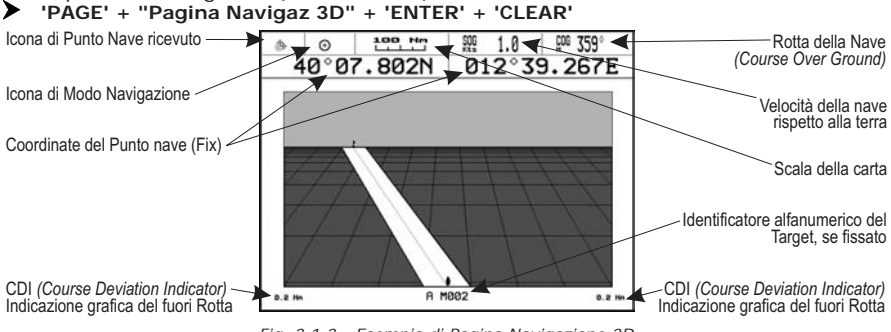

*Fig. 3.1.3 - Esempio di Pagina Navigazione 3D*

#### **3.2 ORIENTAMENTO MAPPA**

È possibile orientare la mappa sullo schermo secondo le proprie esigenze. L'orientamento può essere scelto tra Verso Nord (la mappa è orientata in modo tale che il Nord sia rivolto verso il lato superiore dello schermo), Verso Prua (l'orientamento della mappa segue la direzione di navigazione) oppure Verso Rotta (la mappa è orientata in modo che la destinazione sia rivolta verso il lato superiore dello schermo).

**Premere un qualsiasi soft key + 'CONFIG' + "IMPOSTAZIONI" + 'ENTER' + "Orientamento Mappa" + 'ENTER'**

**ALTERNATIVA PER NAV-STATION 11 PANORAMA:**

**'SERVICE' + "IMPOSTAZIONI" + 'ENTER' + "Orientamento Mappa" + 'ENTER'**

Selezionando Verso Rotta o Verso Prua, si apre una finestra per inserire l'angolo di Risoluzione della mappa.

### **3.3 NAVIGAZIONE VERSO UNA DESTINAZIONE**

#### **3.3.1 DISTANZA E ROTTA AL TARGET**

Una volta posizionato il cursore nella posizione desiderata premere 'GO TO', selezionare "CURSORE" e premere nuovamente 'GO TO' oppure 'ENTER':

Sul video appare una linea a tratti, che collega il Target con la nave. Quando il Target è posizionato, tutti i dati di navigazione sono riferiti al Target.

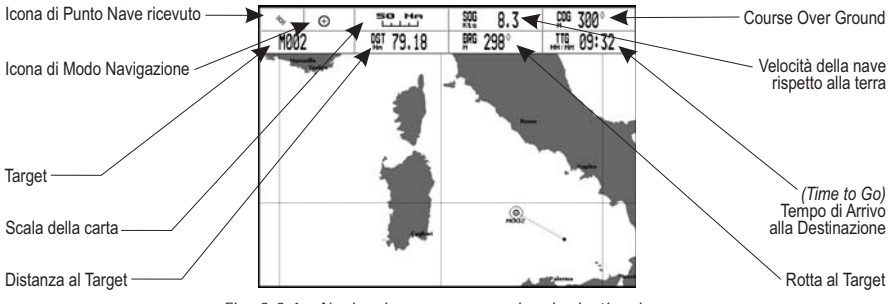

*Fig. 3.3.1 - Navigazione verso una singola destinazione*

#### **3.3.2 TIME TO GO**

Quando il Target è posizionato il valore TTG (se selezionato) viene visualizzato nell'Area Testo (vedi Fig. 3.4.1).

#### **3.3.3 CANCELLAZIONE TARGET**

Posizionare il cursore sull'icona del Target, premere 'STOP'. Sullo schermo appare una finestra di conferma all'interruzione della navigazione. Premere 'ENTER' oppure 'GO TO': il simbolo che identifica il Target rimane sul video ombreggiato fintanto che lo schermo non viene ridisegnato.

## **3.4 NAVIGAZIONE SU UNA ROTTA**

A volte è preferibile definire una serie di posizioni, Waypoint, in una sequenza chiamata rotta e navigare seguendo la rotta verso il punto finale.

#### **3.4.1 CREAZIONE DI UN WAYPOINT**

Per creare un Waypoint posizionare il cursore sulla posizione voluta, premere 'ENTER', selezionare "WAYPOINT", premere 'ENTER' di nuovo. Il Waypoint appare sullo schermo e diventa il primo punto della prima rotta. Appare una finestra di informazione contenente il numero di rotta, il simbolo e il nome, Latitudine/Longitudine del Waypoint. Inoltre è segnalata anche la quantità di percorso da effettuare (e/o effettuato, in caso di più Waypoint) riferita al successivo Waypoint.

#### **3.4.2 CREAZIONE DI UNA ROTTA**

Ripetere la procedura "Aggiunta Waypoint" descritta nel precedente Par. 3.5.1.

Continuando a spostare il cursore nelle posizioni desiderate e premendo 'ENTER' viene creata la rotta fintanto che non viene raggiunto l'ultimo Waypoint, la destinazione finale. Segmenti direzionali a tratto continuo collegano i vari Waypoint, e un punto cerchiato identifica il Waypoint di inizio rotta; compare anche la quantità di percorso da compiere.

#### **3.4.3 CANCELLAZIONE WAYPOINT**

Per cancellare il Waypoint, posizionare il cursore sul Waypoint da cancellare, premere 'CANCELL'. Premere 'ACCETTA' per confermare la cancellazione. Il Waypoint viene cancellato ed una nuova linea congiunge il Waypoint precedente e successivo a quello cancellato. Il Waypoint cancellato rimane sul video ombreggiato fintanto che lo schermo non viene ridisegnato.

Una volta posizionato il cursore sul Waypoint iniziale desiderato (potrebbe essere il primo Waypoint della rotta oppure un altro) premere 'GO TO', selezionare "CURSORE" e premere nuovamente 'GO TO' oppure 'ENTER'. Il simbolo del Waypoint appare racchiuso in un cerchio e una linea a tratti collega il Target con la nave. Tutti i dati di navigazione sono relativi al Target posizionato.

Il Target passerà automaticamente al prossimo Waypoint sulla rotta quando si raggiunge o si passa il Target presente.

Altrimenti posizionando il cursore sul **Target e premendo 'Succes' si fa avan**zare il Target sul successivo Waypoint nella rotta. Il cursore viene spostato sull'attuale Waypoint Target (se il Target si trova sull'ultimo Waypoint della rotta 'Succes' non è attivo). Invece quando il cursore è sul Target, premendo 'PRECED' si trasferisce il Target sul precedente Waypoint nella rotta. Il cursore viene spostato sull'attuale Waypoint Target (se il Target si trova sul primo Waypoint della rotta 'PRECED' non è attivo).

#### **3.4.4 TIME TO GO**

Quando il Target è posizionato il valore TTG (se selezionato) viene visualizzato nell'Area Testo.

#### **3.4.5 CANCELLAZIONE TARGET**

Posizionare il cursore sull'icona del Target, premere 'STOP'. Appare una finestra di conferma all'interruzione della navigazione. Premere 'ENTER' oppure 'GO TO': il simbolo che identifica il Target scompare dallo schermo.

#### **3.5 INFORMAZIONI CARTOGRAFICHE SU MAX C-MAP BY JEPPESEN**

MAX è una evoluzione della tecnologia. Di seguito i punti chiave che la distinguono.

#### **3.5.1 CARATTERISTICHE DATI**

- ♦ **Certificazione ISO** *(processo di produzione delle carte elettroniche con certificazione di qualità)*
- ♦ **Copertura Extra Large** *(carte elettroniche C-MAP BY JEPPESEN con alto grado di dettaglio e grande copertura senza necessità di cambiare la cartuccia)*
- ♦ **Sorgenti Dati Ufficiali** *(dati basati sull'uso di sorgenti dati ufficiali)*
- ♦ **Cartografia Mondiale Dettagliata** *(cartografia modiale dettagliata inserita nel plotter cartografico)*
- ♦ **Profondità & Altezza Rilievi** *(uso di livelli di colore per le diverse profondità marine e per le altezze dei rilievi terrestri in modo da aumentare la leggibilità della carta)*
- ♦ **Batimetriche & Fondali** *(Data Base aggiuntivo con informazioni su profondità e batimetriche per una migliore visione delle profondità costiere)*
- ♦ **Pianta Dettagliata dei Porti** *(carte del porto e della marina complete di dettagli)*
- ♦ **Funzione Ricerca** *(capacità di ricercare e localizzare rapidamente oggetti contenuti nelle carte)*
- ♦ **Anteprima Maree** *(simulazione dinamica delle maree)*
- ♦ **Correnti Dinamiche** *(frecce che visualizzano dinamicamente la direzione e velocità delle correnti)*
- ♦ **Lampeggio Fari** *(visualizzazione dei Fari in colori veri con la durata reale del lampeggio)*
- ♦ **Port Info** *(tutte le informazioni sui servizi disponibili nei porti e come contattarli)*
- ♦ **Port Info Aumentato & Strade** *(dettagli sulle attrezzature e sui servizi disponibili nei porti e nelle aree circostanti)*
- ♦ **Informazioni su Oggetti** *(dettagli sulle aree ristrette con le relative informazioni)*
- ♦ **Quick Info** *(informazione completa su oggetti, boe, relitti, bassi fondali e fari)*
- ♦ **Foto & Diagrammi** *(immagini ad alta definizione di porti, banchine, schemi di ponti e Fari)*
- ♦ **Supporto Multilinguaggio** *(visualizzazione delle carte nell'insieme di caratteri locali)*
- ♦ **Caratteri True-Type** *(miglioramento del testo sulla carta per una lettura ottimale)*

#### **3.5.2 CARATTERISTICHE NELLA PRESENTAZIONE**

- ♦ **Clear View** *(tecniche di leggibilità avanzate in grado di fornire più dati cartografici sullo schermo)*
- ♦ **Clear Info** *(sofisticato "Dizionario Umano" in grado di tradurre le abbreviazioni sui Fari trovate sulle carte)*
- ♦ **Fari Lampeggianti** *(presentazione innovativa e dinamica)*
- ♦ **Flexi-Zoom** *(Zoom aumentato tra i livelli di carte, con il risultato di una scala ottimale in ogni situazione)*
- ♦ **Dati Dinamici di Altezza Rilievi** *(palette ottimizzate che includono la palette a colori NOAA)*
- ♦ **Visione Prospettica** *(veduta prospettica tipo "Mondo Reale" della carta, aggiornata in tempo reale durante la navigazione)*
- ♦ **Smooth-Zoom** *(transizione dolce tra i livelli cartografici)*
- ♦ **Turbo-Zoom Aumentato** *(cambio di livello cartografico extra veloce che visualizza i più importanti oggetti cartografici)*
- ♦ **Livelli Combinati Aumentato** *(presentazione dati senza interruzioni)*
- ♦ **Off-line redraw** *(transizione tra i livelli cartografici senza la costruzione delle immagini)*

#### **3.5.3 DATI CARTOGRAFICI CORRELATI ALLE CARATTERISTICHE**

- ♦ **Guardian Alarm** *(controllo automatico e allarme in presenza di ostacoli sulla carta di fronte all'imbarcazione)*
- ♦ **Barra Indicazioni Sicurezza** *(sistema di allarme interattivo che consente di avere la situazione sotto controllo in ogni momento)*

♦ **Controllo della Rotta** *(funzione sofisticata per la rilevazione di oggetti pericolosi lungo la rotta pianificata)*

#### **3.5.4 COESISTENZA C-CARD MAX E NT/NT+**

- Quando i dati NT<sup>+</sup> e MAX coprono aree differenti, il plotter cartografico ottiene i dati da entrambe le carte (secondo la posizione corrente).
- $\bullet$  Quando i dati NT<sup>+</sup> e MAX coprono la stessa area, il plotter cartografico ottiene i dati solo dalle carte MAX.

#### **3.6 CARTOGRAFIA MONDIALE**

Le carte di sfondo interne possono essere aggiornate per includere le carte di livello A e B MAX che forniscono dati marini migliorati, fiumi, laghi, dati terrestri (strade principali , autostrade, ferrovie, etc...), fari, aree di profondità, acque territoriali, etc... leggendole da speciali C-CARD (contattate il vostro rivenditore).

#### **3.7 IMMAGINI & DIAGRAMMI**

Il formato dati MAX permette di assegnare una o più immagini ad ogni oggetto cartografico. Queste *Immagini* sono tipicamente usate per facilitare l'identificazione degli oggetti cartografici o dei luoghi sulla mappa: possono essere il tracciato di un paesaggio in prossimità di un porto, il disegno di un ponte o di una boa etc. Su alcuni oggetti, come ad esempio i ponti, l'immagine associata può essere il *Diagramma* che rappresenta la forma degli oggetti e le loro caratteristiche (lunghezza, altezza, tipo del ponte etc.).

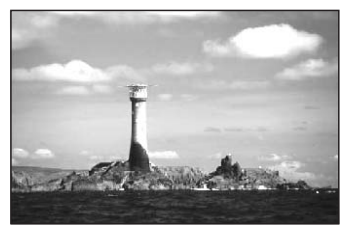

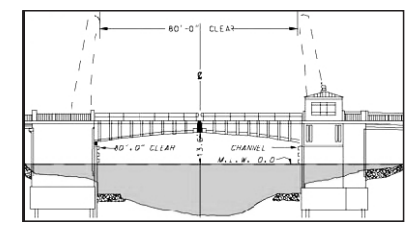

*Fig. 3.7 - Immagini e Diagrammi*

#### **3.7.1 QUICK INFO SUGLI OGGETTI CON IMMAGINI**

Nella finestra di Quick Info, appare nella barra in alto l'icona di una "macchina fotografica" se almeno uno degli oggetti trovati ha una o più immagini associate.

#### **3.7.2 INFO ESPANSO SU OGGETTI CON IMMAGINI**

Nella finestra di Info Espanso, appare l'icona di una piccola "macchina fotografica" in un angolo del quadrato contenente l'icona dell'oggetto o l'icona di una grossa foto centrata sul quadrato per l'oggetto senza icona. Per vedere l'immagine, premere **"FOTO"** quando l'oggetto con l'immagine è evidenziato.

#### **3.7.3 MODIFICA DELLA DIMENSIONE DELL'IMMAGINE**

Premendo **'ENTER'** è possibile vedere a tutto schermo l'immagine visualizzata.

#### **3.8 MENU CARTA**

Per selezionare la configurazione della cartografia sullo schermo (disponibile solo dalla pagina cartografica):

**Premere un qualsiasi soft key + 'CARTA'**

#### **3.8.1 TIPO DI ZOOM**

#### **Premere un qualsiasi soft key + 'CARTA' + "Tipo Di Zoom" + 'ENTER'**

Permette una maggiore o minore espansione o compressione della scala della carta facendo operazioni di zoom. Il tipo di zoom ha due opzioni: Standard (default) oppure Flexi-Zoom. Quando siamo in modalità Flexi-Zoom, premendo brevemente **'ZOOM...'** si ottiene un cambiamento della carta, mentre premendo più a lungo **'ZOOM...'** (cioè premendo e tenendo premuto) appare una finestra in un angolo dello schermo. Questa finestra mostra il valore del Fattore di Zoom corrente. Premendo **'ZOOM IN'**/**'ZOOM OUT'** la mappa si espande o si comprime in accordo al Fattore di Zoom selezionato. La Finestra è automaticamente chiusa se **'ZOOM...'** non viene premuto per 2 secondi; il Fattore di Zoom impostato viene usato alla successiva operazione di zoom.

#### **3.8.2 CARATTERI & SIMBOLI**

#### **Premere un qualsiasi soft key + 'CARTA' + "Caratteri & Simboli" + 'ENTER'**

Con la cartografia MAX è possibile decidere la dimensione di tutti i nomi e simboli che compaiono sulle carte, scegliendo tra le opzioni a disposizione che sono Normale (dimensione regolare dei caratteri) e Grande.<br>
NORMALE

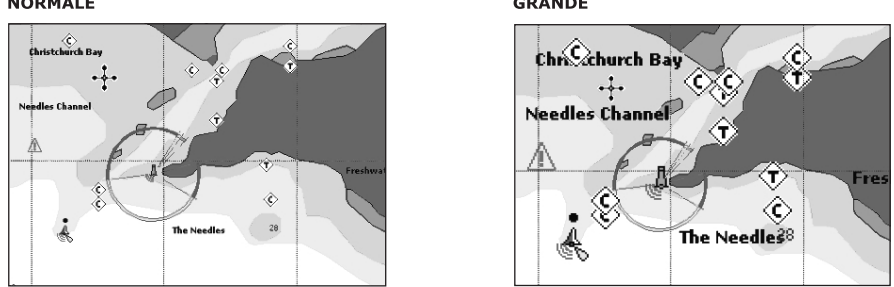

*Fig. 3.8.2 - Esempio di selezione Normale (a sinistra) e Grande (a destra)*

#### **3.8.3 VEDUTA PROSPETTICA**

#### **Premere un qualsiasi soft key + 'CARTA' + "Veduta Prospettica" + 'ENTER'**

I dati della cartografia possono essere proiettati in modo prospettico durante la navigazione. Infatti questa funzione permette la selezione della visione panoramica della carta. Poiché il lato superiore della mappa è più compresso del lato inferiore, è visibile una visione più ampia della mappa. La visione prospettica permette di mostrare informazioni sulla carta che si trovano immediatamente davanti e intorno al cursore.

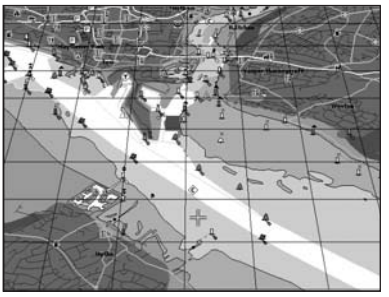

*Fig. 3.8.3 - Veduta Prospettica*

#### **3.8.4 LAMPEGGIO FARI**

#### **Premere un qualsiasi soft key + 'CARTA' + "Lampeggio Fari" + 'ENTER'**

Permette di selezionare le luci lampeggianti dei Fari. La durata del lampeggio e il colore di ogni Faro viene letto dagli attributi del Faro disponibili sulla C-CARD. Quando l'imbarcazione si trova nelle vicinanze di un Faro, la luce del Faro inizierà a lampeggiare. Quando l'opzione Fari Lampeggianti è selezionata a Si, quando la luce lampeggiante è No, o quando la posizione del fix è fuori del settore, la luce colorata è visualizzata utilizzando colori tenui.

#### **3.8.5 LIVELLI COMBINATI**

#### **Premere un qualsiasi soft key + 'CARTA' + "Livelli Combinati" + 'ENTER'**

Quando la copertura mappa al livello corrente di zoom non riempie l'intero schermo, il plotter cartografico disegna il resto della mappa espandendo l'informazione cartografica letta dai livelli di zoom precedenti (massimo 2). Per questa ragione la mappa viene disegnata tre volte: inizialmente disegna i due livelli prima del livello corrente e poi il livello corrente. L'area coperta dai dati cartografici letti dai precedenti livelli viene identificata da un riempimento a puntini. Quando il cursore è spostato su un'area non coperta dai dati del livello corrente, il plotter cartografico fa un'operazione di zoom Out al primo livello coperto dai dati cartografici.

#### **Nota**

*La funzione Livelli Combinati lavora soltanto con le nuove C-CARD. Inoltre influisce sulla velocità con cui viene disegnato lo schermo. Se questa funzione non viene utilizzata può comunque essere disabilitata.*

#### **3.8.6 BARRA DI INDICAZIONI SICUREZZA**

**Premere un qualsiasi soft key + 'CARTA' + "Indicazioni Sicurezza" + 'ENTER'** Adesso è possibile sceglier tra le tre opzioni seguenti:

- ♦ SI : la Barra di Indicazioni Sicurezza è visualizzata
	- la Barra di Indicazioni Sicurezza non è visualizzata
- ♦ ICONA : la Barra di Indicazioni Sicurezza non è visualizzata, ma un'icona di attenzione allarme lampeggerà nell'angolo dello schermo cartografico non appena una qualsiasi opzione controllata dalla funzione DSI riporta una condizione di allarme. L'icona di attenzione rimane visualizzata fino a quando persiste la condizione di allarme.

Quando Indicazioni Sicurezza è abilitata (Si), questa funzione permette di visualizzare una barra di stato con sei caselle che mostrano lo stato di certe funzioni. Qualsiasi avvertimento o condizione di allarme viene identificata dal colore rosso per indicare il possibile rischio.

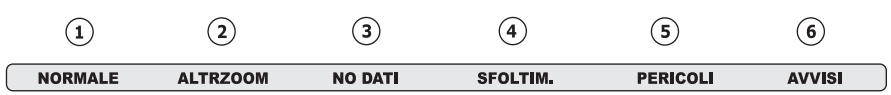

*Fig. 3.8.6 - Indicazioni Sicurezza*

Le caselle sono definite come segue:

#### $(1)$  Zoom

Normale :quando la carta è visualizzata in una scala normale.

- U. Zoom :rosso quando la carta è sotto-zoom più di due volte rispetto alla scala normale, grigio altrimenti.
- O. Zoom:rosso quando la carta è sopra-zoom più di due volte rispetto alla scala normale, grigio altrimenti.
- L. Lock :rosso quando la carta è ingrandita più di due volte rispetto alla scala normale, grigio altrimenti.

#### **AltrZoom**

Rosso quando è disponibile una carta più dettagliata nella posizione indicata dal cursore.

#### **No Dati**

Rosso quando almeno uno dei seguenti oggetti è disabilitato (dall'utente): Profondità; Relitti/Ostruzioni; Tracce/Rotte; Aree di Pericolo; Fari.

#### (4) Sfoltimento

Visualizzato in rosso quando si sta cancellando oggetti sovrapposti .

#### **Pericoli**

Rosso quando la "Guardian Technology" rileva uno dei seguenti oggetti: Terra, Zone di Marea, Aree di Profondità, Rocce, Ostruzioni, Costruzioni Litoranee, Servizi per la Pesca, Relitti, Aree Dragate, Ormeggi, Pingo e Impianti di Produzione.

#### **Avvisi**

Rosso quando la "Guardian Technology" rileva Zone di Attenzione o Zone Regolamentate.

#### **3.8.7 IMMAGINI SATELLITARI**

#### **Premere un qualsiasi soft key + 'CARTA' + "Immagini Satellitari" + 'ENTER'**

È possibile sovrapporre l'immagine satellitare sulle mappe di sfondo. Quando questa opzione è abilitata, la Palette è automaticamente selezionata come Normale in modo da visualizzare i colori appropriati.

#### **3.8.8 PREVISIONE CORRENTI**

#### **Premere un qualsiasi soft key + 'CARTA' + "Previsione Correnti" + 'ENTER'.**

Viene aperta una finestra in basso a sinistra nello schermo. È possibile vedere la variazione delle frecce indicanti la Marea sull'area selezionata in un dato momento. Premere 'IMPOSTA' per impostare la data e l'ora manualmente, e 'DIMINU'/'AUMENTA' per decrementare/incrementare l'ora. Premere 'USCITA' per uscire.

#### **3.9 FUNZIONE INFO**

Posizionare il cursore nella posizione desiderata e premere: **Premere un qualsiasi soft key + 'CARTA' + "Info" + 'ENTER'** per ottenere l'Albero di Info e la pagina di Info Espansa.

#### **3.9.1 ALBERO DI INFO E PAGINA DI INFO ESPANSO**

Questa pagina combina l'Albero di Info e le pagine di Info Espanso; questo offre il vantaggio di visualizzare i dettagli sull'oggetto selezionato nell'Albero di Info mentre il cursore si sposta attraverso le varie voci di questo Albero.

La parte superiore della pagina contiene l'Albero di Info e la parte inferiore l'informazione espansa. Spostando il cursore sull'Albero di Info tutte le informazioni rilevanti sull'oggetto selezionato vengono mostrate nella parte inferiore della pagina. Quando l'oggetto selezionato è una Altezza di Marea, premendo 'ENTER' è possibile visualizzare il grafico relativo. Premendo 'CLEAR' la pagina viene chiusa. Se l'informazione contenuta eccede l'ampiezza della pagina, l'utente può scorrere la pagina premendo 'PAGE DN'. 'HOME' fa ripartire la funzione di Info Espanso.

#### **3.9.2 TIDE INFO**

Per ottenere Tide Info:

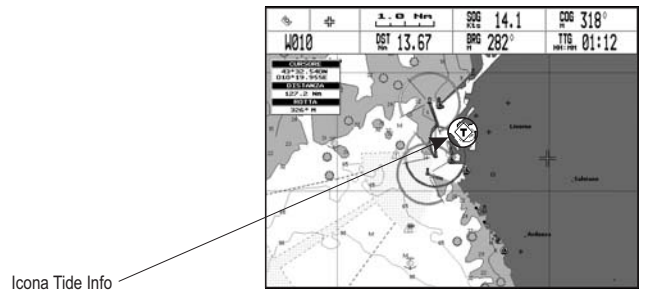

*Fig. 3.9.2 - Icona Tide Info*

Posizionare il cursore sul simbolo Tide, appare una finestra di Info Automatico:

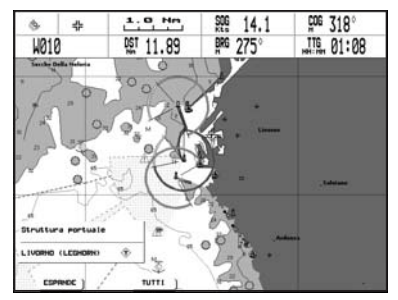

*Fig. 3.9.2a - Info Automatico su Tide*

Per visualizzare il grafico dell'andamento delle maree nel giorno selezionato con l'indicazione dell'alba e del tramonto premere 'ESPANDE' e 'ENTER' (altrimenti premere 'TUTTI' per selezionare tutta l'informazione disponibile).

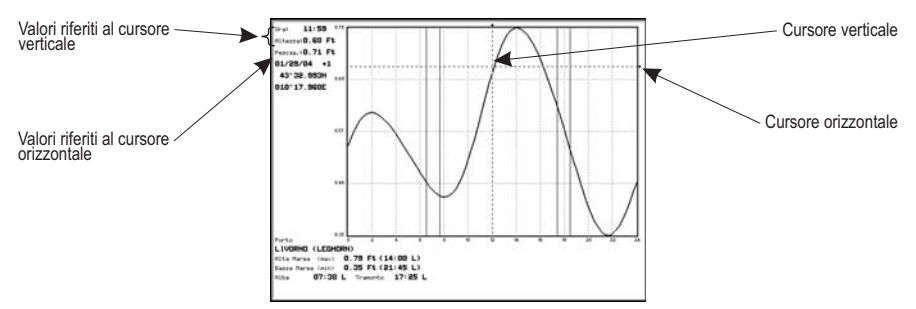

*Fig. 3.9.2b - Grafico Maree*

Con il tasto cursore è possibile posizionare una linea verticale sul grafico ed evidenziare l'altezza della marea ad una certa ora del giorno oppure posizionare una linea orizzontale come riferimento per una certa altezza di marea. Usare inoltre 'ZOOM IN' o 'ZOOM OUT' per selezionare il giorno precedente o successivo ed 'ENTER' per selezionare la data (muovere il tasto cursore su/giù per inserire il numero desiderato e muoverlo a sinistra/destra per spostare il cursore a sinistra/destra).

**Nota**<br>I grafici relativi all'andamento delle maree rappresentano solo un'approssimazione sulle<br>altezze delle maree, quindi la loro consultazione deve essere integrata con quella delle<br>tradizionali tavole di marea.

#### **3.9.3 PORT INFO**

Sullo schermo viene mostrata un'icona Port Info che può essere selezionata con il cursore per conoscere la lista dei servizi portuali presenti in quell'area.

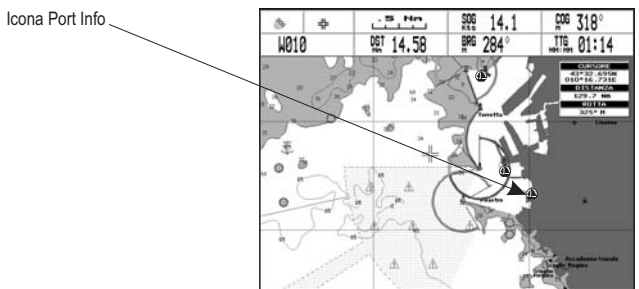

*Fig. 3.9.3 - Icona Port Info*

L'informazione disponibile è mostrata nella finestra di Info Automatico dove vengono mostrate le icone corrispondenti ai servizi disponibili:

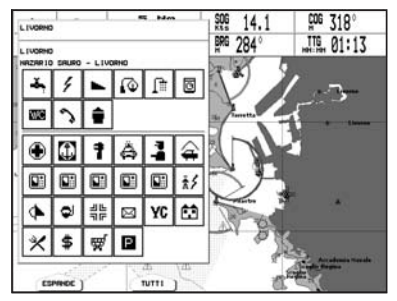

*Fig. 3.9.3a - Finestra di Info Automatico*

Per espandere l'informazione relativa all'oggetto premere 'Espanpe' e per espandere tutta l'informazione disponibile per il punto cartografico premere 'Turn'.

#### **3.9.4 PORT INFO AUMENTATO**

Le carte MAX includono servizi portuali aggiuntivi che non erano presenti prima. Sono inclusi attributi aggiuntivi delle zone portuali e degli scali (Posizione, Paese, Regione, Stato, numero di telefono del Porto principale etc).

#### **3.10 CONFIGURAZIONE MAPPA**

Permette di visualizzare oppure no sullo schermo determinati oggetti cartografici in base alle proprie esigenze.

**Premere un qualsiasi soft key + 'CARTA' + "Altre Configurazioni Mappa" + 'ENTER'**

#### **3.10.1 IMPOSTAZIONE MAPPA**

**Premere un qualsiasi soft key + 'CARTA' + "Altre Configurazioni Mappa" + 'ENTER' + "Impostazione Mappa" + 'ENTER'**

Per semplificare la configurazione dello schermo, le impostazioni mappa sono riorganizzate in modo da permettere all'utente di scegliere quella preferita. La serie di impostazioni, con dati pre-configurati e non modificabili, è selezionabile dall'utente scegliendo tra le categorie Completo, Medio, Minimo, Radar, Marea; la scelta della categoria Personalizzato permette invece all'utente di selezionare l'opzione preferita per ogni impostazione.

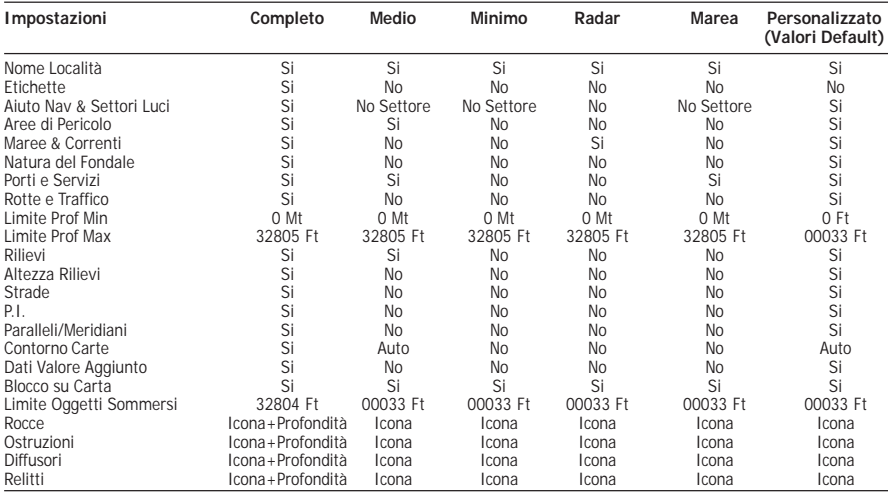

La seguente tabella mostra le possibili selezioni per ciascuna impostazione:

Le possibili selezioni per la categoria Personalizzato sono elencate di seguito:

**Nomi Località**: Si/No. Abilita/Disabilita la visualizzazione dei nomi delle località. **Premere un qualsiasi soft key + 'CARTA' + "Altre Configurazioni Mappa" + 'ENTER' + "Impostazione Mappa" + 'ENTER' + "Personalizzato" + 'ENTER' + "Nome Località" + 'ENTER'**

**Etichette**: Si/No. Abilita/Disabilita la visualizzazione dell'etichetta per particolari oggetti cartografici.

**Premere un qualsiasi soft key + 'CARTA' + "Altre Configurazioni Mappa" + 'ENTER' + "Impostazione Mappa" + 'ENTER' + "Personalizzato" + 'ENTER' + "Etichette" + 'ENTER'**

**Aiuto ai Naviganti & Settori Luci**: Si (gli Aiuti ai Naviganti & i Settori Luci sono visualizzati)/No (gli Aiuti ai Naviganti & i Settori Luci non sono visualizzati)/No Settore (gli Aiuti ai Naviganti sono visualizzati, mentre i Settori Luci sono nascosti).

**Premere un qualsiasi soft key + 'CARTA' + "Altre Configurazioni Mappa" + 'ENTER' + "Impostazione Mappa" + 'ENTER' + "Personalizzato" + 'ENTER' + "Aiuto Nav & Settori Luci" + 'ENTER'**

**Aree di Pericolo**: Si/No. Abilita/Disabilita la visualizzazione delle aree di pericolo. Quando abilitate, se l'area identificata è di piccole dimensioni verrà visualizzata soltanto il perimetro.

**Premere un qualsiasi soft key + 'CARTA' + "Altre Configurazioni Mappa" + 'ENTER' + "Impostazione Mappa" + 'ENTER' + "Personalizzato" + 'ENTER' + "Aree di Pericolo" + 'ENTER'**

**Maree & Correnti**: Si/No. Abilita/Disabilita la visualizzazione delle maree e delle correnti. Con le C-CARD MAX è disponibile il Data Base mondiale con le informazioni sui flussi delle maree.

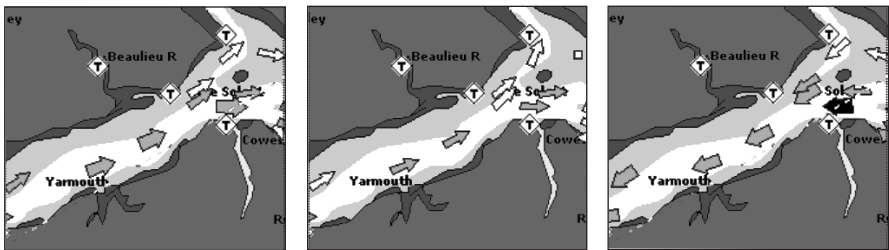

Le frecce sono visualizzate sulle carte ad indicare il flusso e l'intensità della marea. Se data e ora non sono disponibili dal GPS oppure il plotter cartografico non è in modalità Simulazione, l'icona mostrata sulla mappa è quella generica.

Se il plotter cartografico riceve una posizione nave valida, le icone della marea sono mostrate sulla carta in base all'ora e alla data correnti: lo schermo visualizza e cambia le frecce in corrispondenza del cambiamento di data e ora. Il colore della freccia indica l'intensità della corrente, come indicato nella seguente tabella:

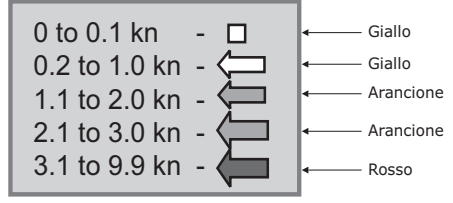

**Premere un qualsiasi soft key + 'CARTA' + "Altre Configurazioni Mappa" + 'ENTER' + "Impostazione Mappa" + 'ENTER' + "Personalizzato" + 'ENTER' + "Maree & Correnti" + 'ENTER'**

**Natura del Fondale**: Si/No. Abilita/Disabilita la visualizzazione del tipo di fondale. **Premere un qualsiasi soft key + 'CARTA' + "Altre Configurazioni Mappa" + 'ENTER' + "Impostazione Mappa" + 'ENTER' + "Personalizzato" + 'ENTER' + "Natura del Fondale" + 'ENTER'**

**Porti e Servizi**: Si/No. Abilita/Disabilita la visualizzazione dei porti e relativi servizi. **Premere un qualsiasi soft key + 'CARTA' + "Altre Configurazioni Mappa" + 'ENTER' + "Impostazione Mappa" + 'ENTER' + "Personalizzato" + 'ENTER' + "Porti e Servizi" + 'ENTER'**

**Rotte e Traffico**: Si/No. Abilita/Disabilita la visualizzazione delle rotte e del traffico marittimo (l'insieme delle rotte consigliate, raccomandate o obbligatorie per le navi,

incluse le zone di separazione del traffico, le rotte in acque profonde, ...).<br>> Premere un qualsiasi soft key + 'Caera' + "Altre Configurazioni Mappa" + 'F **Premere un qualsiasi soft key + 'CARTA' + "Altre Configurazioni Mappa" + 'ENTER' + "Impostazione Mappa" + 'ENTER' + "Personalizzato" + 'ENTER' + "Rotte e Traffico" + 'ENTER'**

**Limite Profondità Minimo**: Permette di inserire un valore di riferimento minimo del limite di profondità acque.

**Premere un qualsiasi soft key + 'CARTA' + "Altre Configurazioni Mappa" + 'ENTER' + "Impostazione Mappa" + 'ENTER' + "Personalizzato" + 'ENTER' + "Limite Profondità Min" + 'ENTER'**

**Limite Profondità Massimo**: Permette di inserire un valore di riferimento massimo del limite di profondità acque.

**Premere un qualsiasi soft key + 'CARTA' + "Altre Configurazioni Mappa" + 'ENTER' + "Impostazione Mappa" + 'ENTER' + "Personalizzato" + 'ENTER' + "Limite Profondità Max" + 'ENTER'**

**Rilievi**: Si/No. Abilita/Disabilita la visualizzazione dei rilievi topografici.

**Premere un qualsiasi soft key + 'CARTA' + "Altre Configurazioni Mappa" + 'ENTER' + "Impostazione Mappa" + 'ENTER' + "Personalizzato" + 'ENTER' + "Rilievi" + 'ENTER' Altezza Rilievi**: Si/No. Abilita/Disabilita la visualizzazione dell'altezza dei rilievi

topografici.

- **Premere un qualsiasi soft key + 'CARTA' + "Altre Configurazioni Mappa" + 'ENTER' + "Impostazione Mappa" + 'ENTER' + "Personalizzato" + 'ENTER' + "Altezza Rilievi" + 'ENTER'**
- **Strade**: Si/No. Abilita/Disabilita la visualizzazione delle strade.
- **Premere un qualsiasi soft key + 'CARTA' + "Altre Configurazioni Mappa" + 'ENTER' + "Impostazione Mappa" + 'ENTER' + "Personalizzato" + 'ENTER' + "Strade" + 'ENTER'**

**P.I.**: Si/No. Abilita/Disabilita la visualizzazione dei punti di interesse.

**Premere un qualsiasi soft key + 'CARTA' + "Altre Configurazioni Mappa" + 'ENTER' + "Impostazione Mappa" + 'ENTER' + "Personalizzato" + 'ENTER' + "P.I." + 'ENTER'**

**Paralleli/Meridiani**: Si/No. Abilita/Disabilita la visualizzazione dei paralleli e dei meridiani.<br>Preme

**Premere un qualsiasi soft key + 'CARTA' + "Altre Configurazioni Mappa" + 'ENTER' + "Impostazione Mappa" + 'ENTER' + "Personalizzato" + 'ENTER' + "Paralleli/Meridiani" + 'ENTER'**

**Contorno Carte**: Si (i contorni delle carte sono visualizzati)/No (i contorni delle carte non sono visualizzati)/Auto (viene evidenziata solamente la copertura del primo livello di carte contenute nella C-CARD - se siamo in un livello di carte di "background" (cioè di carte di sfondo) - oppure i contorni dei successivi quattro livelli di carte - se siamo in un livello di carte contenute proprio nella C-CARD.

**Premere un qualsiasi soft key + 'CARTA' + "Altre Configurazioni Mappa" + 'ENTER' + "Impostazione Mappa" + 'ENTER' + "Personalizzato" + 'ENTER' + "Contorno Carte" + 'ENTER'**

**Dati Valore Aggiunto**: Si/No. Abilita/Disabilita la visualizzazione dei dati di valore aggiunto. I Dati Valore Aggiunto (VAD) sono un insieme di oggetti cartografici aggiuntivi che non sono presenti sulle carte nautiche originali (da cui derivano le carte elettroniche). Questi oggetti sono stati ottenuti da altre fonti e vengono associati alle carte elettroniche allo scopo di fornire informazioni aggiuntive utili alla navigazione. Gli oggetti VAD possono essere oggetti cartografici e si distinguono dagli oggetti ricavati dalle carte nautiche ufficiali per un'icona dedicata che appare nella finestra di Quick Info ad indicare che l'oggetto in questione è di tipo VAD. La stessa icona viene mostrata nella pagina di Info Espanso ed il testo per esteso Dati Valore Aggiunto viene visualizzato nei dettagli dell'oggetto VAD.<br>
> Premere un qualsiasi soft key + 'CARTA' + "Altre Configurazioni M

**Premere un qualsiasi soft key + 'CARTA' + "Altre Configurazioni Mappa" + 'ENTER' + "Impostazione Mappa" + 'ENTER' + "Personalizzato" + 'ENTER' + "Dati Valore Aggiunto" + 'ENTER'**

**Blocco Carta**: Si/No. Abilita/Disabilita la visualizzazione del blocco della carta. Quando l'opzione Blocco Carta è Si, le scale di zoom disponibili sono soltanto quelle che contengono i dati cartografici. Quando l'opzione Blocco Carta è No, è possibile invece eseguire operazioni di zoom anche in scale di zoom non coperte da dati cartografici (disponibili dopo l'ultima scala di zoom coperta da dati cartografici); con l'opzione disattivata, quando si entra in un livello vuoto, il messaggio "Carte non disponibili" appare in una finestra nell'angolo dello schermo e vi rimane fintanto

che lo zoom corrente non ha di nuovo la copertura cartografica.<br>
Premere un qualsiasi soft kev + 'Carra' + "Altre Configurazioni M **Premere un qualsiasi soft key + 'CARTA' + "Altre Configurazioni Mappa" + 'ENTER' + "Impostazione Mappa" + 'ENTER' + "Personalizzato" + 'ENTER' + "Blocco Carta" + 'ENTER'**

**Limite Oggetti Sommersi**: Permette di inserire un valore di riferimento per la massima profondità di visualizzazione degli oggetti sommersi.<br>> Premere un qualsiasi soft key + 'Carra' + "Altre Configurazioni

- **Premere un qualsiasi soft key + 'CARTA' + "Altre Configurazioni Mappa" + 'ENTER' + "Impostazione Mappa" + 'ENTER' + "Personalizzato" + 'ENTER' + "Limite Oggetti Somersi" + 'ENTER'**
	- Se il valore inserito è 0 Mt, gli Oggetti Sommersi non sono visualizzati sulle carte. Le opzioni di menu appaiono in grigio.
	- ♦ Se il valore inserito è maggiore di 0 Mt, nell'intervallo da 0 Mt fino al valore inserito gli Oggetti Sommersi sono visualizzati in accordo ai loro settaggi indicati.

**Rocce**: No/Icona/Icona+Profondità(\*).

- **Premere un qualsiasi soft key + 'CARTA' + "Altre Configurazioni Mappa" + 'ENTER' + "Impostazione Mappa" + 'ENTER' + "Personalizzato" + 'ENTER' + "Rocce" + 'ENTER'**
- **Ostruzioni**: No/Icona/Icona+Profondità(\*).
- **Premere un qualsiasi soft key + 'CARTA' + "Altre Configurazioni Mappa" + 'ENTER' + "Impostazione Mappa" + 'ENTER' + "Personalizzato" + 'ENTER' + "Ostruzioni" + 'ENTER'**

**Diffusori**: No/Icona/Icona+Profondità(\*).

**Premere un qualsiasi soft key + 'CARTA' + "Altre Configurazioni Mappa" + 'ENTER' + "Impostazione Mappa" + 'ENTER' + "Personalizzato" + 'ENTER' + "Diffusori" + 'ENTER'**

**Relitti**: No/Icona/Icona+Profondità(\*).

**Premere un qualsiasi soft key + 'CARTA' + "Altre Configurazioni Mappa" + 'ENTER' + "Impostazione Mappa" + 'ENTER' + "Personalizzato" + 'ENTER' + "Relitti" + 'ENTER'**

**Nota\***

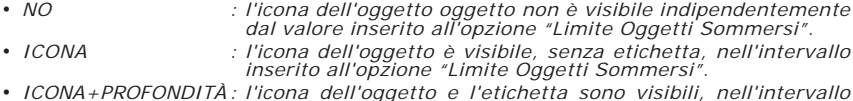

*• ICONA+PROFONDITÀ : l'icona dell'oggetto e l'etichetta sono visibili, nell'intervallo inserito all'opzione "Limite Oggetti Sommersi".*

#### **3.10.2 INFO AUTOMATICO**

La funzione di Info Automatico è selezionabile dall'utente.

**Premere un qualsiasi soft key + 'CONFIG' + "Impostazioni" + 'ENTER' + "Info Automatico" + 'ENTER'**

**ALTERNATIVA PER NAV-STATION 11 PANORAMA:**

**'SERVICE' + "IMPOSTAZIONI" + 'ENTER' + "Info Automatico" + 'ENTER'**

Le possibili scelte sono:

- ♦ **NO** : disabilita l'opzione di Info Automatico.
- ♦ **Sui Punti** : abilita l'Info Automatico solo sui punti. È il settaggio di default.
- ♦ **Su Tutto** : abilita l'Info Automatico su tutti gli oggetti (punti, linee e aree).

La funzione di Info Automatico Sui Punti mostra informazioni quando il cursore viene posizionato su un punto (per es. Servizi Portuali, Maree, luci, relitti, rocce, boe, mede, ostruzioni etc). La funzione di Info Automatico Su Tutto mostra informazioni quando il cursore viene posizionato su un punto, su una linea (per es. contorni Profondità, Acque Territoriali, Linee Cartografiche ecc.), su un'area (Profondità, Mare, Attenzione ecc.), su un nome (all'inizio del testo o su qualsiasi carattere che compone il nome). I dettagli su Terre, Sorgente di Dati, Area Cartografica e Fondali non vengono visualizzati. Per espandere l'informazione relativa all'oggetto premere 'ESPANDE'. Altrimenti premere 'TUTTI' per avere tutta l'informazione disponibile per il punto cartografico.

#### **3.10.2.1 Quick Info sui Laghi**

Sullo schermo viene mostrata un'icona relativa ad un lago, che può essere selezionata con il cursore. Per esempio, riferirsi alla seguente figura:

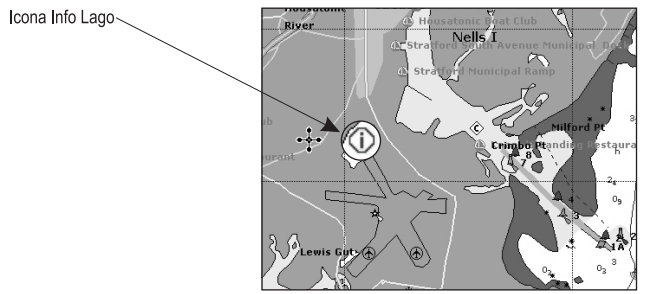

*Fig. 3.10.2.1 - Esempio di Info su un Lago*

Quando il cursore è posizionato sopra l'icona, l'informazione disponibile è mostrata nella finestra di Info Automatico dove vengono mostrate le icone corrispondenti ai servizi disponibili:

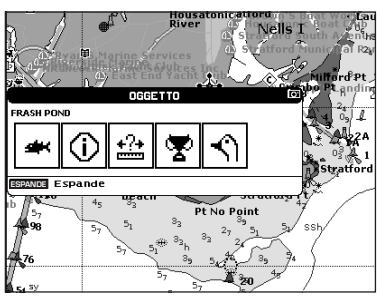

*Fig. 3.10.2.1a - Quick Info: servizi disponibili*

Per espandere tutta l'informazione disponibile per il punto cartografico premere 'ESPANDE'. Vedere il paragrafo seguente.

#### **3.10.2.2 Full Info sui Laghi**

La figura seguente mostra un esempio di pagina Full Info sui Laghi:
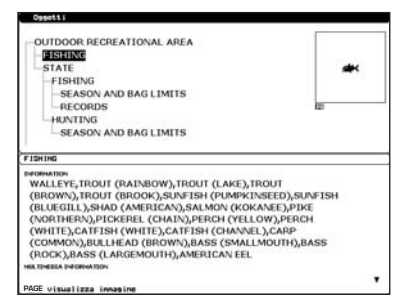

*Fig. 3.10.2.2 - Esempio di pagina Full Info*

Per vedere l'oggetto "Fishing" evidenziarlo con il cursore e premere 'PAGE'. Sullo schermo compare:

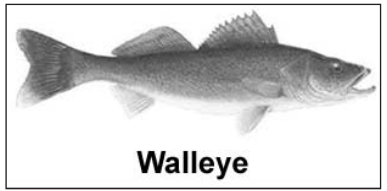

*Fig. 3.10.2.2a - Esempio di immagine associata all'oggetto Fishing*

# **3.11 FUNZIONE RICERCA**

Il plotter cartografico permette di visualizzare sullo schermo i disponibili e più vicini Servizi Portuali, Porti per Nome e per Distanza, Stazioni Maree, Relitti, Ostruzioni, Cursore, Info Laghi, Laghi per Nome, Punti di Interesse, Coordinate e Punti Utente localizzandoli rispetto alla posizione della nave (se si sta ricevendo un punto nave (fix) valido) oppure rispetto alla posizione del cursore (se non si sta ricevendo un punto nave (fix) valido).

#### **3.11.1 RICERCA SERVIZI PORTUALI**

Per localizzare i Servizi Portuali (fino ad un massimo di 10) (ad esempio il più vicino ospedale, banca, pompa di carburante, etc.) seguire la procedura:<br>
Premere un qualsiasi soft key + 'Cera' + "Bicera" + 'ENTER' + "Servizi

- **Premere un qualsiasi soft key + 'CARTA' + "Ricerca" + 'ENTER' + "Servizi Portuali" + 'ENTER'**
- **ALTERNATIVA PER NAV-STATION 11 PANORAMA:**

#### **'FIND' + "Servizi Portuali" + 'ENTER'**

Mostra la lista delle icone corrispondenti ai servizi disponibili. Selezionarne una con il tasto cursore e premere 'ENTER' o 'RICERCA'. Viene visualizzata la lista dei porti più vicini in cui quel servizio è presente. Selezionarne uno e premere 'ENTER' o 'RICERCA'.

#### **3.11.2 RICERCA PORTI PER NOME**

Per localizzare i Porti per Nome seguire la procedura:

**Premere un qualsiasi soft key + 'CARTA' + "Ricerca" + 'ENTER'+ "Porti Per Nome" + 'ENTER' + "Ricerca Porti" + 'ENTER'**

#### **ALTERNATIVA PER NAV-STATION 11 PANORAMA:**

#### **'FIND' + "Porti Per Nome" + 'ENTER' + "Ricerca Porti" + 'ENTER'**

Mostra la lista in ordine alfabetico di tutti i porti memorizzati nella C-CARD. Per selezionare la pagina successiva/precedente premere 'ZOOM IN'/'ZOOM OUT', per selezionare il porto scorrendo la lista premere il tasto cursore su/giù oppure premere 'NOME' ed usare il tasto cursore per inserire manualmente il nome del porto. Premere 'ENTER' o 'RICERCA' per localizzarlo sulla mappa.

**Nota**

*Per filtrare la lista selezionare la distanza desiderata seguendo la procedura:*

- **Premere un qualsiasi soft key + 'CARTA' + "Ricerca" + 'ENTER'+ "Porti Per Nome" + 'ENTER' + "Distanza" + 'ENTER' + Inserire il valore desiderato**
- **ALTERNATIVA PER NAV-STATION 11 PANORAMA:**

**'FIND' + "Porti Per Nome" + 'ENTER' + "Distanza" + 'ENTER' + Inserire il valore desiderato**

#### **3.11.3 RICERCA PORTI PER DISTANZA**

Per localizzare i Porti per Distanza (fino ad un massimo di 10) seguire la procedura:

**Premere un qualsiasi soft key + 'CARTA' + "Ricerca" + 'ENTER'+ "Porto Per Distanza" + 'ENTER'**

**ALTERNATIVA PER NAV-STATION 11 PANORAMA:**

**'FIND' + "Porto Per Distanza" + 'ENTER'**

Mostra la lista di tutti i porti memorizzati nella C-CARD in ordine di distanza. Usare il tasto cursore per selezionare il porto e premere 'ENTER' o 'RICERCA' per localizzarlo sulla mappa.

#### **3.11.4 RICERCA STAZIONI DI MAREA**

Per localizzare le Stazioni di Marea (fino ad un massimo di 10) seguire la procedura:

**Premere un qualsiasi soft key + 'CARTA' + "Ricerca" + 'ENTER' + "Stazioni Maree" + 'ENTER'**

**ALTERNATIVA PER NAV-STATION 11 PANORAMA:**

**'FIND' + "Stazioni Maree" + 'ENTER'**

Mostra la lista delle stazioni di marea memorizzate nella C-CARD. Scegliere quella desiderata e premere 'ENTER' o 'RICERCA' per selezionare il Grafico Tide. Premere 'CLEAR' per visualizzare sulla mappa la stazione di marea selezionata.

### **3.11.5 RICERCA RELITTI**

Per localizzare i Relitti (fino ad un massimo di 10) seguire la procedura: **Premere un qualsiasi soft key + 'CARTA' + "Ricerca" + 'ENTER' + "Relitti" + 'ENTER' ALTERNATIVA PER NAV-STATION 11 PANORAMA: 'FIND' + "Relitti" + 'ENTER'**

Mostra la lista dei relitti memorizzati nella C-CARD in ordine di distanza. Usare il tasto cursore per selezionarne uno e premere 'ENTER' o 'RICERCA' per localizzarlo sulla mappa.

#### **3.11.6 RICERCA OSTRUZIONI**

Per localizzare le Ostruzioni (fino ad un massimo di 10) seguire la procedura: **Premere un qualsiasi soft key + 'CARTA' + "Ricerca" + 'ENTER'" + "Ostruzioni" + 'ENTER'**

**ALTERNATIVA PER NAV-STATION 11 PANORAMA:**

**'FIND' + "Ostruzioni" + 'ENTER'**

Mostra la lista delle Ostruzioni in ordine di distanza. Scegliere quella desiderata e premere 'ENTER' o 'RICERCA' per localizzarlo sulla mappa.

## **3.11.7 RICERCA INFORMAZIONI SUI LAGHI**

Per ottenere le Informazioni sui Laghi seguire la procedura:

**Premere un qualsiasi soft key + 'CARTA' + "Ricerca" + 'ENTER'+ "Info Laghi" + 'ENTER'**

**ALTERNATIVA PER NAV-STATION 11 PANORAMA:**

**'FIND' + "Info Laghi" + 'ENTER'**

Trova gli oggetti *Outdoor Recreational Area*. Vedere la figura seguente:

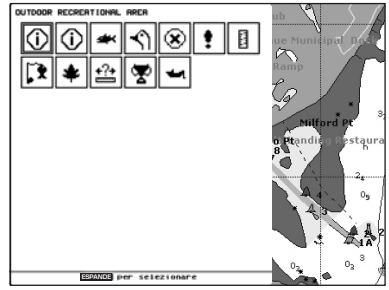

*Fig. 3.11.7 - Oggetti Outdoor Recreational Area*

Con il cursore selezionare un servizio e premere 'ESPANDE'. Sullo schermo appare la lista dei laghi più vicini contenente quel servizio.

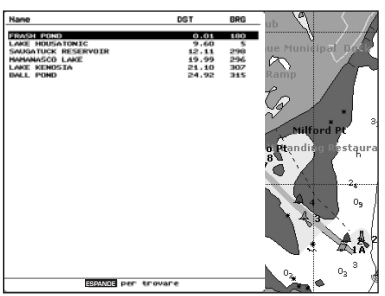

*Fig. 3.11.7a - Lista dei Laghi più vicini*

Scegliere il lago desiderato e premere 'Espande': appare la pagina di Full Info.

# **3.11.8 RICERCA LAGHI PER NOME**

Per localizzare i Laghi per Nome seguire la procedura:

**Premere un qualsiasi soft key + 'CARTA' + "Ricerca" + 'ENTER'+ "Laghi Per Nome" + 'ENTER' + "Ricerca Laghi" + 'ENTER'**

**ALTERNATIVA PER NAV-STATION 11 PANORAMA:**

#### **'FIND' + "Laghi Per Nome" + 'ENTER' + "Ricerca Laghi" + 'ENTER'**

Mostra la lista in ordine alfabetico di tutti i laghi memorizzati nella C-CARD. Per selezionare la pagina successiva/precedente premere 'ZOOM IN'/'ZOOM OUT', per selezionare il lago scorrendo la lista premere il tasto cursore su/giù oppure premere 'NOME' ed usare il tasto cursore per inserire manualmente il nome del lago. Premere 'ENTER' o 'RICERCA' per localizzarlo sulla mappa.

**Nota**

*Per filtrare la lista selezionare la distanza desiderata seguendo la procedura:*

**Premere un qualsiasi soft key + 'CARTA' + "Ricerca" + 'ENTER'+ "Laghi Per Nome" + 'ENTER' + "Distanza" + 'ENTER' + Inserire il valore desiderato**

```
ALTERNATIVA PER NAV-STATION 11 PANORAMA:
```

```
'FIND' + "Laghi Per Nome" + 'ENTER'+ "Distanza" + 'ENTER' + Inserire il
  valore desiderato
```
#### **3.11.9 RICERCA PUNTI DI INTERESSE**

Per localizzare i Punti di Interesse (*Point of Interest* = POI) seguire la procedura:

**Premere un qualsiasi soft key + 'CARTA' + "Ricerca" + 'ENTER'+ "Punti Di Interesse" + 'ENTER'**

**ALTERNATIVA PER NAV-STATION 11 PANORAMA:**

**'FIND' + "Punti Di Interesse" + 'ENTER'**

Si apre un sotto-menu per ricercare differenti categorie di POI. Usare il tasto cursore su/giù per selezionare la categoria desiderata e premere 'ENTER' per visualizzarne gli oggetti appartenenti. Premere ancora 'ENTER' per localizzare il punto di interesse sulla mappa.

#### **3.11.10 RICERCA CURSORE**

Per localizzare la posizione del Cursore seguire la procedura:

**Premere un qualsiasi soft key + 'CARTA' + "Ricerca" + 'ENTER'" + "Cursore" + 'ENTER'**

**ALTERNATIVA PER NAV-STATION 11 PANORAMA:**

**'FIND' + "Cursore" + 'ENTER'**

Mostra il cursore posizionandolo centralmente sul video.

#### **3.11.11 RICERCA COORDINATE**

Per localizzare le Coordinate seguire la procedura:

- **Premere un qualsiasi soft key + 'CARTA' + "Ricerca" + 'ENTER'+ "Coordinate" + 'ENTER'**
- **ALTERNATIVA PER NAV-STATION 11 PANORAMA:**

**'FIND' + "Coordinate" + 'ENTER'**

Usare il tasto cursore per inserire manualmente le coordinate necessarie e premere 'ENTER' o 'ACCETTA' per localizzarle sulla mappa.

### **3.11.12 RICERCA PUNTO UTENTE**

Per localizzare i Punti Utente seguire la procedura:

- **Premere un qualsiasi soft key + 'CARTA' + "Ricerca" + 'ENTER'+ "Punti Utente" + 'ENTER'**
- **ALTERNATIVA PER NAV-STATION 11 PANORAMA:**
- **'FIND' + "Punti Utente" + 'ENTER'**

Usare il tasto cursore per inserire manualmente il nome del punto utente e premere 'ENTER' o 'ACCETTA' per localizzarlo sulla mappa.

# **3.12 PAGINA GPS**

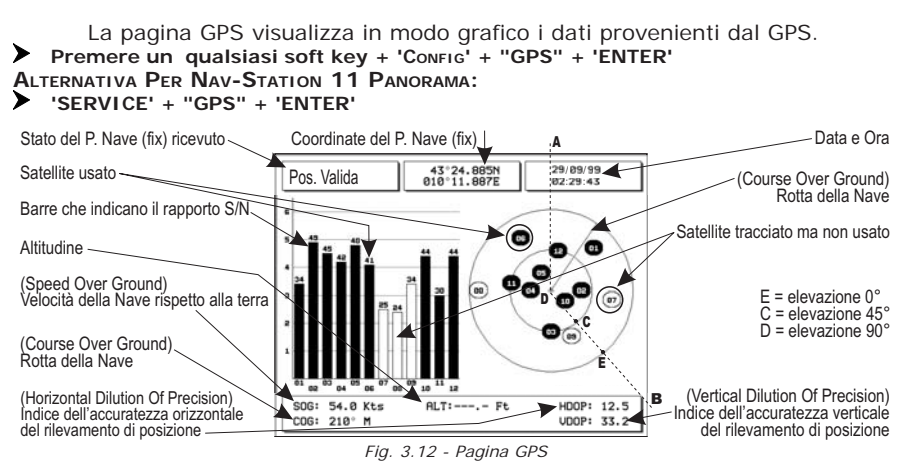

Nella parte destra della pagina, viene data una rappresentazione della posizione dei satelliti, in cui ognuno è identificato da un numero e da un cerchietto, "pieno" se il satellite è utilizzato, "vuoto" altrimenti. Le barre indicate nel grafico sulla sinistra indicano la validità del segnale (rapporto Segnale-Rumore = Signal-Noise - S/N) per ognuno dei satelliti attualmente localizzati; anche in questo caso la barra "piena" corrisponde al satellite utilizzato. Almeno quattro segnali validi sono necessari per ricevere una posizione accurata del punto nave, le cui coordinate vengono visualizzate in alto nella pagina, insieme con data e ora. Altre informazioni fornite sono HDOP, VDOP, SOG, COG e Altitudine.

# **3.13 MENU ALLARMI**

Il plotter cartografico consente di configurare gli allarmi relativi a varie funzioni.

#### **3.13.1 AUTO CANCELLAZIONE**

Se abilitato permette la cancellazione automatica dell'allarme quando la condizione che lo ha verificato è cessata. Il settaggio di default è Si.

- **Premere un qualsiasi soft key + 'CONFIG' + "Allarmi" + 'ENTER' + "Auto Cancellazione" + 'ENTER'**
- **ALTERNATIVA PER NAV-STATION 11 PANORAMA:**
- **'SERVICE' + "Allarmi" + 'ENTER' + "Auto Cancellazione" + 'ENTER'**

### **3.13.2 ALLARME DI ARRIVO**

Allarme acustico e visivo che compare quando l'imbarcazione arriva in prossimità della destinazione. La distanza di attivazione dell'allarme è selezionabile dall'utente, infatti è possibile disabilitare (No) l'Allarme di Arrivo oppure inserire il valore desiderato. Il settaggio di default è 4.99 Nm.

**Premere un qualsiasi soft key + 'CONFIG' + "Allarmi" + 'ENTER' + "Allarme di Arrivo" + 'ENTER'**

**ALTERNATIVA PER NAV-STATION 11 PANORAMA:**

**'SERVICE' + "Allarmi" + 'ENTER' + "Allarme di Arrivo" + 'ENTER'**

### **3.13.3 ALLARME XTE**

Allarme acustico e visivo che si attiva quando l'imbarcazione si allontana oltre una certa distanza dalla rotta predefinita. La distanza di attivazione dell'allarme è selezionabile dall'utente, infatti è possibile disabilitare l'Allarme XTE (No) oppure selezionare il valore desiderato. Il settaggio di default è No.

**Premere un qualsiasi soft key + 'CONFIG' + "Allarmi" + 'ENTER' + "Allarme XTE" + 'ENTER'**

**ALTERNATIVA PER NAV-STATION 11 PANORAMA:**

**'SERVICE' + "Allarmi" + 'ENTER' + "Allarme XTE" + 'ENTER'**

#### **3.13.4 ALLARME ANCORAGGIO**

Allarme acustico e visivo che compare quando l'imbarcazione supera il limite di trascinamento dell'ancora. La verifica della condizione di allarme viene effettuata in tempo reale, calcolando la distanza tra la posizione attuale e la posizione ricevuta nel momento in cui è stata attivata la funzione di allarme (punto di attivazione). Se tale distanza supera il valore impostato, l'allarme si attiva. Consente la disabilitazione dell'allarme (No) o l'inserimento del limite di trascinamento. Il settaggio di default è No.

▶ Premere un qualsiasi soft key + 'ConFig' + "Allarmi" + 'ENTER' + "Allarme Anco**raggio" + 'ENTER'**

**ALTERNATIVA PER NAV-STATION 11 PANORAMA:**

**'SERVICE' + "Allarmi" + 'ENTER' + "Allarme Ancoraggio" + 'ENTER'**

#### **3.13.5 ALLARME PROFONDITÀ**

Allarme acustico e visivo che si attiva quando la profondità (relativa ai Bassi Fondali) ricevuta da un ecoscandaglio è inferiore al valore impostato. Il settaggio di default è No.

**Premere un qualsiasi soft key + 'CONFIG' + "Allarmi" + 'ENTER' + "Allarme Profondità" + 'ENTER'**

**ALTERNATIVA PER NAV-STATION 11 PANORAMA:**

**'SERVICE' + "Allarmi" + 'ENTER' + "Allarme Profondità" + 'ENTER'**

### **3.13.6 ALLARME HDOP**

Mostra un allarme quando il valore HDOP ricevuto supera il Limite Allarme per un valore maggiore di 2 secondi. Il settaggio di default è No. Per attivare l'Allarme HDOP:

**Premere un qualsiasi soft key + 'CONFIG' + "Allarmi" + 'ENTER' + "Allarme HDOP" + 'ENTER'**

**ALTERNATIVA PER NAV-STATION 11 PANORAMA:**

**'SERVICE' + "Allarmi" + 'ENTER' + "Allarme HDOP" + 'ENTER'**

### **3.13.7 ALLARME BUSSOLA**

Mostra un avviso quando non viene piu' ricevuta la sentenza HDG, che indica la direzione della prua, letta da un *Magnetic Sensor Reading*. Il settaggio di default è No.

**Premere un qualsiasi soft key + 'CONFIG' + "Allarmi" + 'ENTER' + "Allarme Bussola" + 'ENTER'**

#### **ALTERNATIVA PER NAV-STATION 11 PANORAMA: 'SERVICE' + "Allarmi" + 'ENTER' + "Allarme Bussola" + 'ENTER'**

### **3.13.8 ALLARME INCAGLIAMENTO**

Allarme acustico e visivo che si attiva quando nell'area di fronte all'imbarcazione viene individuato un potenziale pericolo per la navigazione dovuto ad acque poche profonde, a terra, rocce, ostruzioni e costruzioni sulla linea di costa. Gli oggetti di pericolo vengono ricercati sui dati cartografici presenti sul plotter. L'area che si trova davanti all'imbarcazione viene scandita periodicamente. Questa area è identificata da un triangolo posizionato di fronte all'icona della barca la cui direzione è determinata dalla prua della barca. L'ampiezza del triangolo è selezionabile dall'utente. Se viene trovato un potenziale pericolo, il plotter cartografico lo comunica in una finestra di Avvertimento. Il settaggio di default è No.

- **Premere un qualsiasi soft key + 'CONFIG' + "Allarmi" + 'ENTER' + "Allarme Incagliamento" + 'ENTER'**
- **ALTERNATIVA PER NAV-STATION 11 PANORAMA:**
- **'SERVICE' + "Allarmi" + 'ENTER' + "Allarme Incagliamento" + 'ENTER'**

#### **3.13.9 DISTANZA ALLARME GROUND**

Permette di selezionare la lunghezza del settore da investigare tra 0.25, 0.5, 1.0 Nm. Quando uno degli oggetti ricercati è trovato nell'area scandita, viene marcata la casella relativa della pagina Allarmi Attivi per identificare quale oggetto pericoloso è stato rilevato. Il settaggio di default è 0.5 Nm.

- **Premere un qualsiasi soft key + 'CONFIG' + "Allarmi" + 'ENTER' + "Distanza Allarme Ground" + 'ENTER'**
- **ALTERNATIVA PER NAV-STATION 11 PANORAMA:**
- **'SERVICE' + "Allarmi" + 'ENTER' + "Distanza Allarme Ground" + 'ENTER'**

#### **3.13.10 LISTA ALLARMI ATTIVI**

Pagina che evidenzia (√) quali oggetti pericolosi sono stati rilevati.

**Premere un qualsiasi soft key + 'CONFIG' + "Allarmi" + 'ENTER' + "Lista Allarmi Attivi" + 'ENTER'**

**ALTERNATIVA PER NAV-STATION 11 PANORAMA:**

**'SERVICE' + "Allarmi" + 'ENTER' + "Lista Allarmi Attivi" + 'ENTER'**

#### **3.13.11 ALLARME ESTERNO**

Nel caso si verifichi una condizione di allarme, il plotter cartografico attiva un segnale elettrico sulla Porta di I/O. Questo segnale può essere utilizzato da un dispositivo esterno (ad esempio una sirena). Il settaggio di default è No.

- **Premere un qualsiasi soft key + 'CONFIG' + "Allarmi" + 'ENTER' + "Allarme Esterno" + 'ENTER'**
- **ALTERNATIVA PER NAV-STATION 11 PANORAMA:**
- **'SERVICE' + "Allarmi" + 'ENTER' + "Allarme Esterno" + 'ENTER'**

Adesso che avete familiarizzato con il vostro plotter cartografico, potete cominciare ad utilizzare funzionalità più avanzate che risulteranno assai utili durante la navigazione.

# **4.1 CREAZIONE E USO DELLE ROTTE**

In ogni momento è possibile aggiungere o cancellare Waypoint, consultare il Rapporto Dati sulla rotta, invertire la direzione della rotta o cancellare l'intera rotta.

### **4.1.1 ROTTE**

Per selezionare il Menu Rotte:

**Premere un qualsiasi soft key + 'CONFIG' + "ROTTA" + 'ENTER' ALTERNATIVA PER NAV-STATION 11 PANORAMA:**

**'SERVICE' + "ROTTA" + 'ENTER'**

Le seguenti funzioni permettono la gestione delle rotte.

### **4.1.1.1 Selezione Rotta**

**Premere un qualsiasi soft key + 'CONFIG'+ "ROTTA" + 'ENTER' + "SCELTA" + 'ENTER' ALTERNATIVA PER NAV-STATION 11 PANORAMA:**

**'SERVICE' + "ROTTA" + 'ENTER' + 'ENTER' + "SCELTA" + 'ENTER'**

Una finestra contenente la lista dei numeri rotta con il relativo nome, permette di selezionare il numero di rotta. Sono disponibili le seguenti funzioni:

#### **Modifica delle Note**

**Premere un qualsiasi soft key + 'CONFIG'+ "ROTTA" + 'ENTER' + "SCELTA" + 'ENTER'+ 'NOTE'**

**ALTERNATIVA PER NAV-STATION 11 PANORAMA:**

**'SERVICE' + "ROTTA" + 'ENTER' + 'ENTER' + "SCELTA" + 'ENTER'+ 'NOTE'**

Una finestra permette di inserire le note (questo è possibile soltanto se la rotta è già stata creata). Premere 'ENTER' o 'ACCETTA' (altrimenti 'CLEAR' o 'ANNULLA').

#### **Colore Rotta**

**Premere un qualsiasi soft key + 'CONFIG'+ "ROTTA" + 'ENTER' + "SCELTA" + 'ENTER'+ 'COLORE'**

**ALTERNATIVA PER NAV-STATION 11 PANORAMA:**

**'SERVICE' + "ROTTA" + 'ENTER' + 'ENTER' + "SCELTA" + 'ENTER'+ 'COLORE'**

Una finestra permette di scegliere, con il tasto cursore, il colore preferito. Premere 'ENTER' o 'ACCETTA' (altrimenti 'CLEAR' o 'ANNULLA').

#### **Visualizzazione Rotta**

**Premere un qualsiasi soft key + 'CONFIG'+ "ROTTA" + 'ENTER' + "SCELTA" + 'ENTER'+ 'NASCONDE/MOSTRA'**

**ALTERNATIVA PER NAV-STATION 11 PANORAMA:**

**'SERVICE' + "ROTTA" + 'ENTER' + 'ENTER' + "SCELTA" + 'ENTER'+ 'NASCONDE/MOSTRA'**

### **4.1.1.2 Cancellazione Rotta**

- **Premere un qualsiasi soft key + 'CONFIG'+ "ROTTA" + 'ENTER' + "CANCELL" + 'ENTER'**
- **ALTERNATIVA PER NAV-STATION 11 PANORAMA:**

**'SERVICE' + "ROTTA" + 'ENTER'+ "CANCELL" + 'ENTER'**

Appare una finestra: premere 'ENTER' o 'ACCETTA' (altrimenti 'CLEAR' o 'AN-NULLA'). La rotta rimane ombreggiata fintanto che lo schermo non è ridisegnato.

#### **4.1.1.3 Ricerca informazioni sulla rotta: Rapporto Dati Rotta**

- **Premere un qualsiasi soft key + 'CONFIG'+ "ROTTA" + 'ENTER' + "RAPPORTO" + 'ENTER'**
- **ALTERNATIVA PER NAV-STATION 11 PANORAMA:**
- **'SERVICE' + "ROTTA" + 'ENTER'+ "RAPPORTO" + 'ENTER'**

Sono disponibili le seguenti funzioni:

#### **Modifica dei valori di Consumo**

- **Premere un qualsiasi soft key + 'CONFIG' + "ROTTA" + 'ENTER' + "RAPPORTO" + 'ENTER' + 'CARBUR'**
- **ALTERNATIVA PER NAV-STATION 11 PANORAMA:**
- **'SERVICE' + "ROTTA" + 'ENTER'+ "RAPPORTO" + 'ENTER' + 'CARBUR'**
	- **CARB INIZIALE:** usare il tasto cursore per inserire il valore. Premere 'CLEAR' per confermare.
	- **CARBURAN:** usare il tasto cursore per inserire il valore di previsione consumo in litri all'ora. Premere 'CLEAR' per confermare.

Premere 'CLEAR' per confermare e tornare al menu precedente.

#### **Modifica dei valori di Velocità**

**Premere un qualsiasi soft key + 'CONFIG'+ "ROTTA" + 'ENTER' + "RAPPORTO" + 'ENTER' + 'VELOCIT'**

**ALTERNATIVA PER NAV-STATION 11 PANORAMA:**

- **'SERVICE' + "ROTTA" + 'ENTER'+ "RAPPORTO" + 'ENTER' + 'VELOCIT'**
	- **MANUALE:** usare il tasto cursore per inserire il valore. Premere 'ENTER' o 'ACCETTA' (altrimenti 'CLEAR' o 'ANNULLA').
	- **AUTO:** utilizza il valore calcolato automaticamente.

#### **Inversione della Rotta**

**Premere un qualsiasi soft key + 'CONFIG'+ "ROTTA" + 'ENTER' + "RAPPORTO" + 'ENTER' + 'INVERTI'**

#### **ALTERNATIVA PER NAV-STATION 11 PANORAMA:**

**'SERVICE' + "ROTTA" + 'ENTER'+ "RAPPORTO" + 'ENTER' + 'INVERTI'**

Il verso della rotta selezionata è stato invertito, il primo Waypoint della rotta diventa l'ultimo e viceversa. L'inversione permette di modificare la rotta dalla parte opposta a quella attuale. Dopo aver invertito il verso, tutti i comandi lavoreranno infatti sul punto all'estremo opposto di quello attivo prima dell'inversione.

### **4.1.1.4 Invia Rotta**

**Premere un qualsiasi soft key + 'CONFIG'+ "ROTTA" + 'ENTER' + "INVIA" + 'ENTER' ALTERNATIVA PER NAV-STATION 11 PANORAMA:**

#### **'SERVICE' + "ROTTA" + 'ENTER'+ "INVIA" + 'ENTER'**

Trasmette informazioni della Rotta Attiva sulla porta di uscita NMEA. I messaggi NMEA WPL & RTE sono inviati sulla porta di uscita.

### **4.1.1.5 Ricevi Rotta**

**Premere un qualsiasi soft key + 'CONFIG'+ "ROTTA" + 'ENTER' + "RICEVI" + 'ENTER'**

### **ALTERNATIVA PER NAV-STATION 11 PANORAMA:**

### **'SERVICE' + "ROTTA" + 'ENTER'+ "RICEVI" + 'ENTER'**

Salva informazioni della Rotta ricevute dalla porta di ingresso NMEA. La Rotta ricevuta è salvata sulla Rotta Attiva, sovrascrivendola. I messaggi NMEA WPL & RTE sono inviati sulla porta di ingresso.

### **4.1.1.6 Colore Rotta**

**Premere un qualsiasi soft key + 'CONFIG'+ "ROTTA" + 'ENTER' + "COLORE" + 'ENTER' ALTERNATIVA PER NAV-STATION 11 PANORAMA:**

### **'SERVICE' + "ROTTA" + 'ENTER'+ "COLORE" + 'ENTER'**

Una finestra permette di scegliere, con il tasto cursore, il colore preferito. Premere 'ENTER' o 'Accetta' (altrimenti 'CLEAR' o 'ANNULLA').

### **4.1.1.7 Controllo della Rotta**

Questa funzione controlla la presenza di un particolare oggetto cartografico (vedi la lista riportata sotto) nell'intervallo scelto dall'utente per i segmenti di rotta:

- **A** Terre emerse
- $S$ ecche
- ♦ Aree di Acque Basse
- ♦ Rocce
- ♦ Relitti
- Ostruzioni
- ♦ Costruzioni lungo la costa
- ♦ Attrezzature per la pesca
- ♦ Aree Dragate
- Diffusori (tubature sottomarine)
- ♦ Ormeggi/Attrezzature di Ancoraggio
- Installazioni di Produzione
- Pingo
- Nessun Dato Disponibile

Se qualcuna tra queste condizioni di allarme viene rilevata, la funzione restituisce la lista degli oggetti pericolosi e il relativo tratto di rotta, che viene disegnato con un diverso colore.

È possibile eseguire la funzione Controllo Rotta da menu seguendo la procedura:

**Premere un qualsiasi soft key + 'CONFIG'+ "ROTTA" + 'ENTER' + "Resoconto Controllo Rotta" + 'ENTER'**

**ALTERNATIVA PER NAV-STATION 11 PANORAMA:**

# **'SERVICE' + "ROTTA" + 'ENTER'+ "Resoconto Controllo Rotta" + 'ENTER'**

oppure:

**Posizionare il cursore sul segmento di Rotta desiderato + [CONTROL.]**

La lista degli oggetti pericolosi eventualmente trovati sulla carta intorno alla rotta viene visualizzata nel Resoconto Controllo Rotta.

È possibile anche attivare la funzione in modo automatico da menu:

**Premere un qualsiasi soft key + 'CONFIG'+ "ROTTA" + 'ENTER' + "Controllo Automatico Rotta" + 'ENTER'**

#### **ALTERNATIVA PER NAV-STATION 11 PANORAMA:**

#### **'SERVICE' + "ROTTA" + 'ENTER'+ "Controllo Automatico Rotta" + 'ENTER'**

In questo caso ogni volta che un nuovo Waypoint viene inserito, oppure un Waypoint esistente viene cancellato, spostato o modificato, la rotta viene controllata. Vengono verificati solo i tratti di rotta modificati.

Prima di attivare la funzione è inoltre possibile variare alcuni parametri secondo le personali esigenze, come la larghezza e la profondità dell'area da controllare e l'accuratezza della ricerca.

Per selezionare la larghezza dell'area intorno alla rotta da investigare: **Premere un qualsiasi soft key + 'CONFIG'+ "ROTTA" + 'ENTER' + "Larghezza" +**

```
'ENTER'
ALTERNATIVA PER NAV-STATION 11 PANORAMA:
```

```
'SERVICE' + "ROTTA" + 'ENTER'+ "Larghezza" + 'ENTER'
```
**Nota**

*Il valore della larghezza di rotta sicura rappresenta la metà della larghezza totale verificata con la funzione.*

Per selezionare la profondità dell'area intorno alla rotta da investigare: **Premere un qualsiasi soft key + 'CONFIG'+ "ROTTA" + 'ENTER' + "Profondità" +**

**'ENTER'**

**ALTERNATIVA PER NAV-STATION 11 PANORAMA:**

**'SERVICE' + "ROTTA" + 'ENTER'+ "Profondità" + 'ENTER'**

È inoltre possibile selezionare l'accuratezza per il Controllo Rotta, scegliendo tra Minima, Bassa, Media, Alta e Massima:

**Premere un qualsiasi soft key + 'CONFIG'+ "ROTTA" + 'ENTER' + "Accuratezza Controllo Rotta" + 'ENTER'**

**ALTERNATIVA PER NAV-STATION 11 PANORAMA:**

**'SERVICE' + "ROTTA" + 'ENTER'+ "Accuratezza Controllo Rotta" + 'ENTER'**

### **4.1.2 WAYPOINT**

In ogni momento è possibile creare (vedi Par. 3.3.1) o aggiungere Waypoint, cancellare Waypoint dalla rotta, spostare un Waypoint di una rotta in un'altra posizione, inserire un Waypoint tra due esistenti, ricercare un qualsiasi Waypoint.

Ogni volta che il cursore è posizionato su un Waypoint, le seguenti funzioni sono disponibili:

### **4.1.2.1 Aggiunta Waypoint**

### **'ENTER' + "WAYPOINT" + 'ENTER'**

Il Waypoint appare sul video nella posizione individuata dal cursore. Appare una finestra di informazione contenente il numero di rotta, il simbolo e il nome, Latitudine/Longitudine del Waypoint, informazioni sui Waypoint precedente e successivo. Inoltre è segnalata anche la quantità di percorso da effettuare (e/o effettuato, in caso di più Waypoint) riferita al successivo Waypoint. E' possibile creare una rotta continuando ad inserire Waypoint nelle posizioni desiderate.

### **4.1.2.2 Spostamento Waypoint**

#### **Aggiunta Waypoint ('ENTER' + "WAYPOINT" + 'ENTER') o Posiziona il cursore sul Waypoint**

Premere 'MUOVI'. Con il tasto cursore muovere il cursore, sullo schermo appare una linea a tratti che collega il Waypoint con la nuova posizione:

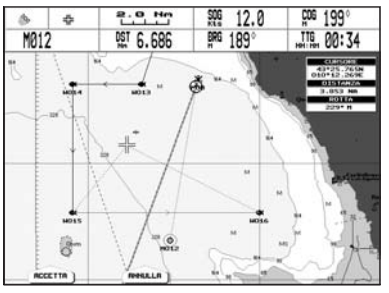

*Fig. 4.1.2.2 - Funzione Spostamento Waypoint (I)*

Scegliere la nuova posizione e premere 'ENTER' o 'ACCETTA' (altrimenti 'CLEAR' o 'ANNULLA'), e il Waypoint apparirà nella nuova posizione:

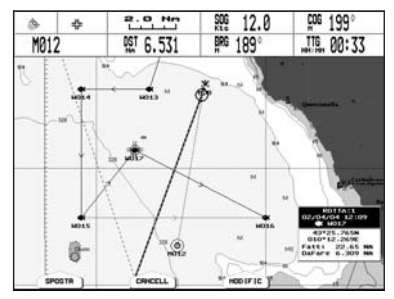

*Fig. 4.1.2.2a - Funzione Spostamento Waypoint (II)*

#### **4.1.2.3 Cancellazione Waypoint**

#### **Aggiunta Waypoint ('ENTER' + "WAYPOINT" + 'ENTER') o Posiziona il cursore sul Waypoint**

Premere 'CANCELL'. Appare una finestra: premere 'ENTER' o 'ACCETTA' (altrimenti 'CLEAR' o 'ANNULLA'). Il Waypoint è cancellato e appare una nuova linea tra il Waypoint precedente e quello successivo. Il Waypoint cancellato resta ombreggiato fintanto che lo schermo non è ridisegnato.

#### **4.1.2.4 Modifica Waypoint**

#### **Aggiunta Waypoint ('ENTER' + "WAYPOINT" + 'ENTER') o Posiziona il cursore sul Waypoint**

Premere 'MODIFICA'. Appare una finestra con Simbolo, Nome, Colore (SOLTANTO PER PLOTTER CARTOGRAFICO A COLORI), e Latitudine/Longitudine del Waypoint.

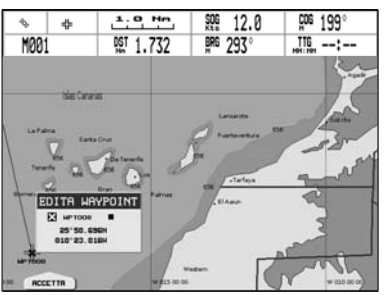

*Fig. 4.1.2.4 - Modifica Waypoint*

Con il tasto cursore selezionare il campo desiderato.

Se è stato selezionato il campo Simbolo, premere 'ENTER'; appare una finestra con 16 diversi simboli:

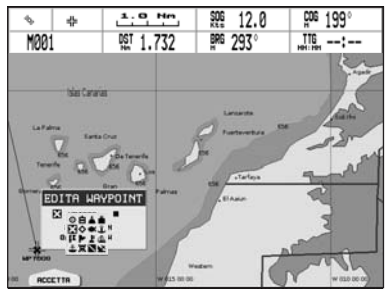

*Fig. 4.1.2.4a - Simboli dei Waypoint*

Con il tasto cursore selezionare il simbolo desiderato e premere 'ENTER'.

Se è stato selezionato il campo Nome, premere 'ENTER': con il tasto cursore inserire il carattere (8 caratteri al max), quindi premere 'ENTER'.

Se è stato selezionato il campo Colore (SOLTANTO PER PLOTTER CARTOGRAFICO A COLORI), premere 'ENTER': appare una finestra con 8 diversi colori. Con il tasto cursore selezionare il colore desiderato e premere 'ENTER'.

Se è stato selezionato il campo Coordinate, premere 'ENTER' e quindi con il tasto cursore inserire il valore desiderato e premere 'ENTER'.

Premere 'ENTER' o 'ACCETTA' (altrimenti 'CLEAR' o 'ANNULLA').

### **4.1.2.5 Goto**

#### **Aggiunta Waypoint ('ENTER' + "WAYPOINT" + 'ENTER') o Posiziona il cursore sul Waypoint**

Premere 'GO TO', selezionare "CURSORE" e premere nuovamente 'GO TO' oppure 'ENTER': un cerchio racchiude il simbolo del Waypoint. Sullo schermo appare una linea che collega il Target con la posizione della nave. Quando il Target viene posizionato, tutti i dati di navigazione sono riferiti a questo Target.

Premendo 'GO TO', selezionando "GOTO PRECEDENTI" e premendo nuovamente 'GO TO' oppure 'ENTER', appare sullo schermo una finestra contenente le coordinate dei Target inseriti in precedenza. Selezionare il Target desiderato e premere nuovamente 'GO TO' oppure 'ENTER': viene selezinato un Target già utilizzato in precedenza.

Altrimenti premendo 'GO TO', selezionando "ROTTE" e premendo nuovamente 'GO TO' oppure 'ENTER', il Target viene posizionato sul primo Waypoint della rotta.

Infine premendo 'GO TO', selezionando "MARK" e premendo nuovamente 'GO TO' oppure 'ENTER', appare sullo schermo la pagina Lista Punti Utente. Selezionare il Punto Utente (e quindi il Waypoint) desiderato e premere nuovamente 'GO TO' oppure 'ENTER': il Target viene posizionato sul Waypoint scelto.

### **4.1.2.6 Inserimento Waypoint**

Ogni volta che il cursore viene posizionato sul segmento che congiunge due Waypoint di una rotta, è disponibile la seguente funzione.

 **Posiziona il cursore su un segmento di rotta**

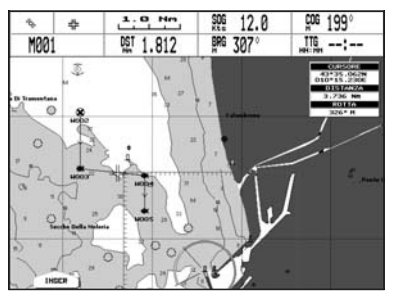

*Fig. 4.1.2.6- Funzione Inserimento Waypoint tra due esistenti (I)*

Premere 'INSER'. La linea tra i due Waypoint viene disegnata a tratti: spostare il cursore nella posizione voluta "tirando la linea".

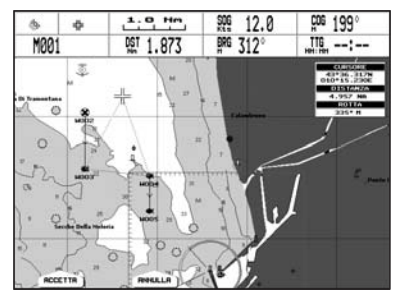

*Fig. 4.1.2.6a - Funzione Inserimento Waypoint tra due esistenti (II)*

Posizionato il cursore nella nuova posizione, premere 'ENTER' o 'AccETTA' (altrimenti 'CLEAR' o 'ANNULLA').

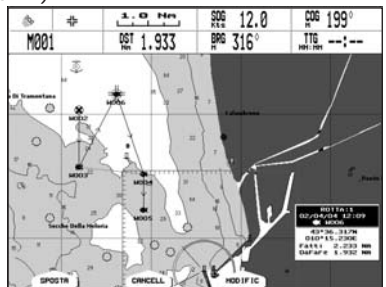

*Fig. 4.1.2.6b - Funzione Inserimento Waypoint tra due esistenti (III)*

### **4.1.2.7 Ricerca Waypoint**

**Premere un qualsiasi soft key + 'CARTA' + "RICERCA" + 'ENTER' + "PUNTI UTEN-TE" + 'ENTER'**

#### **ALTERNATIVA PER NAV-STATION 11 PANORAMA: 'FIND' + "PUNTI UTENTE" + 'ENTER'**

Appare una finestra di ricerca Waypoint inserendone l'etichetta. Con il tasto cursore inserire il nome e premere 'ACCETTA' (altrimenti 'ANNULLA'). Per esempio, se il nome inserito è W005, il cursore viene posizionato su questo Waypoint, e la finestra con le informazioni relative alla rotta appare sullo schermo.

### **4.1.2.8 Ricerca informazione sui Waypoint: pagina Lista Punti Utente**

**Premere un qualsiasi soft key + 'CONFIG' + "LISTA" + 'ENTER' + "LISTA" + 'ENTER' ALTERNATIVA PER NAV-STATION 11 PANORAMA:**

#### **'SERVICE' + "LISTA" + 'ENTER' + "LISTA" + 'ENTER'**

Appare una finestra a piena pagina per fornire informazioni su tutti i Punti Utente memorizzati. Spostando il cursore in alto/basso selezionare il Punto Utente desiderato.

#### **Nota**

*Nella lista un cerchio racchiude il simbolo del Punto Utente sul quale è posizionato il Target.*

# **Centra Waypoint nella mappa**

**Premere un qualsiasi soft key + 'CONFIG' + "LISTA" + 'ENTER' + "LISTA" + 'ENTER' + 'CENTRA'**

**ALTERNATIVA PER NAV-STATION 11 PANORAMA:**

#### **'SERVICE' + "LISTA" + 'ENTER' + "LISTA" + 'ENTER' + 'CENTRA'**

Il plotter cartografico esce dalla pagina Lista Punti Utente e ridisegna la cartografia visualizzando al centro dello schermo il punto selezionato, con il cursore posizionato sopra. Premere 'ESCI' per tornare alla pagina Lista Punti Utente.

#### **Ricerca Waypoint nella Pagina Lista Punti Utente**

- **Premere un qualsiasi soft key + 'CONFIG' + "LISTA" + 'ENTER' + "LISTA" + 'ENTER' + 'RICERCA'**
- **ALTERNATIVA PER NAV-STATION 11 PANORAMA:**
- **'SERVICE' + "LISTA" + 'ENTER' + "LISTA" + 'ENTER' + 'RICERCA'**

Appare una finestra dove inserire il nome usando il tasto cursore. Premere 'ENTER' e il plotter cartografico evidenzierà il Waypoint nella pagina Lista Punti Utente.

#### **Cancellazione Waypoint**

**Premere un qualsiasi soft key + 'CONFIG' + "LISTA" + 'ENTER' + "LISTA" + 'ENTER' + 'CANCELL'**

#### **ALTERNATIVA PER NAV-STATION 11 PANORAMA:**

 $\blacktriangleright$  'SERVICE' + "LISTA" + 'ENTER' + "LISTA" + 'ENTER' + 'CANCELL'

Con il tasto cursore selezionare il Waypoint da cancellare e premere 'CANCELL'. Appare un messaggio di avvertimento, premere 'ENTER' o 'SI' (altrimenti 'CLEAR' o 'NO'). Se si vuol cancellare il Waypoint su cui è posizionato il Target, occorre cancellare prima il Target e quindi ripetere l'operazione di cancellazione Waypoint.

#### **Cancellazione di tutti i Punti Utente memorizzati**

**Premere un qualsiasi soft key + 'CONFIG' + "LISTA" + 'ENTER' + "LISTA" + 'ENTER' + 'CAN. TOT'**

#### **ALTERNATIVA PER NAV-STATION 11 PANORAMA:**

#### **'SERVICE' + "LISTA" + 'ENTER' + "LISTA" + 'ENTER' + 'CAN. TOT'**

Appare un messaggio di avvertimento, premere 'ENTER' o 'SI' (altrimenti 'CLEAR' o 'No') se si vuol procedere nella cancellazione di tutti i Punti Utente esistenti. Se su un Punto Utente è posizionato il Target, occorre cancellare prima il Target e quindi ripetere l'operazione di cancellazione totale.

### **4.1.2.9 Invia Waypoint**

Invia tutti i Punti Utente a un dispositivo esterno attraverso la porta seriale: **Premere un qualsiasi soft key + 'CONFIG' + "LISTA" + 'ENTER' + "INVIA" + 'ENTER' ALTERNATIVA PER NAV-STATION 11 PANORAMA:**

**'SERVICE' + "LISTA" + 'ENTER' + "INVIA" + 'ENTER'**

### **4.1.2.10 Ricevi Waypoint**

Legge i Punti Utente dalla porta di ingresso NMEA:

# **4.2 MARK**

È possibile identificare una posizione sulla carta con un Mark, simbolo e numero, in modo da poterlo poi riutilizzare.

# **4.2.1 CREAZIONE/AGGIUNTA MARK**

#### **'ENTER' + "MARK" + 'ENTER'**

Il Mark appare sulla posizione del cursore. Appare una finestra di informazione contenente il simbolo, il nome e la Latitudine/Longitudine del Mark.

Ogni volta che il cursore viene posizionato sopra il Mark le seguenti funzioni sono disponibili.

### **4.2.2 SPOSTAMENTO MARK**

**Aggiunta Mark ('ENTER' + "MARK" + 'ENTER') o Posiziona il cursore su un Mark** Premere 'MUOVI'. Spostando il cursore con il tasto cursore, appare una linea a tratti che collega il Mark con la nuova posizione. Premere 'ENTER' o 'ACCETTA' (altrimenti 'CLEAR' o 'ANNULLA') e il Mark viene spostato nella nuova posizione scelta. Il "vecchio" Mark rimane ombreggiato fintanto che lo schermo viene ridisegnato.

### **4.2.3 CANCELLAZIONE MARK**

**Aggiunta Mark ('ENTER' + "MARK" + 'ENTER') o Posiziona il cursore sul Mark**

Premere 'CANCELL': appare una finestra per confermare la cancellazione. Premere 'ENTER' o 'ACCETTA' (altrimenti 'CLEAR' o 'ANNULLA'). Il Mark rimane ombreggiato fintanto che lo schermo non viene ridisegnato.

# **4.2.4 MODIFICA MARK**

#### **Aggiunta Mark ('ENTER' + "MARK" + 'ENTER') o Posiziona il cursore sul Mark**

Premere 'MODIFICA'. Appare una finestra con Simbolo, Nome, Colore (SOLTANTO PER PLOTTER CARTOGRAFICO <sup>A</sup> COLORI), e Latitudine/Longitudine del Mark. Con il tasto cursore selezionare il campo desiderato.

Se è stato selezionato il campo Simbolo, premere 'ENTER'; appare una finestra con 16 diversi simboli. Con il tasto cursore selezionare il simbolo desiderato e premere 'ENTER'.

Se è stato selezionato il campo Nome, premere 'ENTER': con il tasto cursore inserire il carattere (8 caratteri al max), quindi premere 'ENTER'.

Se è stato selezionato il campo Colore (SOLTANTO PER PLOTTER CARTOGRAFICO A COLORI), premere 'ENTER': appare una finestra con 8 diversi colori. Con il tasto cursore selezionare il colore desiderato e premere 'ENTER'.

Se è stato selezionato il campo Coordinate, premere 'ENTER' e quindi con il tasto cursore inserire il valore desiderato e premere 'ENTER'.

Premere 'ENTER' o 'Accetta' (altrimenti 'CLEAR' o 'ANNULLA').

## **4.2.5 GOTO**

#### **Aggiunta Mark ('ENTER' + "MARK" + 'ENTER') o Posiziona il cursore sul Mark**

Premere 'GO TO' selezionare "CURSORE" e premere nuovamente 'GO TO' oppure 'ENTER': un cerchio racchiude il simbolo del Mark. Sullo schermo appare una linea che collega il Target con la posizione della nave. Quando il Target è posizionato tutti i dati di navigazione sono riferiti a questo Target.

Altrimenti premendo 'GO TO', selezionando "MARK" e premendo nuovamente 'GO TO' oppure 'ENTER', appare sullo schermo la pagina Lista Punti Utente. Selezionare il Punto Utente (e quindi il Mark) desiderato e premere nuovamente 'GO TO' oppure 'ENTER': il Target viene posizionato sul Mark scelto.

#### **4.2.6 RICERCA DEL MARK**

**Premere un qualsiasi soft key + 'CARTA' + "RICERCA" + 'ENTER' + "PUNTI UTEN-TE" + 'ENTER'**

**ALTERNATIVA PER NAV-STATION 11 PANORAMA:**

#### **'FIND' + "PUNTI UTENTE" + 'ENTER'**

Appare una finestra di ricerca Mark inserendone l'etichetta. Con il tasto cursore inserire il nome e premere 'ACCETTA' ('ANNULLA' altrimenti).

#### **4.2.7 RICERCA INFORMAZIONI SUI MARK: LISTA PUNTI UTENTE**

**Premere un qualsiasi soft key + 'CONFIG' + "LISTA" + 'ENTER' + "LISTA" + 'ENTER' ALTERNATIVA PER NAV-STATION 11 PANORAMA:**

#### **'SERVICE' + "LISTA" + 'ENTER' + "LISTA" + 'ENTER'**

Appare una finestra a piena pagina per fornire informazioni su tutti i Punti Utente memorizzati (Mark e Waypoint). Spostando il cursore in alto e in basso selezionare il Punto Utente desiderato. Per dettagli vedi il precedente Par. 4.1.2.8.

### **4.2.8 INVIA MARK**

Invia tutti i Punti Utente a un dispositivo esterno attraverso la porta seriale: **Premere un qualsiasi soft key + 'CONFIG' + "LISTA" + 'ENTER' + "INVIA" + 'ENTER' ALTERNATIVA PER NAV-STATION 11 PANORAMA:**

**'SERVICE' + "LISTA" + 'ENTER' + "INVIA" + 'ENTER'**

### **4.2.9 RICEVI MARK**

Legge i Punti Utente dalla porta di ingresso NMEA:

**Premere un qualsiasi soft key + 'CONFIG' + "LISTA" + 'ENTER' + "RICEVI" + 'ENTER' ALTERNATIVA PER NAV-STATION 11 PANORAMA:**

**'SERVICE' + "LISTA" + 'ENTER' + "RICEVI" + 'ENTER'**

# **4.3 FUNZIONE TRACCIA**

Il plotter cartografico è in grado di memorizzare il percorso effettuato permettendovi di decidere la modalità con cui memorizzare tale percorso. I punti registrati, corrispondenti alle posizioni occupate man mano dalla nave, sono congiunti da una spezzata che rappresenta il percorso effettuato, chiamato *traccia* della nave.

**Premere un qualsiasi soft key + 'CONFIG' + "TRACCIA" + 'ENTER'**

**ALTERNATIVA PER NAV-STATION 11 PANORAMA:**

**'SERVICE' + "TRACCIA" + 'ENTER'**

### **4.3.1 REGISTRAZIONE TRACCIA**

**Premere un qualsiasi soft key + 'CONFIG' + "TRACCIA" + 'ENTER' + "ATTIVAZIONE" + 'ENTER'**

**ALTERNATIVA PER NAV-STATION 11 PANORAMA:**

#### **'SERVICE' + "TRACCIA" + 'ENTER' + "ATTIVAZIONE" + 'ENTER'**

Abilita la registrazione della traccia. Non è possibile abilitare la registrazione della traccia se non si sta ricevendo un punto valido.

Per disabilitare la registrazione della traccia (quando è abilitata):

**Premere un qualsiasi soft key + 'CONFIG' + "TRACCIA" + 'ENTER' + "DISATTIVAZIONE" + 'ENTER'**

**ALTERNATIVA PER NAV-STATION 11 PANORAMA:**

**'SERVICE' + "TRACCIA" + 'ENTER' + "DISATTIVAZIONE" + 'ENTER'**

### **4.3.2 CANCELLAZIONE TRACCIA**

**Premere un qualsiasi soft key + 'CONFIG' + "TRACCIA" + 'ENTER' + "CANCELL" + 'ENTER'**

**ALTERNATIVA PER NAV-STATION 11 PANORAMA:**

**'SERVICE' + "TRACCIA" + 'ENTER' + "CANCELL" + 'ENTER'**

Cancella l'intera traccia o parte di essa. 'INTERA', 'INIZIO' e 'FINE' permettono di identificare i punti di inizio e fine del segmento da cancellare.

#### **4.3.3 MENU CONFIGURAZIONE TRACCIA**

- **Premere un qualsiasi soft key + 'CONFIG' +"TRACCIA" + 'ENTER' + "CONFIGURAZIONE" + 'ENTER'**
- **ALTERNATIVA PER NAV-STATION 11 PANORAMA:**
- **'SERVICE' + "TRACCIA" + 'ENTER' + "CONFIGURAZIONE" + 'ENTER'**

#### **4.3.3.1 Selezione della Traccia Attiva**

- **Premere un qualsiasi soft key + 'CONFIG' + "TRACCIA" + 'ENTER' + "CONFIGURAZIONE" + 'ENTER' + "TRACCIA ATTIVA" + 'ENTER'**
- **ALTERNATIVA PER NAV-STATION 11 PANORAMA:**
- **'SERVICE' + "TRACCIA" + 'ENTER' + "CONFIGURAZIONE" + 'ENTER' + "TRACCIA ATTIVA" + 'ENTER'**

Seleziona il numero della traccia attiva. Il settaggio di default è 1.

#### **4.3.3.2 Visualizzazione Traccia**

**Premere un qualsiasi soft key + 'CONFIG' + "TRACCIA" + 'ENTER' + "CONFIGURA-ZIONE" + 'ENTER' + "DISEGNO TRACCIA" + 'ENTER'**

#### **ALTERNATIVA PER NAV-STATION 11 PANORAMA:**

**'SERVICE' + "TRACCIA" + 'ENTER' + "CONFIGURAZIONE" + 'ENTER' + "DISEGNO TRACCIA" + 'ENTER'**

Seleziona la visualizzazione (VISIBILE) o meno (NASCOSTO) della traccia. Il settaggio di default è VISIBILE.

### **4.3.3.3 Selezione Colore**

- **Premere un qualsiasi soft key + 'CONFIG' + "TRACCIA" + 'ENTER' + "CONFIGURA-ZIONE" + 'ENTER' + "COLORE" + 'ENTER'**
- **ALTERNATIVA PER NAV-STATION 11 PANORAMA:**
- **'SERVICE' + "TRACCIA" + 'ENTER' + "CONFIGURAZIONE" + 'ENTER' + "COLORE" + 'ENTER'**

Seleziona il colore desiderato per la traccia selezionata. Il settaggio di default è NERO.

### **4.3.3.4 Selezione della modalità di Registrazione Traccia**

- **Premere un qualsiasi soft key + 'CONFIG' +"TRACCIA" + 'ENTER' + "CONFIGURA-ZIONE" + 'ENTER' + "REGISTRAZIONE" + 'ENTER'**
- **ALTERNATIVA PER NAV-STATION 11 PANORAMA:**
- **'SERVICE' + "TRACCIA" + 'ENTER' + "CONFIGURAZIONE" + 'ENTER' + "REGI-STRAZIONE" + 'ENTER'**

Seleziona la modalità di registrazione della traccia attiva scegliendo fra DI-STANZA (il plotter cartografico memorizza la posizione occupata dalla nave quando la distanza dall'ultima posizione memorizzata è maggiore di una distanza prefissata) oppure TEMPO (il plotter cartografico memorizza la posizione occupata dalla nave dopo un intervallo di tempo prefissato). Il settaggio di default è TEMPO.

### **4.3.3.5 Selezione Tempo**

- **Premere un qualsiasi soft key + 'CONFIG' +"TRACCIA" + 'ENTER' + "CONFIGURA-ZIONE" + 'ENTER' + "TEMPO" + 'ENTER'**
- **ALTERNATIVA PER NAV-STATION 11 PANORAMA:**
- **'SERVICE' + "TRACCIA" + 'ENTER' + "CONFIGURAZIONE" + 'ENTER' + "TEMPO" + 'ENTER'**

Se la registrazione del percorso è attivata e la modalità di registrazione scelta è TEMPO, il plotter cartografico effettua la registrazione di un punto soltanto quando è trascorso un certo intervallo di tempo. Permette di scegliere tra 1 sec, 5 sec, 10 sec, 30 sec, 1 min. Il settaggio di default è 1 sec.

### **4.3.3.6 Selezione Distanza**

**Premere un qualsiasi soft key + 'CONFIG' + "TRACCIA" + 'ENTER' + "CONFIGURAZIONE" + 'ENTER' + "DISTANZA" + 'ENTER'**

- **ALTERNATIVA PER NAV-STATION 11 PANORAMA:**
- **'SERVICE' + "TRACCIA" + 'ENTER' + "CONFIGURAZIONE" + 'ENTER' + "DISTANZA" + 'ENTER'**

Se la funzione di memorizzazione della traccia è attivata e e la modalità di registrazione scelta è DISTANZA, il plotter cartografico effettua la registrazione di un punto soltanto quando si è verificato uno spostamento dell'imbarcazione, dal punto precedente, maggiore di un raggio minimo prefissato. Permette di scegliere il raggio minimo di registrazione tra 0.01, 0.05, 0.1, 0.5, 1.0, 2.0, 5.0, 10.0 Nm (l'unità di misura della distanza è selezionabile dall'utente, vedi voce <Impostazioni\_Unità Distanza e Velocità> al Cap. 5). Il settaggio di default è 0.01 Nm.

### **4.3.3.7 Cancellazione di Tutte le Tracce**

**Premere un qualsiasi soft key + 'CONFIG' + "TRACCIA" + 'ENTER' + "CONFIGURA-ZIONE" + 'ENTER' + "CANCELLA TUTTE LE TRACCE" + 'ENTER'**

#### **ALTERNATIVA PER NAV-STATION 11 PANORAMA:**

**'SERVICE' + "TRACCIA" + 'ENTER' + "CONFIGURAZIONE" + 'ENTER' + "CANCELLA TUTTE LE TRACCE" + 'ENTER'**

Appare una finestra per confermare la cancellazione. Premere 'ENTER' o 'SI' (altrimenti 'CLEAR' o 'NO').

### **4.3.4 CANCELLAZIONE DISTANZA (LOG) TOTALE E PARZIALE**

**Premere un qualsiasi soft key + 'CONFIG' + "TRACCIA" + 'ENTER' + "LOG" + 'ENTER' ALTERNATIVA PER NAV-STATION 11 PANORAMA:**

#### **'SERVICE' + "TRACCIA" + 'ENTER' + "LOG" + 'ENTER'**

È possibile azzerare la distanza parziale e totale percorsa dall'imbarcazione dall'inizio della navigazione o dal momento in cui vengono azzerati i dati. Premere 'TOTALE' per azzerare il LOG totale oppure 'PARZ' per azzerare il LOG parziale.

### **4.3.5 CONVERSIONE TRACCIA/ROTTA**

Questa funzione crea una rotta partendo da una Traccia memorizzata. Per selezionare questo menu:

**Premere un qualsiasi soft key + 'CONFIG' + "TRACCIA" + 'ENTER' + "CONV. TRAC-CIA-ROTTA" + 'ENTER'**

**ALTERNATIVA PER NAV-STATION 11 PANORAMA:**

**'SERVICE' + "TRACCIA" + 'ENTER' + "CONV. TRACCIA-ROTTA" + 'ENTER'**

Sullo schermo viene aperto un sotto-menu con le opzioni elencate nei seguenti sotto-paragrafi.

### **4.3.5.1 CONVERSIONE TRACCIA-ROTTA**

Esegue la funzione che converte la Traccia data in una Rotta.

Premere un qualsiasi soft key + 'CONFIG' + "TRACCIA" + 'ENTER' + "CONV. TRAC-**CIA-ROTTA" + 'ENTER' + "CONV. TRACCIA-ROTTA" + [ENTER]**

**ALTERNATIVA PER NAV-STATION 11 PANORAMA:**

**'SERVICE' + "TRACCIA" + 'ENTER' + "CONV. TRACCIA-ROTTA" + 'ENTER' + "CONV. TRACCIA-ROTTA" + [ENTER]**

#### **4.3.5.2 MENU AVANZATE**

Permette l'impostazione dei parametri utilizzati dalla funzione Conversione Traccia-Rotta.

**Premere un qualsiasi soft key + 'CONFIG' + "TRACCIA" + 'ENTER' + "CONV. TRAC-CIA-ROTTA" + 'ENTER' + "AVANZATE" + [ENTER]**

**ALTERNATIVA PER NAV-STATION 11 PANORAMA:**

**'SERVICE' + "TRACCIA" + 'ENTER' + "CONV. TRACCIA-ROTTA" + 'ENTER' + "AVAN-ZATE" + [ENTER]**

- ♦ **Traccia:** seleziona il numero della Traccia di ingresso.
- ♦ **Rotta:** seleziona il numero della Rotta di uscita.
- ♦ **Fuori Rotta:** imposta l'accuratezza della conversione.
- ♦ **Distanza WPTS:** seleziona la distanza minima tra i Waypoint.

# **4.4 MENU CARTUCCIA UTENTE**

Il plotter cartografico permette di memorizzare le informazioni su una Cartuccia Utente (User C-CARD), in modo da poterle poi recuperare in ogni momento. **Premere un qualsiasi soft key + 'CONFIG' + "CARTUCCIA UTENTE" + 'ENTER' ALTERNATIVA PER NAV-STATION 11 PANORAMA:**

**'SERVICE' + "CARTUCCIA UTENTE" + 'ENTER'**

### **4.4.1 SALVATAGGIO FILE**

**Premere un qualsiasi soft key + 'CONFIG' + "CARTUCCIA UTENTE" + 'ENTER' + 'SALVA' ALTERNATIVA PER NAV-STATION 11 PANORAMA:**

**'SERVICE' + "CARTUCCIA UTENTE" + 'ENTER' + 'SALVA'**

Scegliere il tipo di dati da salvare premendo rispettivamente 'MARK', 'EVENT' 'ROTTE' o 'TRACCE'. Appare una finestra con il nome di default: con il tasto cursore inserire il nome desiderato e premere 'ENTER' o 'ACCETTA' (altrimenti 'CLEAR' o 'ANNULLA').

**Nota**

*Il nome del file deve univocamente identificare il contenuto del file. Le date, per esempio, sono spesso utilizzate nei nomi dei file. La massima lunghezza consentita per il nome di un*

### **4.4.2 CARICAMENTO FILE**

**Premere un qualsiasi soft key + 'CONFIG' + "CARTUCCIA UTENTE" + 'ENTER' + 'CARICA' ALTERNATIVA PER NAV-STATION 11 PANORAMA:**

**'SERVICE' + "CARTUCCIA UTENTE" + 'ENTER' + 'CARICA'**

Dalla lista scegliere il nome *file* utilizzando il tasto cursore e premere 'CARICA'.

### **4.4.3 CANCELLAZIONE FILE**

**Premere un qualsiasi soft key + 'CONFIG' + "CARTUCCIA UTENTE" + 'ENTER' + 'CANCELL'**

**ALTERNATIVA PER NAV-STATION 11 PANORAMA:**

**'SERVICE' + "CARTUCCIA UTENTE" + 'ENTER' + 'CANCELL'**

Appare una finestra di avvertimento, premere 'ENTER' o 'ACCETTA' (altrimenti 'CLEAR' o 'ANNULLA'). E' bene ricordare che questa operazione cancella definitivamente un file dalla Cartuccia Utente.

### **4.4.4 CARTUCCIA UTENTE (USER C-CARD)**

**Premere un qualsiasi soft key + 'CONFIG' + "CARTUCCIA UTENTE" + 'ENTER' + 'CART.'**

**ALTERNATIVA PER NAV-STATION 11 PANORAMA:**

**'SERVICE' + "CARTUCCIA UTENTE" + 'ENTER' + 'CART.'**

### **4.4.4.1 Lettura della Directory sulla C-CARD Utente**

**Premere un qualsiasi soft key + 'CONFIG' + "CARTUCCIA UTENTE" + 'ENTER' + 'CART.' + 'LEGGI'**

#### **ALTERNATIVA PER NAV-STATION 11 PANORAMA:**

**'SERVICE' + "CARTUCCIA UTENTE" + 'ENTER' + 'CART.'+ 'LEGGI'**

Appare la lista dei file presenti sulla Cartuccia Utente inserita. Durante l'operazione di lettura, se essa sta andando a buon fine, nel riquadro in basso a destra appare il messaggio "LETTURA DIR .. OK".

#### **4.4.4.2 Selezione dell'alloggiamento** *(PER*NAV-STATION 11 PANORAMA*)* **'SERVICE' + "CARTUCCIA UTENTE" + 'ENTER' + 'CART.'+ 'SLOT'**

Quando sono inserite due Cartucce Utente, permette di selezionare lo slot (alloggiamento) contenente la Cartuccia Utente desiderata. Se nessuna Cartuccia Utente è presente nell'alloggiamento, appare un messaggio di avvertimento: premere 'OK' per continuare.

### **4.4.4.3 Formattazione C-CARD Utente**

#### **Premere un qualsiasi soft key + 'CONFIG' + "CARTUCCIA UTENTE" + 'ENTER' + 'CART.' + 'FORMAT'**

### **ALTERNATIVA PER NAV-STATION 11 PANORAMA:**

#### **'SERVICE' + "CARTUCCIA UTENTE" + 'ENTER' + 'CART.'+ 'FORMAT'**

Appare una finestra di avvertimento: premere 'ENTER' o 'Accerra' (altrimenti 'CLEAR' o 'ANNULLA'). La formattazione della Cartuccia Utente deve essere fatta prima di utilizzare una Cartuccia Utente nuova: questa operazione prepara la Cartuccia Utente a ricevere e memorizzare le informazioni.

### **4.4.4.4 Ordinamento della Directory della C-CARD Utente**

**Premere un qualsiasi soft key + 'CONFIG' + "CARTUCCIA UTENTE" + 'ENTER' + 'CART.' + 'ORDINA'**

**ALTERNATIVA PER NAV-STATION 11 PANORAMA:**

**'SERVICE' + "CARTUCCIA UTENTE" + 'ENTER' + 'CART.'+ 'ORDINA'**

Ordina i file nella directory. Questo è possibile in tre modi:

- Premere 'Nome' per ordinare in base al nome del file;
- Premere 'ORA' per ordinare in base all'ora di creazione del file;
- Premere 'Tipo' per ordinare in base al tipo di dati.

# **5.1 C-WEATHER**

Il Servizio C-Weather è un sistema innovativo, semplice e di facile interpretazione per avere previsioni meteo sulle condizioni del mare, onde e vento, visualizzate in modo dinamico sovrapponendole alla cartografia. I dati meteorologici vengono mantenuti su un server Jeppesen Marine, al quale è possibile accedere tramite un modem C-COM collegato al plotter cartografico o utilizzando il PC Planner (o il DPS - Dealer Programming System) salvando i dati meteo su una C-CARD Utente. I dati meteorologici vengono sovrapposti all'immagine cartografica visualizzando particolari icone. Il formato dei dati disponibili per il Servizio C-Weather è illustrato nella seguente tabella:

| Tipo di dati                           | <b>Video</b> |
|----------------------------------------|--------------|
| VENTO (Velocità & Direzione)           |              |
| ONDE (Altezza & Direzione)             |              |
| <b>TEMPERATURA</b>                     | $18^{\circ}$ |
| UMIDITA' (%)                           | 30           |
| <b>VISIBILITA</b>                      | 20           |
| CONDIZIONI ATMOSFERICHE: Sole          |              |
| CONDIZIONI ATMOSFERICHE: Pioggia       |              |
| CONDIZIONI ATMOSFERICHE: Nebbia        |              |
| CONDIZIONI ATMOSFERICHE: Neve          |              |
| CONDIZIONI ATMOSFERICHE: Nuvole        | ☞            |
| CONDIZIONI ATMOSFERICHE: Nuvole Sparse |              |
| CONDIZIONI ATMOSFERICHE: Temporale     |              |

*Fig. 5.1 - Icone dei dati meteorologici*

### **5.1.1 MENU C-WEATHER**

Per selezionare il menu C-Weather: **Premere un qualsiasi soft key + 'CONFIG' + "C-WEATHER" + 'ENTER' ALTERNATIVA PER NAV-STATION 11 PANORAMA: 'SERVICE' + "C-WEATHER" + 'ENTER'**

Sullo schermo viene aperto un sotto-menu con le opzioni elencate nei seguenti sotto-paragrafi.

### **5.1.1.1 Carica da File**

**Premere un qualsiasi soft key + 'CONFIG' + "C-WEATHER" + 'ENTER'+ "CARICA DA FILE" + 'ENTER'**

**ALTERNATIVA PER NAV-STATION 11 PANORAMA:**

**'SERVICE' + "C-WEATHER" + 'ENTER' + "CARICA DA FILE" + 'ENTER'**

Consente di caricare l'intero pacchetto dei dati meteorologici dalla CARTUC-CIA Utente.

Manuale d'Uso 61

## **5.1.1.2 Carica**

**Premere un qualsiasi soft key + 'CONFIG' + "C-WEATHER" + 'ENTER'+ "CARICA" + 'ENTER'**

### **ALTERNATIVA PER NAV-STATION 11 PANORAMA:**

**'SERVICE' + "C-WEATHER" + 'ENTER' + "CARICA" + 'ENTER'**

Consente di collegare il software al server meteorologico Jeppesen Marine e di scaricare i dati relativi al tempo direttamente attraverso il C-COM.

#### **Scegli Paese**

Consente la selezione del paese da chiamare. L'intero insieme di numeri telefonici viene aggiornato automaticamente dopo ogni operazione di caricamento dati.

#### **Telefono**

Fornisce il numero telefonico per potersi collegare al server da cui scaricare i dati.

#### **PIN SIM**

Consente l'inserimento del PIN della SIM.

#### **Area Coperta**

Consente di scaricare i dati meteorologici: un quadrato ombreggiato, che indica

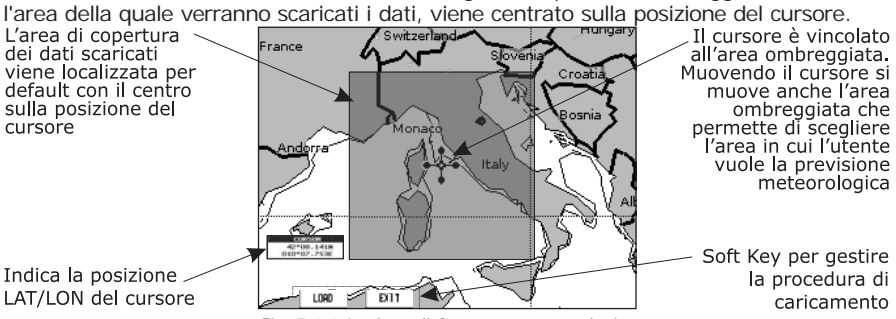

*Fig. 5.1.1.2 - Area di Copertura meteorologica*

Premere 'CARICA' per scaricare i dati: l'intero pacchetto dati (riferirsi alla tabella precedente "Icone dei dati meteorologici") viene scaricato. 'STOP' consente di interrompere lo scaricamento dei dati. A operazione conclusa premere 'ESCI' per chiudere la finestra.

### **5.1.1.3 Previsione**

**Premere un qualsiasi soft key + 'CONFIG' + "C-WEATHER" + 'ENTER'+ "PREVISIONE" + 'ENTER'**

**ALTERNATIVA PER NAV-STATION 11 PANORAMA:**

#### **'SERVICE' + "C-WEATHER" + 'ENTER' + "PREVISIONE" + 'ENTER'**

Consente la selezione dei dati meteo che devono essere visualizzati sullo schermo e di modificare data e ora della previsione meteorologica. Sono disponibili le seguenti funzioni:

- ♦ **Panning:** usare il tasto cursore nella normale funzione di panning.
- ♦ **Zoom In/Out:** consentita come al solito con 'ZOOM IN'/'ZOOM OUT'.
- ♦ **Selezione del Tipo di Dato:** 'TYPE' permette di scegliere tra i seguenti dati: Vento, Dati Onde, Meteo, Umidità, Temperatura e Visibilità.
- ♦ **Selezione della Data e dell'Ora:** 'DATA/ORA' permette di scegliere la data e l'ora tra quelle pre-impostate dal server.
- ♦ **Uscita:** 'EXIT' o 'CLEAR' per chiudere la pagina di previsioni.

### **5.1.1.4 Tempo Reale**

**Premere un qualsiasi soft key + 'CONFIG' + "C-WEATHER" + 'ENTER'+ "TEMPO REALE" + 'ENTER'**

#### **ALTERNATIVA PER NAV-STATION 11 PANORAMA:**

**'SERVICE' + "C-WEATHER" + 'ENTER' + "TEMPO REALE" + 'ENTER'**

Sono possibili le seguenti selezioni:

- ♦ **Visualizzazione Si:** I dati vengono visualizzati (nell'area del caricamento) nella data e ora correnti (ricevute dal GPS).
- ♦ **Visualizzazione No:** I dati meteorologici non sono visualizzati.

Il livello visualizzato è quello selezionato nella precedente selezione da menu.

### **5.1.1.5 Tipo di Dato**

**Premere un qualsiasi soft key + 'CONFIG' + "C-WEATHER" + 'ENTER'+ "TIPO DI DATO" + 'ENTER'**

#### **ALTERNATIVA PER NAV-STATION 11 PANORAMA:**

#### **'SERVICE' + "C-WEATHER" + 'ENTER' + "TIPO DI DATO" + 'ENTER'**

Permette di visualizzare a scelta uno dei seguenti dati: Vento, Dati Onde, Meteo, Umidità, Temperatura e Visibilità.

# **5.2 AIS**

AIS (*Automatic Identification System*) è un sistema di identificazione per navi. È stato introdotto per migliorare la sicurezza della navigazione. Il sistema dovrebbe fare in modo che gli operatori ottengano informazioni automaticamente dalla nave, richiedendo solo un minimo coinvolgimento del personale di bordo, e dovrebbe garantire un alto livello di disponibilità. I trasmettitori AIS sono installati a bordo di navi che seguono la regolamentazione IMO ed usano la banda VHF per:

- ♦ Trasmettere informazioni riguardanti la propria nave
- ♦ Ricevere informazioni riguardo ad altre navi o aiuto alla navigazione nel range di ricezione della banda VHF.

Le informazioni sono trasmesse da navi con stazza superiore alle 300 tonnellate che grazie ad una recente legislazione devono essere provviste di trasmettitori AIS di classe "A".

Connettendo al plotter cartografico un ricevitore AIS (contattare il proprio rivenditore) vengono visualizzate sullo schermo navi con a bordo il trasmettitore AIS proponendo allo skipper una rappresentazione visiva delle navi nelle vicinanze. Questo migliora la sicurezza specialmente perché impedisce collisioni.

### **5.2.1 DEFINIZIONI SISTEMA AIS**

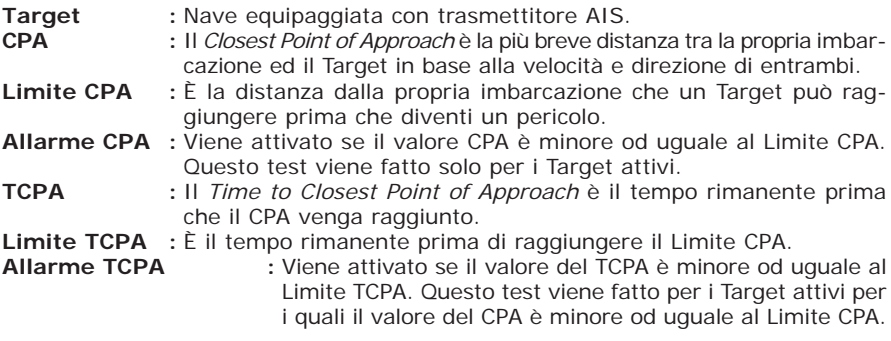

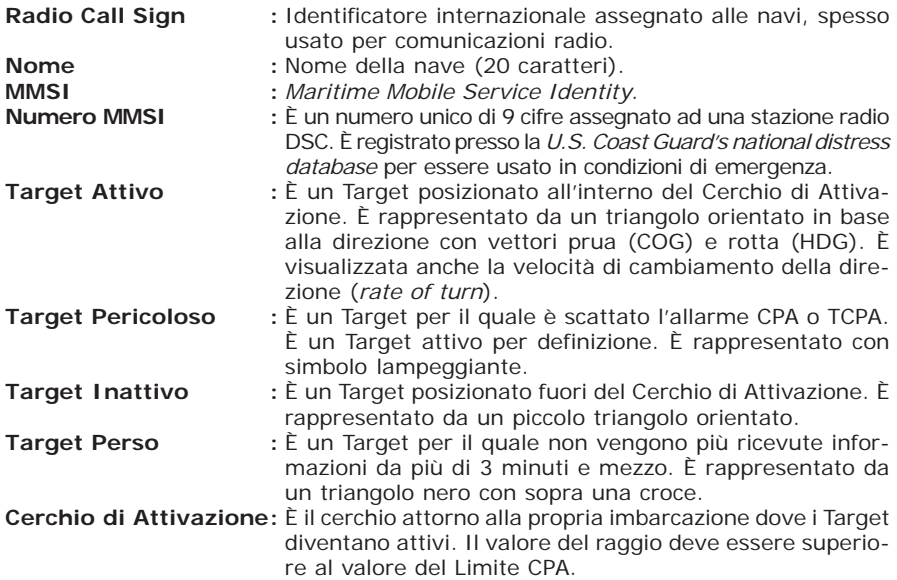

#### **Nota**

*Un Target viene rimosso dallo schermo se non vengono ricevuti dati da più di 10 minuti. Il numero massimo di Target che vengono tracciati è 100.*

*In base alla scala cartografica adoperata, la rappresentazione dei Target cambia per avere una visualizzazione più chiara sullo schermo.*

*L'informazione viene aggiornata dai trasmettitori AIS ogni 3 secondi per i dati di base fino a 6 minuti per i dati secondari.*

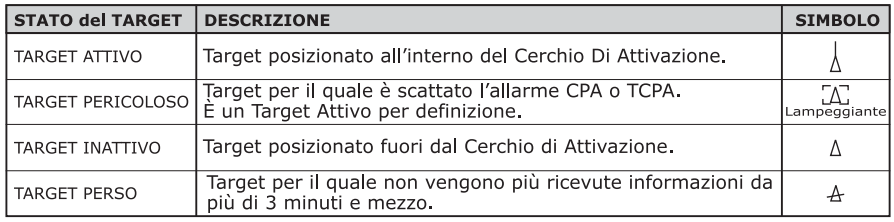

*Fig. 5.2.1 - Simboli AIS*

#### **5.2.2 MENU AIS**

Per configurare il plotter cartografico in modo da visualizzare i dati AIS e gli allarmi, selezionare il menu AIS seguendo la procedura:

**Premere un qualsiasi soft key + 'CONFIG' + "PERIFERICHE" + 'ENTER' + "AIS" + 'ENTER'**

**ALTERNATIVA PER NAV-STATION 11 PANORAMA:**

#### **'SERVICE' + "PERIFERICHE" + 'ENTER' + "AIS" + 'ENTER'**

Il menu AIS appare sullo schermo con le opzioni descritte di seguito.

#### **5.2.2.1 Video**

↘ **Premere un qualsiasi soft key + 'CONFIG' + "PERIFERICHE" + 'ENTER' + "AIS" + 'ENTER' + "VIDEO" + 'ENTER'**

**ALTERNATIVA PER NAV-STATION 11 PANORAMA:**

**'SERVICE' + "PERIFERICHE" + 'ENTER' + "AIS" + 'ENTER' + "VIDEO" + 'ENTER'**

Definisce l'intervallo per il fix entro il quale il Target AIS diventa attivo (il valore inserito deve essere compreso tra 0.1 e 50 Nm) oppure disabilita (No) la visualizzazione dei Target AIS sulla cartografia. Il settaggio di default è 5 Nm.

### **5.2.2.2 Allarme CPA**

- **Premere un qualsiasi soft key + 'CONFIG' + "PERIFERICHE" + 'ENTER' + "AIS" + 'ENTER' + "ALLRM CPA" + 'ENTER'**
- **ALTERNATIVA PER NAV-STATION 11 PANORAMA:**
- **'SERVICE' + "PERIFERICHE" + 'ENTER' + "AIS" + 'ENTER' + "ALLRM CPA" + 'ENTER'**

Permette l'inserimento del Limite CPA che deve essere compreso tra 0.1 e 10 Nm oppure la disabilitazione (No) dell'allarme CPA. Il settaggio di default è No.

### **5.2.2.3 Allarme TCPA**

**Premere un qualsiasi soft key + 'CONFIG' + "PERIFERICHE" + 'ENTER' + "AIS" + 'ENTER' + "ALLARME TCPA" + 'ENTER'**

**ALTERNATIVA PER NAV-STATION 11 PANORAMA:**

**'SERVICE' + "PERIFERICHE" + 'ENTER' + "AIS" + 'ENTER' + "ALLARME TCPA" + 'ENTER'**

Permette l'inserimento del Limite TCPA che deve essere compreso tra 1 e 30 min oppure la disabilitazione (No) dell'allarme TCPA. Il settaggio di default è No.

### **5.2.3 CONFIGURARE IL PLOTTER CARTOGRAFICO PER RICEVERE DATI AIS**

Per prima cosa occorre essere sicuri di aver effettuato in maniera appropriata il collegamento tra il ricevitore AIS ed il plotter cartografico. Il plotter cartografico legge messaggi AIS NMEA VMD, di tipo 1, 2, 3 e 5.

Selezionare la velocità di trasmissione appropriata per la porta seriale usata seguendo la procedura:

**Premere un qualsiasi soft key + 'CONFIG' + "INGRESSO/USCITA" + 'ENTER' + "Ingresso Porta 1/2/3" (NAV-STATION 11 PANORAMA: "Ingresso Porta 1/2/3/4/5") + 'ENTER' + "m" + 'ENTER'**

**ALTERNATIVA PER NAV-STATION 11 PANORAMA:**

**'SERVICE' + "INGRESSO/USCITA" + 'ENTER' + "Ingresso Porta 1/2/3/4/5" + 'ENTER' + "m" + 'ENTER'**

Dove: m = NMEA-0183 4800-N81-N oppure AIS 38400-N82-N in accordo alla velocità di trasmissione del ricevitore AIS.

### **5.2.4 QUICK INFO SU TARGET AIS**

Posizionando il cursore sulla icona del Target AIS, vengono mostrate le seguenti informazioni:

- ♦ **Nome Imbarcazione**
- ♦ **Numero MMSI**
- ♦ **Radio Call Sign**
- $\cdot$  SOG
- ♦ **COG**
- ♦ **Valori CPA e TCPA**

#### **Nota**

*L'icona del Target AIS selezionata è circondata da una cornice quadrata quando l'utente posiziona il cursore sull'icona.*

# **5.3 C-LINK**

Il sistema C-Link permette a due Plotter Cartografici collegati tramite una porta seriale di I/O di condividere gli stessi dati cartografici. Per attivare la funzionalità C-Link, una "C-CARD dati MAX" (detta REGULAR C-CARD) deve essere inserita in uno dei due plotter e una speciale C-CARD dati MAX (detta MIRROR C-CARD) deve essere inserita nell'altro plotter cartografico. Le due C-CARD dati MAX devono avere lo stesso codice e la stessa revisione. Così la MIRROR C-CARD può essere utilizzata solo su un plotter collegato ad un altro plotter fornito dell'equivalente REGULAR C-CARD. È importante che i due Plotter Cartografici abbiano la stessa versione software in grado di gestire la funzione C-Link.

### **5.3.1 COME LAVORA IL SISTEMA C-LINK**

Quando il plotter cartografico viene acceso, commuta in modalità "Stand-Alone". In questo modo di funzionamento, il plotter scandisce periodicamente tutti gli alloggiamenti C-CARD disponibili alla ricerca delle MIRROR C-CARD. Quando viene trovata una o più MIRROR C-CARD (in uno o entrambi i plotter), viene stabilita una speciale connessione tra i plotter per abilitare le MIRROR C-CARD. Se una REGULAR C-CARD che ha precedentemente attivato una MIRROR C-CARD viene rimossa, persino la MIRROR C-CARD non sarà più letta sull'altro plotter.

### **5.3.2 CONNESSIONE SERIALE C-LINK**

I due plotter cartografici devono essere connessi attraverso le porte seriali. Può essere usata ogni porta disponibile, il software riconosce automaticamente la porta usata. Una connessione tipica è la seguente:

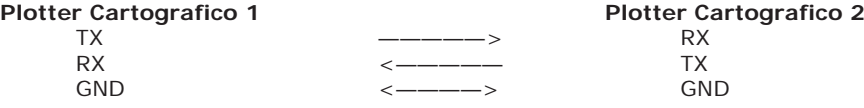

### **5.3.3 TRASFERIMENTO DATI DI NAVIGAZIONE C-LINK**

Questa funzione permette di trasferire i Dati di Navigazione C-Link (Nome Rotta, ID Destinazione & Posizione, ID Waypoint Successivo & Posizione, Lunghezza Totale Rotta, Velocità Consumo Carburante, ETA, TTG, etc. - da qui in poi detti "Dati Navigazione C-Link") tra due plotter cartografici collegati attraverso il sistema C-Link.

I plotter cartografici possono essere configurati per operare in due modalità:

- $\bullet$  modalità MASTER (Plotter Cartografico Primario)
- modalità SLAVE (Plotter Cartografico Secondario)

Quando la navigazione viene attivata sul plotter cartografico Master, i dati di navigazione C-Link vengono inviati in continuazione al plotter cartografico Slave finquando la navigazione è attiva.

Se il Master sta navigando verso una Destinazione Singola, lo Slave mostra la posizione della Destinazione e attiva la navigazione verso di essa.

Se il Master sta navigando su una Rotta, lo Slave mostra il tratto di Rotta composto dalla Destinazione e dal Waypoint successivo alla Destinazione (Waypoint Successivo) e attiva la navigazione verso di essa.

Ogni variazione ai Dati di Navigazione C-Link viene trasferito dal Master allo Slave. Lo Slave dispone di pagine dedicate che mostrano i dati di navigazione C-Link ricevuti dal Master.

### **5.3.4 OPERAZIONI**

È importante rimarcare ancora una volta, che questa funzione non trasferisce l'intera Rotta, ma solo informazioni relative alla navigazione. Tali informazioni vengono rimosse dal plotter cartografico Slave non appena la navigazione è terminata. I Dati di Navigazione C-Link vengono scambiati usando le due sentenze proprietarie NMEA-0183 C-MAP: \$PCMPN,1 e \$PCMPN,2.

Quando viene attivata la navigazione sul Master, questo inizia a spedire in uscita i dati di navigazione C-Link. Se viene connesso lo Slave, tutti i Dati di Navigazione C-Link ricevuti sono registrati nella sua memoria e ha inizio la navigazione.

Le informazioni inviate dal Master sono le seguenti:

- ♦ Modo Navigazione (A Singola Destinazione/A una Rotta)
- ♦ Nome Rotta\*
- ♦ ID Destinazione
- Posizione Destinazione
- ♦ ID Waypoint Successivo\*
- ♦ Intervallo dalla Destinazione al successivo Waypoint\*
- $\bullet$  Bearing dalla Destinazione al successivo Waypoint\*
- ♦ Lunghezza Rotta\*
- $\bullet$  Distanza dalla Destinazione all'ultimo Waypoint della Rotta\*
- ♦ Tratti Rotta restanti\*
- ♦ Velocità di Crociera prevista
- ♦ Consumo Medio di Carburante
- Carburante Iniziale Caricato

I Dati di Navigazione C-Link possono riferirsi a:

- ♦ navigazione a Singola Destinazione
- ♦ navigazione su una Rotta

I valori identificati da \* sono inviati solo per la navigazione su una Rotta.

L'Icona Destinazione, il tratto di Navigazione (dal Punto Nave alla Destinazione), l'Icona del Waypoint Successivo e gli altri Dati di Navigazione C-Link rilevanti sono visualizzati sul plotter cartografico Slave. Ogni variazione dei Dati di Navigazione C-Link sul Master viene comunicata allo Slave in modo tale da mantenere i dati allineati su entrambi i dispositivi.

### **5.3.4.1 Plotter Cartografico Master**

#### **Modo Operativo**

Per selezionare la modalità Master (unità principale) seguire la procedura:

**Premere un qualsiasi soft key + 'CONFIG' + "INGRESSO/USCITA" + 'ENTER' + "C-LINK" + 'ENTER' + "Unità Principale" + 'ENTER'**

**ALTERNATIVA PER NAV-STATION 11 PANORAMA:**

#### **'SERVICE' + "INGRESSO/USCITA" + 'ENTER' + "C-LINK" + 'ENTER' + "Unità Principale" + 'ENTER'**

La modalità Master è il settaggio di default. Sono consentite tutte le normali funzioni del plotter cartografico. Non appena la Destinazione viene inserita, il plotter cartografico Master inizia a trasmettere tutti i Dati di Navigazione C-Link. Nella modalità Master i Dati di Navigazione C-Link ricevuti dalla porta NMEA vengono ignorati. Così, se i due plotter cartografici sono operativi entrambi in modalità Master, i Dati di Navigazione C-Link inviati dall'altro plotter cartografico non sono mai processati. In tali condizioni, se la navigazione viene attivata su uno dei due plotter cartografici, appare un messaggio di avvertimento per indicare che i Dati di Navigazione C-Link sono ignorati dall'altro plotter cartografico.

# **5.3.4.2 Plotter Cartografico Slave**

#### **Modo Operativo**

Per selezionare la modalità Slave (unità secondaria) seguire la procedura:

- **Premere un qualsiasi soft key + 'CONFIG' + + "INGRESSO/USCITA" + 'ENTER' + "C-LINK" + 'ENTER' + "Unità Secondaria" + 'ENTER'**
- **ALTERNATIVA PER NAV-STATION 11 PANORAMA:**
- **'SERVICE' + "INGRESSO/USCITA" + 'ENTER' + "C-LINK" + 'ENTER' + "Unità Secondaria" + 'ENTER'**

Quando la modalità Slave viene selezionata, il plotter cartografico non può più manipolare i Dati di Navigazione C-Link.

#### **Ferma la navigazione corrente**

Se la navigazione è stata già attivata, verrà disattivata non appena la modalità Slave è selezionata. Viene mostrato un appropriato messaggio di avvertimento per indicare che la Navigazione è già attiva e per confermare che la modalità Slave può essere selezionata.

#### **Blocca l'operazione Navigazione**

Non appena la modalità Slave viene essere selezionata, la Destinazione non può essere più inserita sia che i Dati di Navigazione C-Link siano ricevuti dal Master oppure no. Inoltre quando i Dati di Navigazione C-Link sono ricevuti dal Master, non sarà più possibile disattivare la navigazione.

#### **Blocca l'inseguimento Rotta**

Se mentre si sta navigando sulla Rotta ricevuta dal Master, la Destinazione viene raggiunta (sia applicando criteri di distanza che di perpendicolarità), la Destinazione non sarà spostata sul Waypoint Successivo della Rotta.

#### **Gestione MOB**

Se la Navigazione a una Destinazione esterna è attiva e sul plotter cartografico Slave viene premuto 'ENTER' + "MOB" + 'ENTER', il MOB viene posizionato ma la Navigazione al MOB non viene attivata.

#### **Note**

Se mentre si sta navigando a una Destinazione esterna, la modalità operativa è commutata in modalità Master, la navigazione alla Destinazione esterna viene terminata. Appare un messaggio di avvertimento per indicare che la Navigazione alla Destinazione esterna è attiva e per confermare che può essere selezionata la modalità Slave. Scegliendo la modalità Slave, i Dati di Navigazione C-Link saranno cancellati.

I Dati di Navigazione C-Link vengono cancellati allo spegnimento.

### **5.3.4.3 Dati Navigazione C-Link: Acquisizione e Visualizzazione**

Non appena vengono ricevuti i Dati di Navigazione C-Link, lo Slave analizza le informazioni ricevute ed esegue le azioni relative a seconda del suo stato corrente.

#### **Nota**

*Quando viene attivata la Navigazione ad una Destinazione esterna, il plotter cartografico Slave mostrerà tutti i dati di navigazione C-Link rilevanti esattamente come quando la Destinazione non è esterna: (Nome Destinazione, DST e BRG alla Destinazione, calcolo XTE, calcolo TTG etc). Questi valori vengono visualizzati quando richiesti e saranno usati per formattare i dati in uscita NMEA-0183.*

| <b>DESCRIZIONE</b>                  | <b>SIMBOLO</b> |
|-------------------------------------|----------------|
| Destinazione Esterna - Icona ROSSA  | D<br>WPT002    |
| Waypoint Successivo - Icona VERDE   | N<br>WPT003    |
| Tratto di Navigazione - Linea ROSSA |                |

*Fig. 5.3.4.3 - Rappresentazione Grafica sulla mappa*

# **5.3.4.4 Rapporto Dati Rotta**

Quando viene ricevuta la Navigazione a una Rotta esterna, sarà possibile visualizzare le informazioni relative alla Rotta esterna selezionando il Rapporto Dati Rotta.

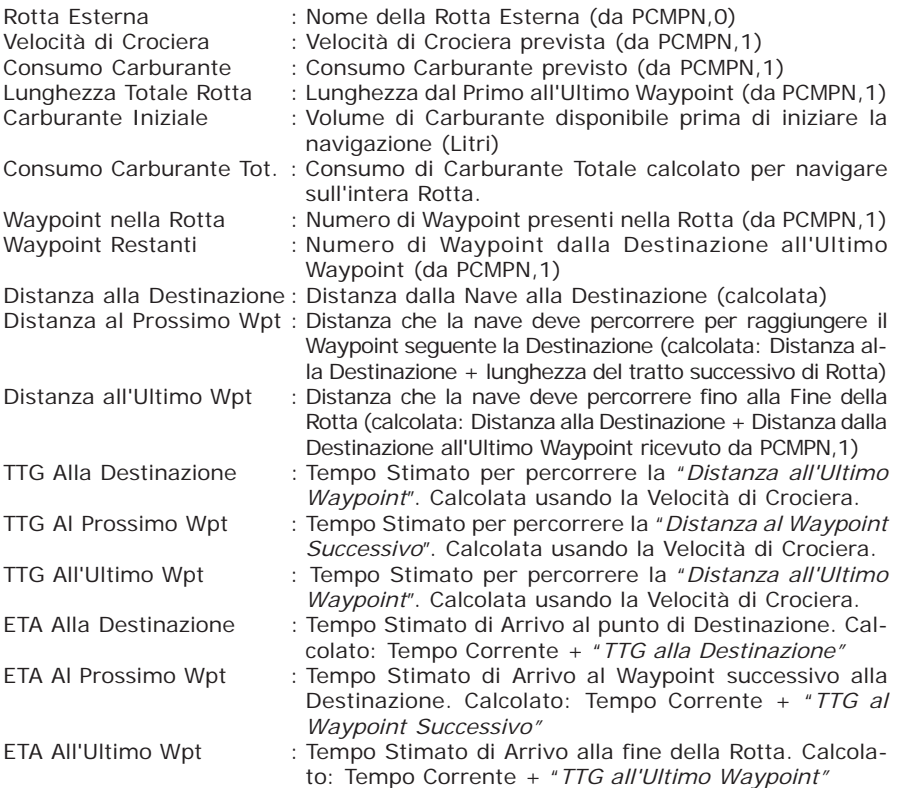

#### **5.3.4.5 Quick Info Navigazione Rotta: Quick Info sulla Destinazione**

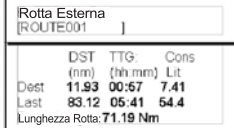

Nome Rotta, ID DESTINAZIONE Wpt1/4

Distanza, TTG e Consumo dalla Nave alla Destinazione<br>Distanza, TTG e Consumo dalla Nave all'ultimo Waypoint

 *Fig. 5.3.4.5 - Quick Info sulla Destinazione*

| <b>DESTINAZIONE ESTERNA</b><br>WPT002 |            |  |
|---------------------------------------|------------|--|
| nst                                   | <b>BRG</b> |  |
| 7.41 Nm                               | 082° M     |  |

 *Fig. 5.3.4.5a - Quick Info sulla Destinazione singola*

# **5.4 DSC** *(PER NAV-STATION 11 PANORAMA)*

Il DSC *(Digital Selective Calling)* è un sistema che permette ai naviganti di trasmettere Richieste di Soccorso e/o Richieste di Posizione ad altre navi equipaggiate con una radio DSC VHF.

La Richiesta di Soccorso, che permette di ricevere la posizione di una imbarcazione in difficoltà e la Richiesta di Posizione, utile per chiunque voglia conoscere la posizione di un'altra imbarcazione o trovare la posizione di qualcuno in pericolo, sono operazioni eseguite da una radio DSC VHF. Il plotter cartografico interfacciato con questo sistema radio DSC VHF è in grado di mostrare sullo schermo la posizione GPS delle imbarcazioni in difficoltà, permettendo di dirigersi facilmente verso tali imbarcazioni.

Le icone di Richiesta di Soccorso e di Richiesta di Posizione che vengono visualizzate sullo schermo sono illustrate nella seguente tabella:

| <b>DESCRIZIONE</b>          | <b>STMBOLO</b> |
|-----------------------------|----------------|
| Icona Richiesta Posizione   | p              |
| Icona Richiesta di Soccorso |                |

*Fig. 5.4 - Icone Richiesta di Soccorso/Richiesta di Posizione*

#### **Nota**

*L'etichetta può essere rappresentata dal Numero MMSI oppure dal corrispondente Nome dell'Imbarcazione. Se nella pagina Registro DSC al Numero MMSI è stato associato il Nome dell'Imbarcazione, è quest'ultimo che viene visualizzato.*

### **5.4.1 RICHIESTA DI SOCCORSO E RICHIESTA DI POSIZIONE**

In situazioni di pericolo, una nave equipaggiata con una radio DSC VHF e collegata ad un GPS, può trasmettere una Richiesta di Soccorso DSC insieme alla sua posizione GPS.

Quando la radio VHF riceve una Richiesta di Soccorso DSC, la richiesta dell'imbarcazione in difficoltà viene trasferita al plotter cartografico, che la visualizza nella pagina cartografica identificandone la posizione e la memorizza nel Registro DSC. Contemporaneamente si apre una finestra per avvisare che è stata ricevuta una Richiesta di Soccorso. Se non si vuol visualizzare la richiesta nella pagina cartografica, selezionare la voce "ESCI" e premere 'ENTER', altrimenti selezionando la voce "MOSTRA CARTA" e premendo 'ENTER' si hanno a disposizione due opzioni:

**Attiva Navigazione :** Attiva la navigazione verso il punto da dove è partita la Richiesta di Soccorso/Richiesta di Posizione, visualizzando contemporaneamente sullo schermo sia la nave che l'icona della Richiesta di Soccorso/Posizione. Viene accertato che non ci siano ostacoli tra le due posizioni, in caso contrario l'utente deve definire una rotta per evitare questi ostacoli, e la navigazione non può essere attivata automaticamente.

**Mantieni Pagina :** Lo schermo visualizza la stessa pagina cartografica, senza centrare l'immagine sull'imbarcazione che ha fatto la Richiesta di Soccorso/Posizione.

#### **5.4.2 MENU DSC**

Per selezionare il menu DSC:

**Premere un qualsiasi soft key + 'CONFIG' + "PERIFERICHE" + 'ENTER' + "DSC" + 'ENTER'**

**ALTERNATIVA PER NAV-STATION 11 PANORAMA:**

**'SERVICE' + "PERIFERICHE" + 'ENTER' + "DSC" + 'ENTER'**

Sullo schermo viene aperto un sotto-menu con le opzioni elencate nei seguenti sotto-paragrafi.

#### **5.4.2.1 Registro**

**Premere un qualsiasi soft key + 'CONFIG' + "PERIFERICHE" + 'ENTER' + "DSC" + 'ENTER' + "REGISTRO" + 'ENTER'**

**ALTERNATIVA PER NAV-STATION 11 PANORAMA:**

#### **'SERVICE' + "PERIFERICHE" + 'ENTER' + "DSC" + 'ENTER' + "REGISTRO" + 'ENTER'**

Seleziona la pagina Registro, in cui sono state registrate tutte le Richieste di Soccorso/Richieste di Posizione (a seconda di quale è stata selezionata):

| REGISTRO RICHIESTR SOCCORSO |                         |        |                                       |                |
|-----------------------------|-------------------------|--------|---------------------------------------|----------------|
| DATA<br>ORA                 | LAT<br>LONG             |        | <b>NOME</b><br><b>MMSI</b>            | VISIBILE       |
| 83-93-81<br>88:31 PM        | 33°30.505<br>118°18.529 | Ņ,     | 0080457645                            | N <sub>O</sub> |
| 03-04-01<br>00:11 PM        | 33°34.167<br>118°21.864 | N<br>Ŵ | ROY<br>0023244524                     | SI             |
| 03-04-01<br>09.31 PM        | 33°31<br>8°29.151       | Ñ      | BOBI<br>0056477743                    | <b>NO</b>      |
|                             |                         |        |                                       |                |
|                             |                         |        |                                       |                |
|                             |                         |        |                                       |                |
|                             |                         |        |                                       |                |
|                             |                         |        |                                       |                |
| TROVA<br><b>NASCONDI</b>    |                         |        | CAN-UNO<br><b>RICHIESTA POSIZIONE</b> | CAN-TOT        |

*Fig. 5.4.2.1 - Esempio di pagina Registro DSC*

Premendo 'GOTO' viene attivata la navigazione sulla posizione DSC selezionata. Le altre operazioni possibili sono:

#### **Trova**

Centra la mappa sulla posizione DSC selezionata.

#### **Cancella-Uno**

Cancella la posizione DSC selezionata.

#### **Cancella-Totale**

Cancella la posizione DSC selezionata.

#### **Nascondi/Mostra**

Nasconde o visualizza nella pagina cartografica la posizione DSC selezionata.

#### **Richiesta di Soccorso/Richiesta di Posizione**

Seleziona la pagina Richiesta di Posizione/Richiesta di Soccorso a seconda di quale delle due pagine è attiva.

### **5.4.2.2 Elenco Contatti**

**Premere un qualsiasi soft key + 'CONFIG' + "PERIFERICHE" + 'ENTER' + "DSC" + 'ENTER' + "ELENCO CONTATTI" + 'ENTER'**

#### **ALTERNATIVA PER NAV-STATION 11 PANORAMA:**

#### **'SERVICE' + "PERIFERICHE" + 'ENTER' + "DSC" + 'ENTER' + "ELENCO CONTAT-TI" + 'ENTER'**

Seleziona la pagina Elenco Contatti, che permette di inserire e visualizzare informazioni utili come il Nome dell'Imbarcazione, il numero MMSI (*Maritime Mobile Service Identity)* - numero unico assegnato ad una stazione radio DSC per essere usato in condizioni di emergenza, la persona da contattare e il suo numero di telefono:

|                          |             | CONTRTTI DSC       |             |
|--------------------------|-------------|--------------------|-------------|
| <b>NOWE INSANCATIONS</b> | <b>POST</b> | CONTATTO           | N. TELEFOND |
| STRIKE 99                | 0036612458  | JIMMY PAGE         | 22832178345 |
| <b>JUPITER</b>           | 0036612459  | ROBERT PIO         | 22114433001 |
| <b>SCORPION</b>          | 0046712433  | <b>ERICH SMITH</b> | 12372133456 |
| SARA                     | 0063412123  | SUSANNA            | 44332211001 |
|                          |             |                    |             |
|                          |             |                    |             |
|                          |             |                    |             |
|                          |             |                    |             |
| <b>MOD IF ICA</b>        | AGG.        | CANCEL.            | CANC TUTTE  |

*Fig. 5.4.2.2 - Esempio di pagina Elenco Contatti*

#### **Modifica**

Modifica i campi della riga selezionata: Nome dell'Imbarcazione, numero MMSI, contatto e numero telefonico.

#### **Aggiungi**

Aggiunge una nuova riga nella pagina, inserendo Nome dell'Imbarcazione, numero MMSI, contatto e numero telefonico.

#### **Cancella**

Cancella la riga selezionata.

#### **Cancella Totale**

Cancella tutte le righe presenti nella pagina.

### **5.4.3 QUICK INFO SU ICONE DSC**

Posizionando il cursore sulla icona Richiesta di Soccorso o Richiesta di Posizione, vengono mostrate le seguenti informazioni:

- ♦ **Nome Imbarcazione**/**Numero MMSI**
- ♦ **Posizione**
- ♦ **Data e Ora**
- ♦ **Distanza e Rotta dalla posizione dell'imbarcazione**

Premendo 'ENTER' è possibile, selezionando "CANCELLA" cancellare l'icona DSC dalla pagina Registro DSC, mentre selezionando "REGISTRO DSC" viene visualizzata la pagina Registro DSC.

# **5.5 SISTEMA MOBILARM**

MOBILARM è un sistema completamente automatizzato per il monitoraggio dell'equipaggio, in grado di controllare le persone a bordo mantenendo un collegamento costante tra ogni membro dell'equipaggio e l'imbarcazione. Nel momento in

cui si verifica l'evento di "uomo a mare" scatta un allarme sonoro e le posizioni successive della nave vengono registrate.

Il Sistema MOBILARM viene connesso ad una qualsiasi porta seriale del plotter cartografico.

### **5.5.1 IMPOSTAZIONE SOFTWARE**

Dopo aver fatto le opportune connessioni, il plotter cartografico deve essere impostato in modo da poter ricevere informazioni NMEA dal MOBILARM. Quando un dispositivo MOBILARM viene collegato ad un plotter cartografico, una qualunque porta di ingresso/uscita NMEA (nel menu di Ingresso/Uscita) deve essere configurata selezionando MOBILARM:

**Premere un qualsiasi soft key + 'CONFIG' + "INGRESSO/USCITA" + 'ENTER' + seleziona la porta di ingresso desiderata + 'ENTER' + "MOBILARM" + 'ENTER'**

**ALTERNATIVA PER NAV-STATION 11 PANORAMA:**

```
'SERVICE' + "INGRESSO/USCITA" + 'ENTER' + seleziona la porta di ingresso
   desiderata + 'ENTER' + "MOBILARM" + 'ENTER'
```
Il plotter cartografico verifica continuamente lo stato della comunicazione con il dispositivo MOBILARM. Se la comunicazione è assente per più di 1 minuto appare una finestra di avvertimento.

### **5.5.2 STATO MOBILARM**

Per avere informazioni sullo stato del MOBILARM connesso, seguire la procedura:

```
Premere un qualsiasi soft key + 'CONFIG' + "Informazioni..." + 'ENTER'
ALTERNATIVA PER NAV-STATION 11 PANORAMA:
```
**'SERVICE' + "Informazioni..." + 'ENTER'**

|                                                                                                    | CHARTING OPERATING SYSTEM                                                                                                    |
|----------------------------------------------------------------------------------------------------|----------------------------------------------------------------------------------------------------|
|                                                                                                    | Copyright (C) 2008 JEPPESEN Italia S.r.l.                                                                                                    |
| Software<br><b>NTSL</b><br>KERNEL<br><b>FILE SYSTEM</b><br><b>BIOS</b><br>GPS<br>FF library<br>FF module<br>Modulo Radar ES/N 655351 | XXXX V.X. <sub>W</sub> R [GG/MM/YYYY]<br>V7.0.8.49 R [22/06/2007]<br>V1.37.0 R [29/10/2007]<br>V3.21.0 R [15/01/2007]<br>V1.4.22 M [29/03/2007]<br>V2.1.333.2000 B [18/01/2004]<br>V1.26.00R [19/11/2007].<br><b>BBFF 50/200</b><br>Libreria Radar V1.19.00R [20/11/2007]. |
| <b>C-WEATHER</b>                                                                                                    | V1.14.00 R [26/10/2007].                                                                                                    |
| $C-$ CARD                                                                                                    | C-CARD 1: EM-B854.07 LIGURIAN, HIGH TYRR. A<br>2: Nessuna C-CARD                                                                                                    |
| Punti Utente<br>Rotte<br>Punti Traccia                                                                                               | 1000<br>25.<br>5000                                                                                                    |
| Tracce<br>MORIL ARM                                                                                                    | 5<br>Connesso                                                                                                    |
| <b>PAGE Anniornamento Sistema</b>                                                                                                    |                                                                                                    |

*Fig. 5.5.2 - Esempio di Pagina Informazioni*

PAGE Aggiornamento Sistema

Nella Pagina Informazioni appaiono nuove informazioni relative allo stato del MOBILARM. Possono apparire i seguenti messaggi:

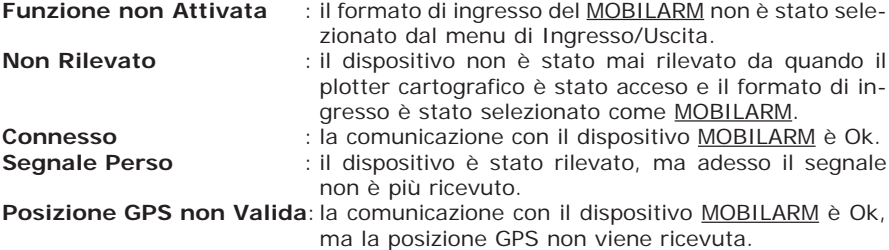
## **5.5.3 IL PTX MOBILARM**

Il PTX è il trasmettitore personale indossato da ogni membro dell'equipaggio, in costante comunicazione con la base a bordo dell'imbarcazione. Fintanto che la persona si trova sulla nave il PTX da lui indossato comunica con la base. Se la persona cade in acqua, il collegamento tra il PTX e la base viene a mancare, e quindi scatta immediatamente l'allarme di Uomo Fuori Bordo (MOB). Sullo schermo del plotter cartografico appare un Waypoint MOB. Nel seguito la posizione di Waypoint MOB viene chiamata PTX.

#### **Attenzione**

*Attivando la navigazione verso il PTX avvicinarsi con molta cautela al fine di non investire l'uomo in mare.*

## **5.5.3.1 Quando viene ricevuto un PTX**

Quando viene ricevuto un PTX, i dati relativi al PTX vengono salvati nella memoria del plotter cartografico e l'icona del PTX appare sulla mappa:

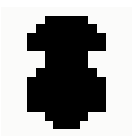

*Fig. 5.5.3.1 - Icona PTX*

Tutte le pagine menu vengono chiuse e la carta viene centrata sulla posizone PTX ricevuta. Scatta l'allarme sonoro e appare una finestra di avvertimento per segnalare la ricezione del PTX:

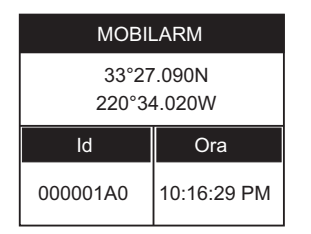

*Fig. 5.5.3.1a - Esempio di messaggio di avvertimento PTX*

È possibile navigare verso il PTX ricevuto (vedi Par. 5.5.4.2) ed aprire la pagina Lista PTX MOBILARM (vedi Par. 5.5.4.3). Entrambe le funzioni Goto e Lista interrompono l'allarme sonoro.

#### **Nota**

*La funzione Lista è attiva se è stato memorizzato più di un PTX.*

## **5.5.3.2 Quando viene ricevuto un successivo PTX**

Quando viene ricevuto di nuovo un PTX, questo è già presente nella memoria del plotter cartografico.

Se il PTX ricevuto NON è quello attivo, l'utente deve confermare di voler navigare verso di esso.

Se il PTX ricevuto è quello attivo (il PTX verso il quale stiamo navigando), i dati relativi alla navigazione vengono aggiornati in memoria, le coordinate del nuovo PTX diventano la posizione Destinazione e la corrente posizione del Punto Nave (Fix) diventa la posizione di partenza. La mappa **non** viene automaticamente centrata su questa posizione.L'icona PTX appare nella nuova posizione e appare una finestra di avvertimento.

È possibile chiudere tutte le pagine menu/dati (se ce ne sono di aperte) e centrare la carta sulla posizione PTX ricevuta oppure chiudere la finestra di allarme e rimanere sulla pagina attiva.

## **5.5.4 CURSORE SULL'ICONA PTX**

Posizionando il cursore sull'icona PTX mostrata sullo schermo, apre una finestra di informazione contenente l'Identificatore PTX, la posizione e lo stato (Fuori Bordo o Recuperato):

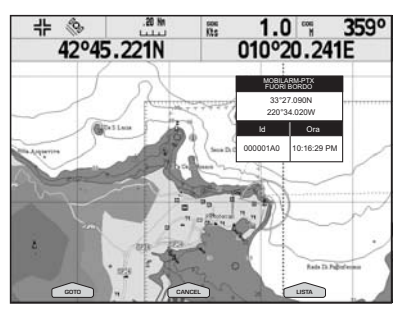

*Fig. 5.5.4 - Esempio di finestra di informazione PTX*

## **5.5.4.1 Cancella PTX**

La funzione Cancella PTX rimuove definitivamente il PTX selezionato dalla memoria del plotter cartografico e dalla carta visualizzata.

**Posizionare il cursore sull'icona PTX da cancellare + 'CANCEL'**

Appare una finestra di avvertimento: premere 'ENTER' o 'CONFERMA' ('CLEAR' o 'CANCEL' altrimenti).

## **5.5.4.2 Goto PTX**

La funzione Goto PTX attiva la navigazione verso il PTX selezionato. Posizionare il cursore sull'icona PTX + 'G<sub>OTO</sub>'

Se la navigazione è verso il PTX selezionato, per terminare la navigazione premere 'Stop Goto'.

## **5.5.4.3 Pagina Lista PTX MOBILARM**

Mostra la lista di tutti i PTX che hanno generato un evento di allarme.

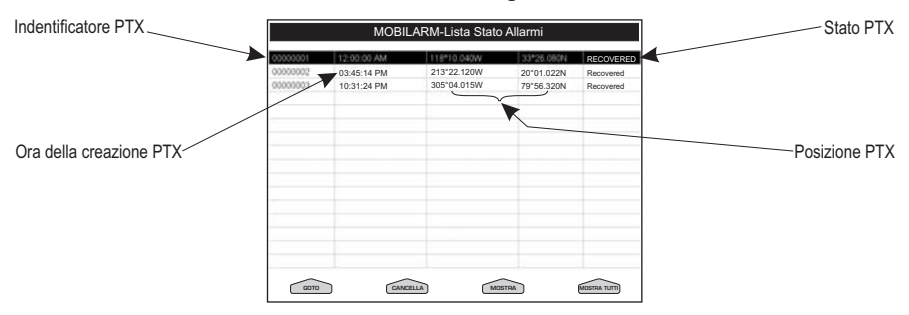

*Fig. 5.5.4.3 - Esempio di pagina Lista PTX MOBILARM*

La pagina consente le seguenti operazioni:

## **Goto**

Attiva la navigazione verso il PTX selezionato. Una volta che la navigazione è stata attivata, chiude tutte le pagine menu/data (se ce ne sono di aperte) e centra la carta sul PTX selezionato.

## **Cancella**

Cancella il PTX selezionato.

## **Mostra**

Centra la carta sul PTX selezionato.

## **Mostra Tutti**

Seleziona la scala migliore in modo da far vedere tutte le icone PTX sulla carta nello stesso momento.

## **5.5.4.4 Mostra PTX**

La funzione Mostra è diponibile quando è stato ricevuto un nuovo PTX, che è già presente nella memoria del plotter cartografico ed è quello attivo.

Per chiudere tutte le pagine menu/dati (se ce ne sono di aperte) e centrare la carta sulla posizione PTX ricevuta:

**Posizionare il cursore sull'icona PTX + 'MOSTRA'**

# **5.6 MENU FISH FINDER**

Quando il dispositivo opzionale FISH FINDER è connesso, il Menu Fish Finder consente l'accesso a funzionalità aggiuntive e alla configurazione degli opportuni campi dati.

Per accedere al menu Fish Finder occorre prima selezionare una pagina Fish Finder:

- **'PAGE' + "FISH FINDER 200/50 kHz " + 'ENTER' + 'CLEAR'**
	- Quindi per selezionare il menu Fish Finder:
- **Premere un qualsiasi soft key + 'CONFIG' + "PERIFERICHE" + 'ENTER' + "IMPOST. FISH FINDER" + 'ENTER'**
- ALTERNATIVA PER NAV-STATION 11 PANORAMA:
- **'SERVICE' + "PERIFERICHE" + 'ENTER' + "DSC" + 'ENTER' + "IMPOST. FISH FINDER" + 'ENTER'**

Fare riferimento al Manuale d'Uso del Fish Finder per ulteriori informazioni.

**Nota**

*La pagina Fish Finder è disponibile soltanto se il Fish Finder è connesso e acceso.*

# **5.7 MENU RADAR** (PER NAV-STATION 11 PANORAMA)

Il Radar consiste di uno scanner in grado di illuminare i target con microonde e poi di raccogliere gli echi di ritorno provenienti dai target. Lo scanner include l'antenna Radar, il trasmettitore, il ricevitore e l'elettronica necessaria. Deve essere collegato al plotter cartografico equipaggiato con un software in grado di visualizzare le funzioni Radar.

Per accedere al Menu Radar occorre prima selezionare una pagina Radar:

## **'PAGE' + "RADAR" + 'ENTER' + 'CLEAR' 'SERVICE' + "PERIFERICHE" + 'ENTER' + "DSC" + 'ENTER' + "CONFIGURAZIONI RADAR" + 'ENTER'**

Fare riferimento al Manuale d'Uso del Radar per ulteriori informazioni.

**Nota** *La pagina Radar è disponibile soltanto se il Radar è connesso e acceso.*

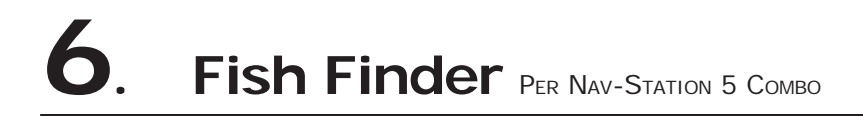

Il Fish Finder è costituito da un trasmettitore ad alta potenza, da un ricevitore sensibile e da un trasduttore. Il Fish Finder invia un impulso elettrico al trasduttore che è composto da un elemento che converte l'impulso in un'onda acustica (suono) trasmessa attraverso l'acqua. Nel passare dal trasduttore al fondo l'onda può colpire pesci, strutture, termocline (zone con strati con differenti temperature dell'acqua). Quando un'onda colpisce uno o più oggetti, una parte dell'onda ritorna verso il trasduttore secondo la composizione e la forma dell'oggetto incontrato. Quando l'onda riflessa torna verso il trasduttore viene convertita in una tensione e amplificata dal ricevitore, elaborata e inviata al display. La velocità del suono nell'acqua è all'incirca 4800 ft./sec, così il tempo intercorso tra il segnale trasmesso e l'eco ricevuto può essere misurato, permettendo di determinare la distanza dall'oggetto.

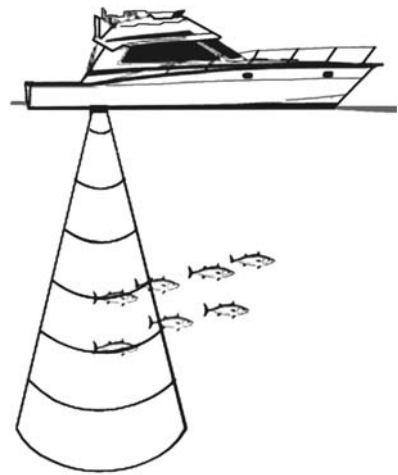

*Fig. 6 - Principio di funzionamento del Fish Finder*

# **6.1 TRASMISSIONE FISH FINDER**

Il Fish Finder interno è connesso direttamente alla Porta 2. Per abilitare o disabilitare la trasmissione del Fish Finder interno seguire la procedura:

#### **Premere un qualsiasi soft key + 'CONFIG' + "INGRESSO/USCITA" + 'ENTER' + "Fish Finder" + 'ENTER' + "Si" + 'ENTER'**

**Nota**

*Non è possibile connettere un qualsiasi Fish Finder esterno al plotter cartografico.*

# **6.2 LA PAGINA FISH FINDER**

Lo schermo presente sul plotter cartografico mostra la storia nel tempo degli echi ricevuti dal trasduttore. Il plotter cartografico ha un menu che consente di eseguire regolazioni della sensitività del ricevitore, dell'intervallo di profondità e della velocità di scorrimento dello schermo del Fish Finder.

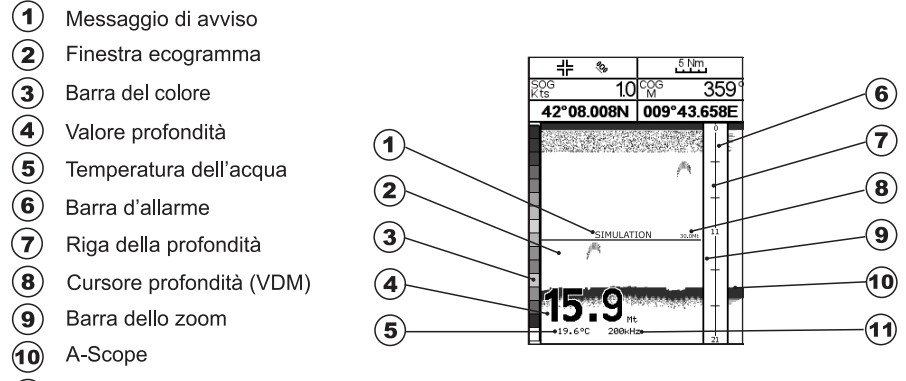

Frequenza operativa

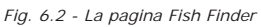

Di seguito viene fornita una breve descrizione dei termini elencati nella precedente Fig. 6.2:

## **Messaggio di avviso**

Messaggio lampeggiante che viene mostrato quando l'ecoscandaglio è in modalità Simulazione.

**Finestra Ecogramma**

Presentazione grafica degli echi registrati visualizzati come una descrizione continua che scorre sullo schermo da destra a sinistra. Tali registrazioni rappresentano l'immagine dell'acqua che si trova al di sotto della vostra imbarcazione, gli oggetti appaiono come passano sotto al vostro trasduttore; questi oggetti sul lato destro dello schermo sono più vicini alla vostra posizione di

quelli che si trovano a sinistra. Una corretta interpretazione dell'Ecogramma permette di acquisire informazioni utili su quello che si trova al di sotto dell'imbarcazione. Vedere il seguente Par. 6.2.1 per ulteriori informazioni.

# **Barra del Colore**

Scala colorata posizionata sul lato sinistro dello schermo che mostra i colori utilizzati nell'Ecogramma per rappresentare l'intensità degli echi. Il colore sulla parte in alto della barra rappresenta l'intensità dell'eco massimo, mentre il colore sulla parte in basso della barra rappresenta l'intensità dell'eco minimo.

## **Valore Profondità**

Lettura della attuale profondità del fondo.

# **Temperatura dell'acqua**

Lettura della attuale temperatura dell'acqua fornita dal sensore di temperatura posizionato nel trasduttore di profondità (sensore TEMP1).

## **Barra di Allarme**

Barre che mostrano i valori che possono essere utilizzati per avvertire l'utente di condizioni di fondale basso oppure di condizioni di fondale profondo. L'allarme suona quando la profondità è fuori dal limite consentito.

## **Riga della profondità**

Barra verticale graduata. È la scala che riflette la profondità dell'area che si sta visualizzando.

## **Cursore Profondità (Variable Depth Marker = VDM)**

Linea orizzontale che appare sulla finestra dell'ecogramma insieme ad un messaggio di profondità. Il tasto cursore in alto/basso consente di muoverla su e giù. Il messaggio visualizza la profondità della posizione in cui si trova il cursore. Può essere spostato in qualsiasi locazione fornendo la profondità di un particolare oggetto (target).

## **Barra dello Zoom**

Barra che mostra la porzione di Ecogramma che viene correntemente rappresentata nella finestra di zoom (sul lato sinistro dello schermo). Viene abilitata selezionando la pagina Intera Zoom.

## **A-Scope**

Rappresentazione in tempo reale dei pesci e delle caratteristiche del fondale che passano nel raggio d'azione del trasduttore. Viene visualizzato come colonna di linee orizzontali la cui lunghezza e colore è proporzionale all'intensità dell'eco registrato. Quando viene selezionata la palette di default, i sonar più forti saranno rappresentati come il colore visualizzato in alto nella Barra Colore mentre i più deboli saranno rappresentati come il colore in basso.

## **Frequenza Operativa**

Lettura della frequenza operativa selezionata.

## **6.6.2 COME INTERPRETARE LO SCHERMO FISH FINDER**

Gli elementi principali che possono essere individuati nello schermo del Fish Finder sono:

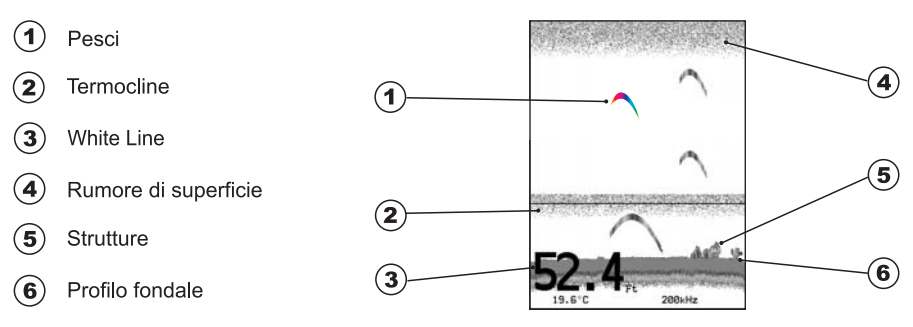

*Fig. 6.6.2 - L'Ecogramma del Fish Finder*

# **Pesci**

I pesci sono rappresentati come archi in conseguenza dell'angolo del cono del trasduttore. Infatti come l'imbarcazione passa sopra al pesce, la punta del cono colpisce il pesce, provocando l'accensione di un pixel. Come l'imbarcazione naviga sopra al pesce, la distanza dal pesce diminuisce accendendo ogni pixel sul fondale basso dello schermo. Quando l'imbarcazione si trova proprio sopra al pesce, la prima metà dell'arco è disegnata e poichè il pesce è vicino alla nave, il segnale è più forte e l'arco è più spesso. Quando l'imbarcazione si allontana dal pesce, la distanza aumenta e i pixel appaiono a profondità progressivamente maggiori formando la metà restante dell'arco.

## **Termocline**

Zone in cui si incontrano due strati con differenti temperature dell'acqua. Più grande è la differenza di temperatura, più compatta è la termocline visualizzata sullo schermo. Le termocline sono rappresentate come strisce orizzontali di rumore. Sono molto importanti per la pesca poiché spesso alcune specie di pesci si trovano subito al disopra o subito al di sotto di esse.

# **White Line**

La White Line (Linea Bianca) mostra la differenza tra i vari tipi di fondali e riesce persino a distinguere tra i pesci e le strutture localizzate in prossimità del fondale. In questo modo è più facile indicare la differenza tra un fondale solido e uno morbido e persino distinguere tra un pesce e una struttura che si trova nei pressi del fondale. Per esempio un fondale morbido, fangoso o coperto di alghe restituisce un eco più debole che viene mostrato con una White Line stretta, mentre un fondale solido restituisce un eco più forte che causa la visualizzazione di una White Line ampia.

## **Rumore di Superficie**

Appare come un rumore in alto nello schermo che si estende per molti piedi al di sotto della superficie. Varie possono essere le cause come bolle d'aria, ami, plancton ed alghe.

# (5) Strutture

Generalmente il termine "struttura" viene usato per identificare oggetti come relitti e vegetazione che emergono dal fondo.

## $(6)$  Profilo Fondale

Profilo del Fondale registrato dal Fish Finder. Quando l'ecoscandaglio è selezionato in modalità auto-range, automaticamente viene mantenuto nella parte in basso dello schermo.

## **Altri Elementi**

I grandi cavi di ancoraggio sono segnalati dall'ecoscandaglio come degli archi molto grandi e stretti.

# **6.3 VISUALIZZAZIONE DELLA PAGINA FISH FINDER**

Questo paragrafo fornisce un valido aiuto nella configurazione e scelta della pagine Fish Finder da visualizzare sullo schermo.

## **6.3.1 COME SELEZIONARE LA PAGINA FISH FINDER**

Il Menu di Selezione Pagina permette di cambiare la pagina Fish Finder visualizzata. Per accedere a questo menu:

## **'PAGE'**

Appare sullo schermo il menu di Selezione Pagina (con la pagina corrente selezionata). Per esempio, se è visualizzata sullo schermo la pagina a pieno video Fish Finder 200kHz, nel menu di Selezione Pagina la voce selezionata è **Fish Finder 200kHz**. Spostare il cursore in alto/basso per identificare la voce precedente/ successiva, e quindi premere **'ENTER'** per selezionarla. Premere **'CLEAR'** per visualizzare la pagina scelta. È inoltre possibile visualizzare due pagine allo stesso tempo (per esempio **Fish Finder 200kHz** insieme a **Fish Finder 50kHz,** oppure **Fish Finder 200kHz** insieme a **Carta**. Vedere i paragrafi seguenti).

## **6.3.1.1 Pagina Intera Fish Finder**

Per visualizzare l'Ecogramma del Fish Finder a Pagina Intera, seguire la procedura:

**'PAGE' + "Fish Finder 200kHz" oppure "Fish Finder 50kHz" + 'ENTER' + 'CLEAR'**

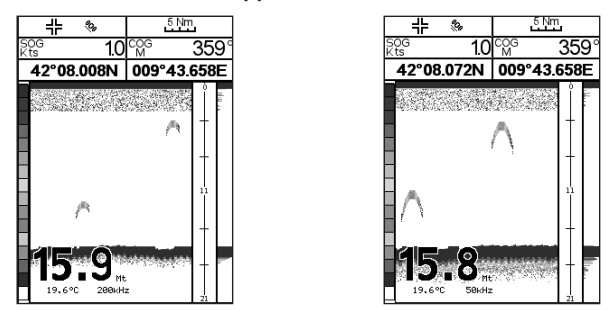

*Fig. 6.3.1.1 - Esempio di pagina Intera Fish Finder 200kHz (sinistra) e 50kHz (destra)*

## **Soft Key**

Per attivare il menu Configurazione Fish Finder (vedi Par. 6.5):

**Premere un qualsiasi soft key + 'CONFIG' + "Periferiche" + 'ENTER' + "Impost. Fish Finder" + 'ENTER'**

## **Il tasto Cursore**

Spostando il tasto Cursore in alto/basso si muove il Cursore Profondità (VDM) in alto e in basso sullo schermo.

## **Il tasto ENTER**

Premendo **'ENTER'** viene attivato il menu Sensibilità (vedi Par. 6.5.9) che permette la regolazione del Guadagno (Gain), del Filtro Rumori Superficiali e di STC.

| Sensibilità     |      |
|-----------------|------|
| Guadagno (Gain) | 0 %  |
| <b>STC</b>      | No   |
| Lunghezza STC   | 0 Mt |
| Potenza STC     | 0 %  |
| Filtro Rumore   | No   |

*Fig. 6.3.3.1 - Sotto-menu Sensibilità*

Premendo **'CLEAR'** il menu Sensibilità viene chiuso.

## **Il tasto CLEAR**

Premendo **'CLEAR'** il Cursore Profondità (VDM) viene nascosto.

## **I tasti ZOOM IN e ZOOM OUT**

Da questa pagina premendo **'ZOOM IN'** per una volta si passa a uno Zoom 2X, premendo **'ZOOM IN'** per due volte si passa a uno Zoom 4X, mentre premendo **'ZOOM OUT'** si torna a uno Zoom 2X e a nessuno zoom.

## **6.3.1.2 Pagina Intera 50/200 kHz Fish Finder**

- Per visualizzare l'Ecogramma doppio, seguire la procedura:
- **'PAGE' + "Fish Finder 200kHz" + 'ENTER' + "Fish Finder 50kHz" + 'ENTER' + 'CLEAR'**

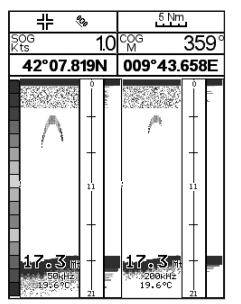

*Fig. 6.3.1.2 - Esempio di pagina Fish Finder 200kHz e 50kHz*

#### **Nota**

*Una cornice gialla circonda la porzione di schermo attivo.*

#### **Il tasto Cursore**

Muovendo il cursore verso destra o sinistra si sposta la cornice gialla dalla finestra sinistra alla finestra destra. Muovendo il cursore in alto o in basso si sposta il Cursore Profondità (VDM) in alto o in basso nella finestra attiva. Premere **'CLEAR'** per far scomparire il VDM.

## **I tasti ZOOM IN e ZOOM OUT**

Da questa pagina premendo **'ZOOM IN'** per una volta si passa a uno Zoom 2X, premendo **'ZOOM IN'** per due volte si passa a uno Zoom 4X, mentre premendo **'ZOOM OUT'** si torna a uno Zoom 2X e a nessuno zoom.

## **6.3.1.3 Pagina Carta e Fish Finder**

Per visualizzare la Carta e l'Ecogramma del Fish Finder insieme sullo schermo, seguire la procedura:

**'PAGE' + "Fish Finder 200kHz" oppure "Fish Finder 50kHz" + 'ENTER' + "Cartografia" + 'ENTER' + 'CLEAR'**

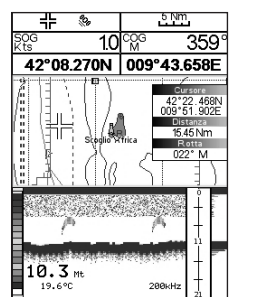

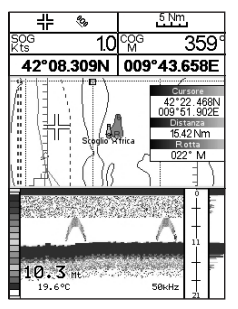

*Fig. 6.3.1.3 - Esempio di pagina Fish Finder 200kHz (sinistra) e 50kHz (destra) insieme alla carta*

## **Il Soft Key Focus (per cambiare la finestra attiva)**

Dalla pagina Carta e Fish Finder premere un qualsiasi Soft Key e poi 'Focus' per spostare il focus (la finestra attiva), circondata dalla cornice gialla, dalla finestra Carta alla finestra Fish Finder e vice versa.

#### **Nota**

*Quando il focus è sulla pagina Carta, tutti i tasti si comportano come nella modalità cartografia standard.*

# **6.4 MODALITÀ ZOOM**

## **6.4.1 DISTANZA DAL FONDO (BOTTOM LOCK ZOOM)**

La modalità "Distanza dal Fondo" viene attivata quando il Fish Finder è in modalità Range Automatico o Visualizzazione Fondale (vedi Par. 6.5.3) e il Cursore Profondità (VDM) non è visualizzato sullo schermo.

Nella modalità Bottom Lock Zoom l'Ecogramma del Fish Finder è automaticamente spostato in alto e in basso per mantenere il fondale sempre visibile nella metà in basso nello schermo.

#### **Nota**

*Muovendo il Tasto Cursore in alto e in basso si visualizza il Cursore Profondità (VDM) facendo passare il Fish Finder in modalità Marker Zoom.*

## **6.4.2 IL MARKER ZOOM**

La modalità "Marker Zoom" viene attivata o quando il Fish Finder è in modalità Manuale (vedi Par. 6.5.3) o quando la Riga della Profondità viene visualizzata sullo schermo. Nella modalità "Marker Zoom" la posizione dell'Ecogramma del Fish Finder è controllata muovendo il Cursore Profondità (VDM) e premendo e tenendo premuto **'ENTER'** per 1 secondo sulla posizione selezionata. Muovendo il Cursore Profondità (VDM) in alto o in basso rispetto al fondo dello schermo, automaticamente la vista dell'Ecogramma "zoomato" si sposta in alto/basso e ri-posiziona il Cursore Profondità (VDM) nel centro dello schermo.

#### **Nota**

*Premendo 'CLEAR' si nasconde la Riga della Profondità e se il Fish Finder è in modalità Range Automatico o Visualizzazione Fondale si passa in modalità Bottom Lock Zoom.*

# **6.5 MENU CONFIGURAZIONE FISH FINDER**

Dalla pagina Fish Finder è possibile selezionare questo menu premendo: **Premere un qualsiasi soft key + 'CONFIG' + "Periferiche" + 'ENTER' + "Impost. Fish Finder" + 'ENTER'**

| Modi Predefiniti   | Pesca   |  |
|--------------------|---------|--|
| Modo Gain          | Manuale |  |
| Modo R ange        | Manuale |  |
| Prof               |         |  |
| Shift              |         |  |
| Dist Dal Fondo     |         |  |
| Frequenza          | Doppia  |  |
| Elimina Interferen | No      |  |
| Menu Sensibilità   |         |  |
| Config. Immagine   |         |  |
| Menu Trasduttore   |         |  |
| Allarmi            |         |  |
| Salva & Carica     |         |  |

*Fig. 6.5 - Menu Configurazione Fish Finder*

## **6.5.1 MODI PREDEFINITI**

Per Predefiniti si intende una serie di impostazioni pre-memorizzate del Fish Finder. Selezionando un predefinito è possibile ripristinare rapidamente i parametri operativi del Fish Finder per un particolare utilizzo. I predefiniti disponibili sono Pesca (regola i parametri per una maggiore sensibilità al fine di ottenere un ecogramma più dettagliato e in grado di evidenziare anche i minimi dettagli) e Crociera (tara i parametri relativi alla sensibilità in modo ottimale per la navigazione, per una rappresentazione nitida del fondale marino). Vedere la tabella seguente.

**Premere un qualsiasi soft key + 'CONFIG' + "Periferiche" + 'ENTER' + "Impost. Fish Finder" + 'ENTER' + "Modi Predefiniti" + 'ENTER'**

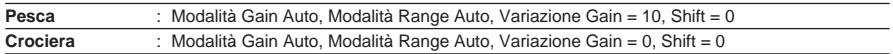

## **6.5.2 MODO GAIN**

Seleziona Automatico o Manuale:

**Premere un qualsiasi soft key + 'CONFIG' + "Periferiche" + 'ENTER' + "Impost. Fish Finder" + 'ENTER' + "Modo Gain" + 'ENTER'**

## **6.5.3 MODO RANGE**

Seleziona tra Manuale, Range Automatico e Visualizzazione Fondale. Nella modalità **Manuale** è possibile selezionare Shift (la differenza dalla superficie) (vedi Par. 6.5.5) e Prof (Pronfondità) (vedi Par. 6.5.4) su cui lavorerà il Fish Finder. In modalità **Range Automatico** il Fish Finder determina automaticamente il range in modo da mantenere il fondo visibile nella parte sinistra in basso nello schermo. In questo modo, Shift è sempre 0. In modalità **Visualizzazione Fondale** il Fish Finder automaticamente traccia il range sul fondale specificato dal valore Distanza da Fondo.

**Premere un qualsiasi soft key + 'CONFIG' + "Periferiche" + 'ENTER' + "Impost. Fish Finder" + 'ENTER' + "Modo Range" + 'ENTER'**

## **6.5.4 PROFONDITÀ**

Questa opzione è disponibile solo se il Modo Range è Manuale ed è invece disabilitata se il Modo Range è nelle modalità Range Automatico o Visualizzazione Fondale.

**Premere un qualsiasi soft key + 'CONFIG' + "Periferiche" + 'ENTER' + "Impost. Fish Finder" + 'ENTER' + "Prof." + 'ENTER'**

## **6.5.5 SHIFT**

Questa opzione è disponibile solo se il Modo Range è Manuale ed è invece disabilitata se il modo Range è nelle modalità Range Automatico o Visualizzazione Fondale.

**Premere un qualsiasi soft key + 'CONFIG' + "Periferiche" + 'ENTER' + "Impost. Fish Finder" + 'ENTER' + "Shift" + 'ENTER'**

## **6.5.6 DISTANZA DAL FONDO (BOTTOM RANGE)**

Indica la massima profondità a cui si vuole arrivare. Questa opzione è disponibile solo se la Modalità Range è Bottom Lock.

**Premere un qualsiasi soft key + 'CONFIG' + "Periferiche" + 'ENTER' + "Impost. Fish Finder" + 'ENTER' + "Dist. Dal Fondo" + 'ENTER'**

## **6.5.7 FREQUENZA**

Permette di scegliere la frequenza tra Automatico, 50 kHz oppure 200 kHz quando viene selezionata la pagina a Singola Frequenza.

**Premere un qualsiasi soft key + 'CONFIG' + "Periferiche" + 'ENTER' + "Impost. Fish Finder" + 'ENTER' + "Frequenza" + 'ENTER'**

## **6.5.8 ELIMINA INTERFERENZA (INTERFERENCE REJECTION)**

Seleziona un filtro per rimuovere il rumore.

**Premere un qualsiasi soft key + 'CONFIG' + "Periferiche" + 'ENTER' + "Impost. Fish Finder" + 'ENTER' + "Elimina Interferen" + 'ENTER'**

## **6.5.9 MENU SENSIBILITÀ**

Il Menu Sensibilità è accessibile sia dal Menu Configurazione Fish Finder sia premendo **'ENTER'** da una pagina Fish Finder. Tutti i settaggi che possono essere fatti nel Menu Sensibilità sono relativi alla Frequenza selezionata.

**Premere un qualsiasi soft key + 'CONFIG' + "Periferiche" + 'ENTER' + "Impost. Fish Finder" + 'ENTER' + "Menu Sensibilità" + 'ENTER'**

## **6.5.9.1 Frequenza**

Questa opzione è disponibile quando viene selezionata la pagina Doppia Frequenza. Permette di selezionare la Frequenza a cui vengono applicati i parametri della Sensibilità.

## **6.5.9.2 Guadagno (Gain)**

Permette di controllare il Guadagno del ricevitore dell'unità. Per vedere più in dettaglio, aumentare la sensività del ricevitore selezionando una percentuale di guadagno più alta. Se ci sono troppi dettagli oppure se lo schermo è troppo pieno, abbassando la sensitività si può ottenere una maggiore chiarezza di quanto visualizzato sullo schermo.

## **6.5.9.3 STC**

Sensitivity Time Constant: è il tempo di variazione della curva del guadagno che attenua il guadagno del sonar ricevuto in acque poco profonde, aumentando gradatamente il guadagno come aumenta la profondità. Questo con lo scopo di filtrare il rumore di superficie.

## **6.5.9.4 Lunghezza STC**

Se STC è selezionato come Manuale, è possibile modificare la Lunghezza di STC (Sensitivity Time Constant).

## **6.5.9.5 Potenza STC**

Se STC è selezionato come Custom, è possibile modificare la Potenza di STC (Sensitivity Time Constant).

## **6.5.9.6 Filtro Rumore**

Permette di eliminare il rumore di superficie causato da diversi fattori tra i quali bolle d'aria, particelle in sospensione, turbolenza dell'acqua.

**Nota**

*Questo evidenzia la capacità del Fish Finder di rilevare correttamente gli echi più deboli provenienti da un fondale molto profondo.*

## **6.5.10 MENU CONFIGURAZIONE IMMAGINE**

Il Menu Configurazione Immagine permette di scegliere i colori per la pagina Fish Finder, di regolare la velocità di scorrimento dell'immagine sullo schermo, di abilitare o meno la Linea Bianca e di selezionare la rappresentazione grafica dei pesci.

**Premere un qualsiasi soft key + 'CONFIG' + "Periferiche" + 'ENTER' + "Impost. Fish Finder" + 'ENTER' + "Config. Immagine" + 'ENTER'**

## **6.5.10.1 Colori**

Permette di modificare i colori nella pagina Fish Finder. Colori disponibili sono Sfondo Blu, Sfondo Bianco, Sfondo Nero, Toni di Grigio e Toni di Grigio Invertiti.

## **6.5.10.2 Scorrimento Immagine**

Regola la velocità di scorrimento della carta. La velocità di scorrimento è limitata dalla velocità del suono e dalla profondità secondo la relazione: più profondo è il settaggio, più lenta è la velocità di scorrimento. 100% è il massimo possibile.

## **6.5.10.3 Linea Bianca (White Line)**

Controlla come il plotter cartografico visualizza le informazioni relative al tipo di fondo (solido o morbido).

## **6.5.10.4 Simboli Pesci**

Questa selezione permette di determinare la rappresentazione grafica di "target" sospesi sott'acqua. Vedere la tabella seguente.

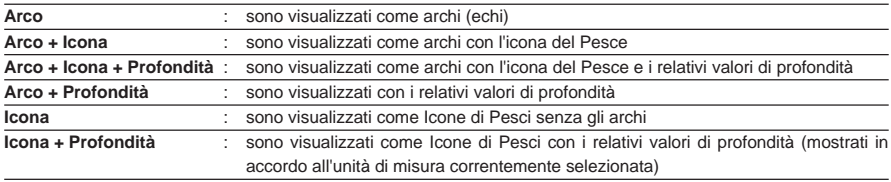

Le icone dei Pesci visualizzate sono selezionate tra quattro forme diverse secondo la misura del target (Piccolo, Medio, Grande, Maxi).

## **6.5.10.5 Temperatura Acqua**

Permette di scegliere la Temperatura dell'Acqua che viene visualizzata sull'ecogramma tra Primaria ed Esterna.

## **6.5.11 MENU TRASDUTTORE**

Seleziona il Menu di configurazione Trasduttore contenente tutti quei settaggi che non richiedono frequenti cambiamenti.

**Premere un qualsiasi soft key + 'CONFIG' + "Periferiche" + 'ENTER' + "Impost. Fish Finder" + 'ENTER' + "Menu Trasduttore" + 'ENTER'**

## **6.5.11.1 Pescaggio Chiglia**

Permette di compensare la superficie leggendo la profondità della chiglia. Questo rende possibile misurare la profondità dalla superficie piuttosto che dalla posizione del trasduttore.

## **6.5.11.2 Calibrazione Velocità Suono**

Permette la calibrazione del valore di Velocità del Suono nell'acqua, in relazione alla temperatura dell'acqua e alla salinità.

## **6.5.11.3 Calibrazione Velocità Acqua**

Permette la calibrazione del valore di Velocità dell'Acqua proveniente dal trasduttore. Il valore di calibrazione, nell'intervallo 0% a +100%, sarà applicato alla Velocità dell'Acqua del trasduttore.

## **6.5.11.4 Calibrazione Temperatura Acqua**

Permette la calibrazione del sensore di Temperatura dell'Acqua. Usando le letture di un dispositivo di precisione per la misurazione della temperatura, inserire una variazione positiva/negativa per visualizzare il valore corretto sulle pagine Fish Finder.

## **6.5.11.5 Calibrazione Temperatura Esterna**

Permette la calibrazione del sensore di Temperatura Esterna. Usando le letture di un dispositivo di precisione per la misurazione della temperatura, inserire una variazione positiva/negativa per visualizzare il valore corretto sulle pagine Fish Finder.

## **6.5.11.6 Ripristina Valori Originali**

Questa opzione permette di ripristinare i valori di default.

## **6.5.12 MENU ALLARMI**

Il Menu Allarmi permette di definire i settaggi per gli allarmi sonar come Fondale Basso, Fondale Profondo e Temperatura Superiore/Inferiore/Variazione. **Premere un qualsiasi soft key + 'CONFIG' + "Periferiche" + 'ENTER' + "Impost. Fish Finder" + 'ENTER' + "Allarmi" + 'ENTER'**

## **6.5.12.1 Bassi Fondali**

Segnala un allarme quando la profondità diventa più bassa del valore fissato.

## **6.5.12.2 Acque Profonde**

Segnala un allarme quando la profondità diventa più profonda del valore fissato.

## **6.5.12.3 Temperatura Acqua Max**

Segnala un allarme quando il trasduttore riporta una temperatura (dal sensore TEMP 1) sopra il valore fissato.

## **6.5.12.4 Temperatura Acqua Min**

Segnala un allarme quando il trasduttore riporta una temperatura (dal sensore TEMP 1) sotto il valore fissato.

## **6.5.12.5 Variazione Temperatura Acqua**

Segnala un allarme quando il trasduttore riporta una variazione di temperatura sopra il valore fissato.

## **6.5.12.6 Allarme pesci**

Le opzioni relative all'Allarme Pesce stabiliscono la misura dei pesci che, se rilevati, permettono all'allarme di suonare. Queste opzioni sono: No, Piccolo, Medio, Grande e Maxi. L'allarme suona se viene rilevato un pesce di misura uguale (o maggiore) a quella stabilita.

## **6.5.13 MENU SALVA & CARICA**

**Premere un qualsiasi soft key + 'CONFIG' + "Periferiche" + 'ENTER' + "Impost. Fish Finder" + 'ENTER' + "Salva & Carica" + 'ENTER'**

## **6.5.13.1 Carica Da C-CARD**

Carica dalla C-CARD Utente tutti i settaggi e li aggiorna nei menu attivi.

## **6.5.13.2 Salva Su C-CARD**

Questa funzione è utile all'utente per evitare di fare una ulteriore configurazione del Fish finder dopo che è stata fatta una operazione di Clear RAM o un aggiornamento software.

## **6.5.13.3 Ripristina Default**

Questa opzione permette di ripristinare i valori di default solo per i predefiniti correnti.

# **6.6 TRASDUTTORI**

Il trasduttore è un dispositivo che trasmette e riceve onde sonore nell'acqua. Il componente attivo all'interno del trasduttore è comunemente riferito come un elemento, ma attualmente si tratta di un materiale di ceramica piezoelettrico. Riferirsi alle istruzioni di installazione fornite dal produttore di trasduttori.

**Nota**

*Nelle tabelle che seguono, relativamente alle funzioni associate a ciascun trasduttore nella colonna "Funz.", sono utilizzate le seguenti abbreviazioni: D = Depth (Profondità), S = Speed (Velocità) e T = Temperature (Temperatura).*

# **6.6.1 TRASDUTTORI DEDICATI**

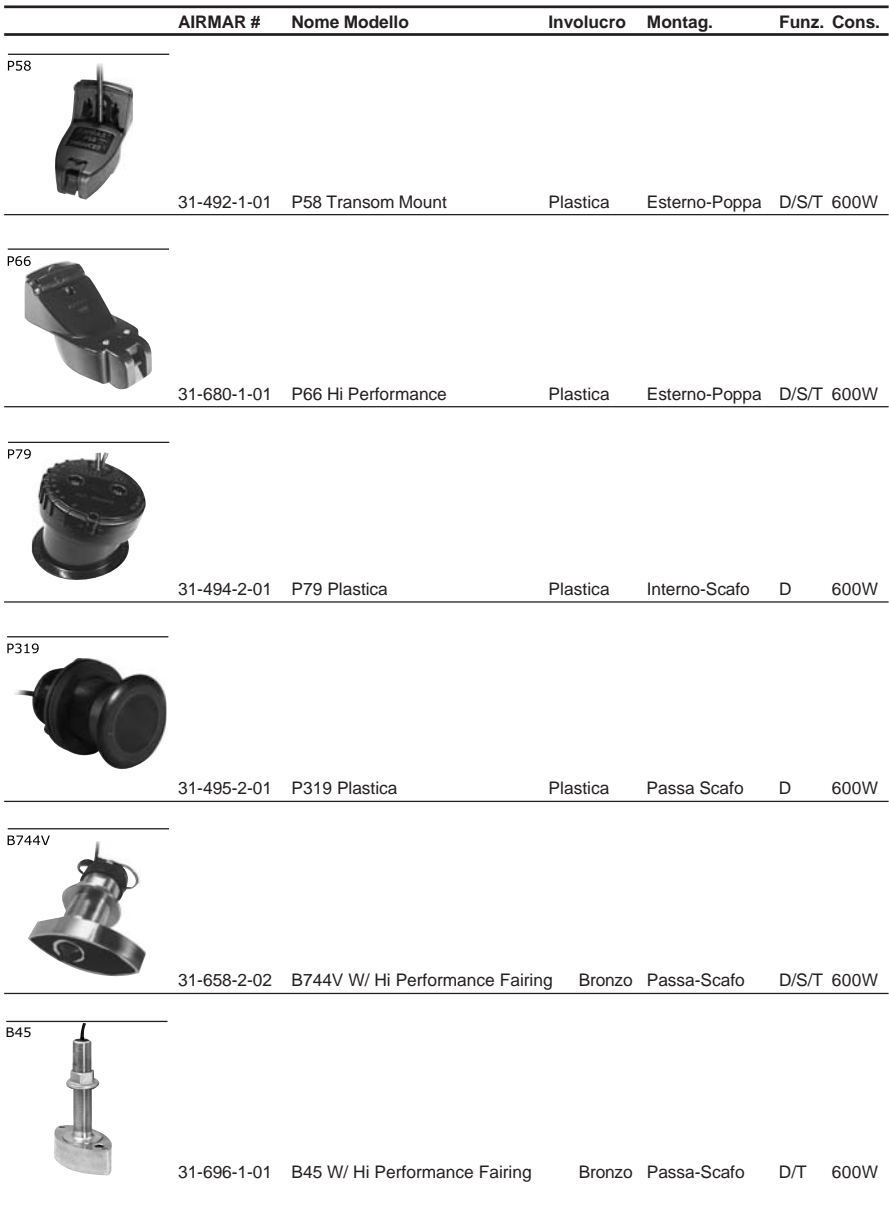

# **7. Termini e Funzioni**

Questa sezione fornisce spiegazioni su tutti quei termini che possono non essere familiari al lettore. Il simbolo indica che il termine è seguito dalla sola  $spi$ ispiegazione, mentre il simbolo  $\triangleright$  indica che per quel termine viene data una spiegazione e il modo sintetico di selezionare l'opzione da menu, elencando le operazioni da fare come sequenze di tasti e nomi di menu racchiusi tra doppi apici. Per esempio 'SERVICE' + "IMPOSTAZIONI" + 'ENTER" + "Angoli" + 'ENTER' significa che per selezionare Angoli Veri o Magnetici occorre premere il tasto 'SERVICE', selezionare con il tasto cursore il menu Impostazioni e premere il tasto 'ENTER', quindi con il tasto cursore selezionare l'opzione "Angoli" e quindi premere il tasto 'ENTER' per selezionare "Vero" oppure "Auto Magnetico".

#### $\sum$

AIS (*Automatic Identification System*) è un sistema di identificazione per navi.

**...** *Selezione Video (inserimento valore, No)*

**Premere un qualsiasi soft key + 'CONFIG' + "PERIFERICHE" + 'ENTER' + "AIS" + 'ENTER' + "VIDEO" + 'ENTER' ALTERNATIVA PER NAV-STATION 11: 'SERVICE' + "PERIFERICHE" + 'ENTER' + "AIS" + 'ENTER' + "VIDEO" + 'ENTER'**

**...** *Selezione Allarme CPA (inserimento valore, No)*

**Premere un qualsiasi soft key + 'CONFIG' + "PERIFERICHE" + 'ENTER' + "AIS" + 'ENTER' + "ALLRM CPA" + 'ENTER' ALTERNATIVA PER NAV-STATION 11: 'SERVICE' + "AIS" + 'ENTER' + "ALLRM CPA" + 'ENTER' ...** *Selezione Allarme TCPA (inserimento valore, No)*

**Premere un qualsiasi soft key + 'CONFIG' + "PERIFERICHE" + 'ENTER' + "AIS" + 'ENTER' + "ALLRM TCPA" + 'ENTER' ALTERNATIVA PER NAV-STATION 11: 'SERVICE' + "PERIFERICHE" + 'ENTER' + "AIS" + 'ENTER' + "ALLRM TCPA" + 'ENTER'**

#### **ALLARMI (menu)**

Il plotter cartografico consente di abilitare o disabilitare gli allarmi relativi a varie funzioni.

*... Attivazione/Disattivazione Auto Cancellazione (Si, No)*

**Premere un qualsiasi soft key + 'CONFIG' + "ALLARMI" + 'ENTER' + "AUTO CANCELLAZIONE" + 'ENTER' ALTERNATIVA PER NAV-STATION 11: 'SERVICE' + "ALLARMI" + 'ENTER' + "AUTO CANCELLAZIONE" + 'ENTER'**

**...** *Selezione Allarme di Arrivo (No, 1.00 Nm)* **Premere un qualsiasi soft key + 'CONFIG' + "ALLARMI" + 'ENTER' + "ALLARME DI ARRIVO" + 'ENTER' ALTERNATIVA PER NAV-STATION 11: 'SERVICE' + "ALLARMI" + 'ENTER' + "ALLARME DI ARRI-VO" + 'ENTER'**

**...** *Inserimento valore Allarme XTE*

**Premere un qualsiasi soft key + 'CONFIG' + "ALLARMI" + 'ENTER' + "ALLARME XTE" + 'ENTER' ALTERNATIVA PER NAV-STATION 11: 'SERVICE' + "ALLARMI" + 'ENTER' + "ALLARME XTE" + 'ENTER'**

... *Inserimento valore Allarme Ancoraggio*<br>Premere un qualsiasi soft key + 'Conric' + "ALLARMI" + 'ENTER' + "ALLARME ANCORAGGIO" + 'ENTER'<br>ALTERNATIVA PER NAV-STATION 11: 'SERVICE' + "ALLARMI" + 'ENTER' + "ALLARME ANCORAG **+ 'ENTER'**

**...** *Inserimento valore Allarme Profondità* **Premere un qualsiasi soft key + 'CONFIG' + "ALLARMI" + 'ENTER' + "ALLARME PROFONDITA'" + 'ENTER' ALTERNATIVA PER NAV-STATION 11: 'SERVICE' + "ALLARMI" + 'ENTER' + "ALLARME PROFONDITA'" + 'ENTER'**

**...** *Inserimento valore Allarme HDOP*

**Premere un qualsiasi soft key + 'Config' + "ALLARMI" + 'ENTER' + "ALLARME HDOP" + 'ENTER'**<br>ALTERNATIVA PER **NAV-STATION 11: 'SERVICE' + "ALLARMI" + 'ENTER' + "ALLARME HDOP" + 'ENTER'**

... Attivazione/Disattivazione Allarme Bussola (Si, No)<br>Premere un qualsiasi soft key + 'Conric' + "ALLARMI" + 'ENTER' + "ALLARME BUSSOLA" + 'ENTER'<br>ALTERNATIVA PER NAV-STATION 11: 'SERVICE' + "ALLARMI" + 'ENTER' + "ALLARM **'ENTER'**

**...** *Attivazione/Disattivazione Allarme Incagliamento (Si, No)*

Premere un qualsiasi soft key + 'Cowno' + ''ALLARMI'' + 'ENTER' + ''ALLARME I NCAGLI AMENTO'' + 'ENTER'<br>ALTERNATIVA PER NAV-STATION 11: 'SER VI CE' + ' "ALLEARME " + ' "ALLARME<br>INCAGLI AMENTO'' + 'ENTER'

**...** *Selezione Distanza Allarme Ground (0.25 Nm, 0.5 Nm, 1.0 Nm)* Premere un qualsiasi soft key + 'Conno' + ''ALLARMI'' + 'ENTER' + ''DISTANZA ALLARME GROUND'' + 'ENTER'<br>ALTERNATIVA PER NAV-STATI ON 11: 'SERVICE' + ''ALLARMI'' + 'ENTER' + ''DISTANZA ALLARME<br>GROUND'' + 'ENTER' **...** *Visualizzazione Lista Allarmi Attivi* **Premere un qualsiasi soft key + 'CONFIG' + "ALLARMI" + 'ENTER' + "LISTA ALLARMI ATTIVI" + 'ENTER' ALTERNATIVA PER NAV-STATION 11: 'SERVICE' + "ALLARMI" + 'ENTER' + "LISTA ALLARMI AT-TIVI" + 'ENTER' ...** *Attivazione/Disattivazione Allarme Esterno (Si, No)* **Premere un qualsiasi soft key + 'CONFIG' + "ALLARMI" + 'ENTER' + "ALLARME ESTERNO" + 'ENTER' ALTERNATIVA PER NAV-STATION 11: 'SERVICE' + "ALLARMI" + 'ENTER' + "ALLARME ESTERNO" + 'ENTER' ALTRE CONFIGURAZIONI MAPPA (menu)** Permette di scegliere la configurazione preferita delle impostazioni: **...** *Impostazione Mappa (Completo, Medio, Minimo, Radar, Marea, Personalizzato)* **Premere un qualsiasi soft key + 'CARTA' + "ALTRE CONFIGURAZIONI MAPPA" + 'ENTER' + "IMPOSTAZIONE MAPPA" + 'ENTER'** La scelta della categoria *Personalizzato* permette all'utente di selezionare l'opzione preferita per ogni impostazione: **...** *Attivazione/Disattivazione Nome Località (Si, No)* **Premere un qualsiasi soft key + 'CARTA' + "ALTRE CONFIGURAZIONI MAPPA" + 'ENTER' + "NOME LOCALITÀ" + 'ENTER' ...** *Attivazione/Disattivazione Etichette (Si, No)* **Premere un qualsiasi soft key + 'CARTA' + "ALTRE CONFIGURAZIONI MAPPA" + 'ENTER' + "ETI-CHETTE" + 'ENTER' ...** *Selezione Aiuto Naviganti & Settori Luci (Si, No, No settore)* **Premere un qualsiasi soft key + 'CARTA' + "ALTRE CONFIGURAZIONI MAPPA" + 'ENTER' + "AIUTO NAV & SETTORI LUCI" + 'ENTER' ...** *Attivazione/Disattivazione Aree di Pericolo (Si, No)* **Premere un qualsiasi soft key + 'CARTA' + "ALTRE CONFIGURAZIONI MAPPA" + 'ENTER' + "AREE DI PERICOLO" + 'ENTER' ...** *Attivazione/Disattivazione Maree e Correnti (Si, No)* **Premere un qualsiasi soft key + 'CARTA' + "ALTRE CONFIGURAZIONI MAPPA" + 'ENTER' + "MAREE E CORRENTI" + 'ENTER' ...** *Attivazione/Disattivazione Natura del Fondale (Si, No)* **Premere un qualsiasi soft key + 'CARTA' + "ALTRE CONFIGURAZIONI MAPPA" + 'ENTER' + "NATU-RA DEL FONDALE" + 'ENTER' ...** *Attivazione/Disattivazione Porti e Servizi (Si, No)* **Premere un qualsiasi soft key + 'CARTA' + "ALTRE CONFIGURAZIONI MAPPA" + 'ENTER' + "PORTI E SERVIZI" + 'ENTER' ...** *Attivazione/Disattivazione Rotte e Traffico (Si, No)* **Premere un qualsiasi soft key + 'CARTA' + "ALTRE CONFIGURAZIONI MAPPA" + 'ENTER' + "ROTTE E TRAFFICO" + 'ENTER' ...** *Inserimento valore per Limite Profondità Min* **Premere un qualsiasi soft key + 'CARTA' + "ALTRE CONFIGURAZIONI MAPPA" + 'ENTER' + "LIMITE PROFONDITÀ MIN" + 'ENTER' ...** *Inserimento valore per Limite Profondità Max* **Premere un qualsiasi soft key + 'CARTA' + "ALTRE CONFIGURAZIONI MAPPA" + 'ENTER' + "LIMITE PROFONDITÀ MAX" + 'ENTER' ...** *Attivazione/Disattivazione Rilievi (Si, No)* **Premere un qualsiasi soft key + 'CARTA' + "ALTRE CONFIGURAZIONI MAPPA" + 'ENTER' + "RILIE-VI" + 'ENTER' ...** *Attivazione/Disattivazione Altezza Rilievi (Si, No)* **Premere un qualsiasi soft key + 'CARTA' + "ALTRE CONFIGURAZIONI MAPPA" + 'ENTER' + "ALTEZ-ZA RILIEVI" + 'ENTER' ...** *Attivazione/Disattivazione Strade (Si, No)* **Premere un qualsiasi soft key + 'CARTA' + "ALTRE CONFIGURAZIONI MAPPA" + 'ENTER' + "STRA-DE" + 'ENTER' ...** *Attivazione/Disattivazione P. I. (Si, No)* **Premere un qualsiasi soft key + 'CARTA' + "ALTRE CONFIGURAZIONI MAPPA" + 'ENTER' + "P. I." + 'ENTER' ...** *Attivazione/Disattivazione Paralleli/Meridiani (Si, No)* **Premere un qualsiasi soft key + 'CARTA' + "ALTRE CONFIGURAZIONI MAPPA" + 'ENTER' + "Paral-leli/Meridiani" + 'ENTER' ...** *Selezione Contorno Carte (Si, No, Auto)* **Premere un qualsiasi soft key + 'CARTA' + "ALTRE CONFIGURAZIONI MAPPA" + 'ENTER' + "Contor-no Carte" + 'ENTER'**

**...** *Attivazione/Disattivazione Dati Valore Aggiunto (Si, No)*

**Premere un qualsiasi soft key + 'CARTA' + "ALTRE CONFIGURAZIONI MAPPA" + 'ENTER' + "DATI VALORE AGGIUNTO" + 'ENTER'**

**...** *Attivazione/Disattivazione Blocco Carta (Si, No)* **Premere un qualsiasi soft key + 'CARTA' + "ALTRE CONFIGURAZIONI MAPPA" + 'ENTER' + "Blocco Carta" + 'ENTER'**

**...** *Inserimento valore per Limite Oggetti Sommersi* **Premere un qualsiasi soft key + 'CARTA' + "ALTRE CONFIGURAZIONI MAPPA" + 'ENTER' + "Limite Oggetti Sommersi" + 'ENTER'**

**...** *Selezione Rocce (No, Icona, Icona + Profondità)* **Premere un qualsiasi soft key + 'CARTA' + "ALTRE CONFIGURAZIONI MAPPA" + 'ENTER' + "ROC-CE" + 'ENTER'**

**...** *Selezione Ostruzioni (No, Icona, Icona + Profondità)*

**Premere un qualsiasi soft key + 'CARTA' + "ALTRE CONFIGURAZIONI MAPPA" + 'ENTER' + "OSTRU-ZIONI" + 'ENTER'**

**...** *Selezione Diffusori (No, Icona, Icona + Profondità)* **Premere un qualsiasi soft key + 'CARTA' + "ALTRE CONFIGURAZIONI MAPPA" + 'ENTER' + "DIFFU-SORI" + 'ENTER'**

**...** *Selezione Relitti (No, Icona, Icona + Profondità)*

**Premere un qualsiasi soft key + 'CARTA' + "ALTRE CONFIGURAZIONI MAPPA" + 'ENTER' + "RELIT-TI" + 'ENTER'**

#### **AREA DI PROFONDITÀ**

Area di mare che si trova **al di là** dell'intervallo selezionato viene riempita con un colore bianco uniforme, l'area di mare che si trova **dentro** all'intervallo selezionato viene riempita con la consueta ombreggiatura multicolore. I Fondali e le Linee Batimetriche vengono visualizzate solo nell'intervallo.

#### **AZIMUTH**

Angolo compreso tra l'orizzonte ed un satellite.

#### **BOA**

Oggetto galleggiante, ormeggiato al fondo del mare in un punto specifico e noto, che ha lo scopo di servire come aiuto alla navigazione.

#### **BRG = Bearing**

Angolo tra il Nord (Geografico o Magnetico) e la destinazione. Rappresenta la direzione da seguire.

#### **C-CARD**

Cartuccia di dati cartografici che contiene carte dettagliate di una determinata area geografica.

#### **C-LINK**

Sistema che permette di condividere gli stessi dati cartografici tra due plotter cartografici in collegamento tramite una porta seriale di I/O.

#### **C-WEATHER**

Sistema per ottenere previsioni meteo sulle condizioni del mare, onde e vento, visualizzate in modo dinamico sovrapponendole alla cartografia.

#### **...** *Caricamento da File*

**Premere un qualsiasi soft key + 'CONFIG' + "C-WEATHER" + 'ENTER' + "CARICA DA FILE" + 'ENTER' ALTERNATIVA PER NAV-STATION 11: 'SERVICE' + "C-WEATHER" + 'ENTER' + "CARICA DA FILE" + 'ENTER'**

**...** *Selezione Carica (Scegli Paese, Telefono, Pin Sim, Area Coperta)*

**Premere un qualsiasi soft key + 'CONFIG' + "C-WEATHER" + 'ENTER' + "CARICA" + 'ENTER' ALTERNATIVA PER NAV-STATION 11: 'SERVICE' + "C-WEATHER" + 'ENTER' + "CARICA" + 'ENTER'**

#### **...** *Visualizzazione della Previsione*

**Premere un qualsiasi soft key + 'CONFIG' + "C-WEATHER" + 'ENTER' + "PREVISIONE" + 'ENTER' ALTERNATIVA PER NAV-STATION 11: 'SERVICE' + "C-WEATHER" + 'ENTER' + "PREVISIONE" + 'ENTER'**

**...** *Attivazione/Disattivazione Tempo Reale (Si, No)*

**Premere un qualsiasi soft key + 'CONFIG' + "C-WEATHER" + 'ENTER' + "TEMPO REALE" + 'ENTER' ALTERNATIVA PER NAV-STATION 11: 'SERVICE' + "C-WEATHER" + 'ENTER' + "TEMPO REALE" + 'ENTER'**

**...** *Selezione Tipo di Dato (Vento, Dati Onde, Meteo, Umidità, Temperatura, Visibilità)* **Premere un qualsiasi soft key + 'CONFIG' + "C-WEATHER" + 'ENTER' + "TIPO DI DATO" + 'ENTER' ALTERNATIVA PER NAV-STATION 11: 'SERVICE' + "C-WEATHER" + 'ENTER' + "TIPO DI DATO" + 'ENTER'**

#### **CARTA (menu)**

Permette la configurazione della cartografia sullo schermo.

**...** *Selezione Tipo di Zoom (Standard, Flexi-Zoom)*

**Premere un qualsiasi soft key + 'CARTA' + "TIPO DI ZOOM" + 'ENTER'**

**...** *Selezione Caratteri e Simboli (Normale, Grande)*

**Premere un qualsiasi soft key + 'CARTA' + "CARATTERI E SIMBOLI" + 'ENTER'**

**...** *Attivazione/Disattivazione Veduta Prospettica (Si, No)* **Premere un qualsiasi soft key + 'CARTA' + "VEDUTA PROSPETTICA" + 'ENTER' ...** *Attivazione/Disattivazione Lampeggio Fari (Si, No)* **Premere un qualsiasi soft key + 'CARTA' + "LAMPEGGIO FARI" + 'ENTER' ...** *Attivazione/Disattivazione Livelli Combinati (Si, No)* **Premere un qualsiasi soft key + 'CARTA' + "LIVELLI COMBINATI" + 'ENTER' ...** *Selezione Indicazioni di Sicurezza (No, Si, Icona)* **Premere un qualsiasi soft key + 'CARTA' + "INDICAZIONI SICUREZZA" + 'ENTER' ...** *Selezione Immagini Satellitari (No, Si)* **Premere un qualsiasi soft key + 'CARTA' + "IMMAGINI SATELLITARI" + 'ENTER' ...** *Selezione Previsione delle Correnti (Imposta, Diminuisci/Aumenta, Uscita)* **Premere un qualsiasi soft key + 'CARTA' + "PREVISIONE CORRENTI" + 'ENTER' ...** *Menu Altre Configurazioni Mappa* **Premere un qualsiasi soft key + 'CARTA' + "ALTRE CONFIGURAZIONI MAPPA" + 'ENTER' ...** *Selezione Informazioni (Foto, Home, Pagina Successiva)* **Premere un qualsiasi soft key + 'CARTA' + "INFO" + 'ENTER' ...** *Menu Ricerca* **Premere un qualsiasi soft key + 'CARTA' + "RICERCA" + 'ENTER' CARTOGRAFIA (pagina)** Permette di visualizzare sullo schermo Carta e Area Testo (se selezionato). **'PAGE' + "CARTOGRAFIA" + 'ENTER' CARTUCCIA UTENTE (menu)** Permette la gestione dei dati memorizzati sulla Cartuccia Utente (User C-CARD) selezionata, per salvare e recuperare informazioni. **...** *Salvataggio File (Mark, Event, Rotte, Tracce)* **Premere un qualsiasi soft key + 'CONFIG' + "CARTUCCIA UTENTE" + 'ENTER' + 'SALVA' ALTERNATIVA PER NAV-STATION 11: 'SERVICE' + "CARTUCCIA UTENTE" + 'ENTER' + 'SALVA' ...** *Caricamento File* **Premere un qualsiasi soft key + 'CONFIG' + "CARTUCCIA UTENTE" + 'ENTER' + 'CARICA' ALTERNATIVA PER NAV-STATION 11: 'SERVICE' + "CARTUCCIA UTENTE" + 'ENTER' + 'CARICA' ...** *Cancellazione File* **Premere un qualsiasi soft key + 'CONFIG' + "CARTUCCIA UTENTE" + 'ENTER' + 'CANCELL' ALTERNATIVA PER NAV-STATION 11: 'SERVICE' + "CARTUCCIA UTENTE" + 'ENTER' + 'CANCELL' ...** *Menu Cartuccia* **Premere un qualsiasi soft key + 'CONFIG' + "CARTUCCIA UTENTE" + 'ENTER' + 'CART.' ALTERNATIVA PER NAV-STATION 11: 'SERVICE' + "CARTUCCIA UTENTE" + 'ENTER' + 'CART.' CARTUCCIA (menu)** Permette la selezione dello slot (alloggiamento) della Cartuccia Utente (User C-CARD) desiderata e la relativa lettura, formattazione e ordinamento dei file presenti in essa. **...** *Seleziona Leggi* **Premere un qualsiasi soft key + 'CONFIG' + "CARTUCCIA UTENTE" + 'ENTER' + 'CART.' + 'LEGGI' ALTERNATIVA PER NAV-STATION 11: 'SERVICE' + "CARTUCCIA UTENTE" + 'ENTER' + 'CART.' + 'LEGGI' ...** *Seleziona Slot (PER NAV-STATION 11)* **Premere un qualsiasi soft key + 'CONFIG' + "CARTUCCIA UTENTE" + 'ENTER' + 'CART.' + 'SLOT' ALTERNATIVA PER NAV-STATION 11: 'SERVICE' + "CARTUCCIA UTENTE" + 'ENTER' + 'CART.' + 'SLOT' ...** *Seleziona Format* **Premere un qualsiasi soft key + 'CONFIG' + "CARTUCCIA UTENTE" + 'ENTER' + 'CART.' + 'FORMAT' ALTERNATIVA PER NAV-STATION 11: 'SERVICE' + "CARTUCCIA UTENTE" + 'ENTER' + 'CART.' + 'FORMAT' ...** *Seleziona Ordina* **Premere un qualsiasi soft key + 'CONFIG' + "CARTUCCIA UTENTE" + 'ENTER' + 'CART.' + 'ORDINA' ALTERNATIVA PER NAV-STATION 11: 'SERVICE' + "CARTUCCIA UTENTE" + 'ENTER' + 'CART.' + 'ORDINA' CARTUCCIA UTENTE (User C-CARD)** Cartuccia usata dal plotter cartografico utilizzabile dall'utente per salvare e recuperare informazioni.

Prima di usare una Cartuccia Utente nuova occorre formattarla: questa funzione inizializza la Cartuccia Utente e la prepara per la memorizzazione delle informazioni. È bene ricordare che se una Cartuccia Utente non è vuota, la formattazione distrugge qualsiasi informazione contenuta in essa. I dati memorizzati sulla Cartuccia Utente sono raggruppati in file.

#### COG = Course Over Ground

Rotta (Rv = Rotta Vera) della nave rispetto al fondo, cioè la direzione che la nave sta seguendo rispetto alla terra.

#### **CONFIGURAZIONI (menu)**

Permette di accedere ai seguenti menu:

#### **...** *Menu Impostazioni*

**Premere un qualsiasi soft key + 'CONFIG' + "IMPOSTAZIONI" + 'ENTER' ALTERNATIVA PER NAV-STATION 11: 'SERVICE' + "IMPOSTAZIONI" + 'ENTER'**

**...** *Menu Ingresso/Uscita* **Premere un qualsiasi soft key + 'CONFIG' + "INGRESSO/USCITA" + 'ENTER' ALTERNATIVA PER NAV-STATION 11: 'SERVICE' + "INGRESSO/USCITA" + 'ENTER' ...** *Visualizzazione pagina GPS* **Premere un qualsiasi soft key + 'CONFIG' + "GPS" + 'ENTER' ALTERNATIVA PER NAV-STATION 11: 'SERVICE' + "GPS" + 'ENTER' ...** *Menu C-WEATHER* **Premere un qualsiasi soft key + 'CONFIG' + "C-WEATHER" + 'ENTER' ALTERNATIVA PER NAV-STATION 11: 'SERVICE' + "C-WEATHER" + 'ENTER' ...** *Menu PERIFERICHE* **Premere un qualsiasi soft key + 'CONFIG' + "PERIFERICHE" + 'ENTER' ALTERNATIVA PER NAV-STATION 11: 'SERVICE' + "PERIFERICHE" + 'ENTER' ...** *Menu Cartuccia Utente* **Premere un qualsiasi soft key + 'CONFIG' + "CARTUCCIA UTENTE" + 'ENTER' ALTERNATIVA PER NAV-STATION 11: 'SERVICE' ++ "CARTUCCIA UTENTE" + 'ENTER' ...** *Menu Lista* **Premere un qualsiasi soft key + 'CONFIG' + "LISTA" + 'ENTER' ALTERNATIVA PER NAV-STATION 11: 'SERVICE' + "LISTA" + 'ENTER' ...** *Menu Traccia* **Premere un qualsiasi soft key + 'CONFIG' + "TRACCIA" + 'ENTER' ALTERNATIVA PER NAV-STATION 11: 'SERVICE' + "TRACCIA" + 'ENTER' ...** *Menu Rotta* **Premere un qualsiasi soft key + 'CONFIG' + "ROTTA" + 'ENTER' ALTERNATIVA PER NAV-STATION 11: 'SERVICE' + "ROTTA" + 'ENTER' ...** *Menu Allarmi* **Premere un qualsiasi soft key + 'CONFIG' + "ALLARMI" + 'ENTER' ALTERNATIVA PER NAV-STATION 11: 'SERVICE' + "ALLARMI" + 'ENTER' ...** *Menu Simulazione* **Premere un qualsiasi soft key + 'CONFIG' + "SIMULAZIONE" + 'ENTER' ALTERNATIVA PER NAV-STATION 11: 'SERVICE' + "SIMULAZIONE" + 'ENTER' ...** *Regolazione Luminosità e Contrasto dello schermo LCD* **Premere un qualsiasi soft key + 'CONFIG' + "REGOLAZIONE LCD" + 'ENTER' ALTERNATIVA PER NAV-STATION 11: 'SERVICE' + "REGOLAZIONE LCD" + 'ENTER' ...** *Informazioni software* **Premere un qualsiasi soft key + 'CONFIG' + "INFORMAZIONI" + 'ENTER' ALTERNATIVA PER NAV-STATION 11: 'SERVICE' + "INFORMAZIONI" + 'ENTER' CONFIGURAZIONE GPS (menu)** *(PER PLOTTER CARTOGRAFICO CON RICEVITORE SMART GPS)* Permette la configurazione delle impostazioni GPS. Questo menu compare quando è connesso alla porta relativa un Ricevitore Smart GPS, identificabile da parte del plotter cartografico. **...** *Selezione Inizializza GPS* Premere un qualsiasi soft key + 'Conric' + "INGRESSO USCITA" + 'ENTER' + "CONFIGURA-<br>ZIONE GPS" + 'ENTER' + "INIZIALIZZA GPS" + 'ENTER' + 'ENTER' + "CONFIGU-<br>ALTERNATIVA PER NAV-STATION 11: 'ERZIONE GPS" + 'ENTER' + "INIZI ... *Selezione Correzione Differenziale (Nessuna, WAAS-EGNOS, RTCM-104)*<br>Premere un qualsiasi soft key + 'Conric' + "INGRESSO USCITA" + 'ENTER' + "CONFIGURA-<br>ZIONE GPS" + 'ENTER' + "CORREZIONE DIFFERENZIALE" + 'ENTER' **ALTERNATIVA PER NAV-STATION 11: 'SERVICE' + "INGRESSO USCITA" + 'ENTER' + "CONFIGU-RAZIONE GPS" + 'ENTER' + "CORREZIONE DIFFERENZIA-LE" + 'ENTER'** ... *Selezione Velocità Navigazione (Alta, Bassa)*<br>Premere un qualsiasi soft key + 'Conric' + "INGRESSO USCITA" + 'ENTER' + "CONFIGURA-<br>ZIONE GPS" + 'ENTER' + "VELOCITA' NAVIGAZIONE" + 'ENTER'<br>ALTERNATIVA PER NAV-STATION 1 **RAZIONE GPS" + 'ENTER' + "VELOCITA' NAVIGAZIONE" + 'ENTER'** *... Selezione PRN SATELLITE WAAS (Auto, 120) (ATTIVA SE LA CORREZIONE DIFFERENZIALE SELEZIONATA <sup>È</sup> WAAS-EGNOS)* Premere un qualsiasi soft key + 'ConFIG' + "INGRESSO USCITA" + 'ENTER' + "CONFIGURA-**ZIONE GPS" + 'ENTER' + "PRN SATELLITE WAAS" + 'ENTER' ALTERNATIVA PER NAV-STATION 11: 'SERVICE' + "INGRESSO USCITA" + 'ENTER' + "CONFIGU-RAZIONE GPS" + 'ENTER' + "PRN SATELLITE WAAS" + 'ENTER' CONFIGURAZIONE RADAR (menu) (PER NAV-STATION 11 PANORAMA)** Permette di impostare l'utilizzo del dispositivo opzionale RADAR, se collegato. Per maggiori informazioni consultare il Manuale d'Uso del RADAR. **...** *Configurazione dispositivo RADAR* Premere un qualsiasi soft key + 'ConFic' + ''PERIFERICHE'' + 'ENTER' + ''CONFIGURAZIONI RADAR'' + 'ENTER'<br>ALTERNATIVA PER NAV-STATION 11: 'SERVICE' + ''ENTER' + 'ENTER' + ''CONFIGURAZIO-<br>NI RADAR'' + 'ENTER'

Manuale d'Uso 97

#### **CONFIGURAZIONE (Traccia) (menu)**

Gestisce le impostazioni relative alla traccia.

**...** *Selezione Traccia Attiva* Premere un qualsiasi soft key + 'Cowrig' + "TRACCIA" + 'ENTER' + "CONFIGURAZIONE" +<br>'ENTER' + "TRACCIA ATTIVA" + 'ENTER'<br>aLTERNATIVA PER NAV-STATION 11: 'SERVICE' + "TRACCIA" + 'ENTER' + "CONFIGURAZIONE" **+ 'ENTER' + "TRACCIA ATTIVA" + 'ENTER' ...** *Selezione Disegno Traccia (Visibile o Nascosto)* **Premere un qualsiasi soft key + 'CONFIG' + "TRACCIA" + 'ENTER' + "CONFIGURAZIONE" + 'ENTER' + "DISEGNO TRACCIA" + 'ENTER' ALTERNATIVA PER NAV-STATION 11: 'SERVICE' + "TRACCIA" + 'ENTER' + "CONFIGURAZIONE" + 'ENTER' + "DISEGNO TRACCIA" + 'ENTER' ...** *Selezione Colore* **Premere un qualsiasi soft key + 'CONFIG' + "TRACCIA" + 'ENTER' + "CONFIGURAZIONE" + 'ENTER' + "COLORE" + 'ENTER' ALTERNATIVA PER NAV-STATION 11: 'SERVICE' + "TRACCIA" + 'ENTER' + "CONFIGURAZIONE" + 'ENTER' + "COLORE" + 'ENTER' ...** *Selezione Registrazione (Ora o Distanza)* **Premere un qualsiasi soft key + 'CONFIG' + "TRACCIA" + 'ENTER' + "CONFIGURAZIONE" + 'ENTER' + "REGISTRAZIONE" + 'ENTER' ALTERNATIVA PER NAV-STATION 11: 'SERVICE' + "TRACCIA" + 'ENTER' + "CONFIGURAZIONE" + 'ENTER' + "REGISTRAZIONE" + 'ENTER' ...** *Selezione Tempo (1 sec, 5 sec, 10 sec, 30 sec, 1 Min, 5 Min, 10 Min)* **Premere un qualsiasi soft key + 'CONFIG' + "TRACCIA" + 'ENTER' + "CONFIGURAZIONE" + 'ENTER' + "TEMPO" + 'ENTER' ALTERNATIVA PER NAV-STATION 11: 'SERVICE' + "TRACCIA" + 'ENTER' + "CONFIGURAZIONE" + 'ENTER' + "TEMPO" + 'ENTER' ...** *Selezione Distanza (0.01, 0.05, 0.1, 0.5, 1.0, 2.0, 5.0, 10.0)* **Premere un qualsiasi soft key + 'CONFIG' + "TRACCIA" + 'ENTER' + "CONFIGURAZIONE" + 'ENTER' + "DISTANZA" + 'ENTER' ALTERNATIVA PER NAV-STATION 11: 'SERVICE' + "TRACCIA" + 'ENTER' + "CONFIGURAZIONE" + 'ENTER' + "DISTANZA" + 'ENTER' ...** *Cancellazione di Tutte le Tracce* Premere un qualsiasi soft key + 'Conric' + "TRACCIA" + 'ENTER' + "CONFIGURAZIONE" +<br>'ENTER' + "CANCELLA TUTTE LE TRACCE" + 'ENTER'<br>aLTERNATIVA PER NAV-STATION 11: 'SERVICE' + "TRACCIA" + 'ENTER' + "CONFIGURAZIONE" **+ 'ENTER' + "CANCELLA TUTTE LE TRACCE" + 'ENTER' CONVERSIONE TRACCIA-ROTTA (menu)** Crea una rotta convertendo una Traccia memorizzata in Waypoint e ne permette l'impostazione dei parametri. **...** *Conversione Traccia-Rotta*

**Premere un qualsiasi soft key + 'CONFIG' + "TRACCIA" + 'ENTER' + "CONV. TRACCIA-ROTTA" + 'ENTER' + "CONV. TRACCIA-ROTTA" + 'ENTER' ALTERNATIVA PER NAV-STATION 11: 'SERVICE' + "TRACCIA" + 'ENTER' + "CONV. TRACCIA-ROT-**

**TA" + 'ENTER' + "CONV. TRACCIA-ROTTA" + 'ENTER' ...** *Impostazione dei Parametri di Conversione (Traccia, Rotta, Fuori Rotta, Distanza WPTs)*

**Premere un qualsiasi soft key + 'CONFIG' + "TRACCIA" + 'ENTER' + "CONV. TRACCIA-ROTTA" + 'ENTER' + "AVANZATE" + 'ENTER'**

#### **ALTERNATIVA PER NAV-STATION 11: 'SERVICE' + "TRACCIA" + 'ENTER' + "CONV. TRACCIA-ROT-TA" + 'ENTER' + "AVANZATE" + 'ENTER' CORRENTE**

Movimento non periodico delle acque marine, generalmente orizzontale, dovuto a molteplici cause quali differenze di temperatura e venti prevalenti. Possono essere temporanee o permanenti.

### **DATI (pagina)**

Permette la configurazione dell'Area Testo scegliendo le linee dati (massimo 4) da assegnare. **Premere un qualsiasi soft key + 'DATI' ALTERNATIVA PER NAV-STATION 11: 'DATA'**

#### **DATUM**

Linee di Latitudine e Longitudine stampate su una qualsiasi carta si basano su certi modelli relativi alla forma della terra: tali modelli sono chiamati Datum o Sistemi di Coordinate. Esistono molti Datum diversi, ognuno dei quali fornisce coordinate Lat/Lon sensibilmente differenti per un identico punto sulla superficie delle terra.

#### **DEFAULT**

Valore definito al momento della prima inizializzazione in fabbrica; l'operatore può cambiare questo valore agendo sulle impostazioni presenti nei vari menu.

#### **DEVIAZIONE MAGNETICA**

Angolo tra la direzione del Nord magnetico e il Nord bussola.

#### **DGPS** = Differential GPS

Tipo ricercato di GPS, che fornisce una maggiore accuratezza nel rilevamento della posizione rispetto al normale GPS.

#### **DSC (PER NAV-STATION 11 PANORAMA)**

Il DSC *(Digital Selective Calling)* è un sistema che permette ai naviganti di trasmettere Richieste di Soccorso e/o Richieste di Posizione ad altre navi equipaggiate con una radio DSC VHF.

#### **...** *Registro DSC*

**Premere un qualsiasi soft key + 'CONFIG' + "PERIFERICHE" + 'ENTER' + "DSC" + 'ENTER' + "REGISTRO" + 'ENTER' ALTERNATIVA PER NAV-STATION 11: 'SERVICE' + "PERIFERICHE" + 'ENTER' + "DSC" + 'ENTER' + "REGISTRO" + 'ENTER'**

#### **...** *Elenco Contatti*

Premereun qualsiasisofikey+'Соляс'+"PERIFERICHE"+"ENTER'+"DSC"+"ENTER'+"ELENCOCONTATTI"+"ENTER<br>ALTERNATIVA PER NAV-STATION 11: "SERVICE'+ "PERIFERICHE" + "ENTER' + "DSC" + "ENTER<br>+ "ELENCO CONTERT" + "ELENCO CONTATTI" + "

#### **DTG = Distance To Go**

Attuale distanza al raggiungimento del Target.

#### **EVENT**

Riferimento introdotto sempre rispetto alla posizione del natante; si tratta di un modo per evidenziare e ricordare una posizione occupata dalla nave in un certo istante.

#### **FARI LAMPEGGIANTI**

La durata del lampeggio e il colore di ogni Faro viene letto dagli attributi del Faro disponibili sulla C-CARD. Quando l'imbarcazione si trova nelle vicinanze di un Faro, la luce del Faro inizierà a lampeggiare.

#### **FILE**

Insieme di informazioni (dello stesso tipo) memorizzate sulla Cartuccia Utente (User C-CARD). Ogni file deve avere un nome univoco, che per esempio può rappresentare in qualche modo ciò che contiene.

#### **FISH FINDER**

Dispositivo costituito da un trasmettitore, da un ricevitore e da un trasduttore che dà la possibilità di visualizzare pesci, strutture e termocline nell'acqua.

#### **GOTO (menu)**

Per marcare sulla carta il punto di destinazione verso il quale si vuole navigare, l'utente può usare uno speciale riferimento chiamato Target o GoTo. Quando il Target è posizionato, tutti i dati di navigazione sono ad esso riferiti. Il menu permette di accedere alle principali funzioni di navigazione verso il Target.

#### **...** *Selezione Cursore*

## **'GO TO' + "CURSORE" + 'ENTER' (oppure 'GOTO')**

**...** *Selezione Mark*

**'GO TO' + "MARK" + 'ENTER' (oppure 'GOTO')**

**...** *Selezione Rotte*

**'GO TO' + "ROTTE" + 'ENTER' (oppure 'GOTO')**

**...** *Selezione Servizi Portuali*

**'GO TO' + "SERVIZI PORTUALI" + 'ENTER' (oppure 'GOTO')**

**...** *Selezione Cancella GOTO*

**'GO TO' + "CANCELLA GOTO" + 'ENTER' (oppure 'GOTO')**

#### **GPS = Global Positioning System**

Sistema di posizionamento satellitare in grado di fornire agli utilizzatori dati precisi relativamente alla posizione, alla velocità ed al tempo.

#### **GPS (pagina)**

La pagina GPS visualizza in modo grafico i dati provenienti dal GPS. **Premere un qualsiasi soft key + 'CONFIG' + "GPS" + 'ENTER' ALTERNATIVA PER NAV-STATION 11: 'SERVICE' + "GPS" + 'ENTER'**

#### **HDG = Heading**

Direzione della prua, cioè la rotta effettiva che la nave ha seguito sulla superficie terrestre (vedi anche COG).

#### **HDOP = Horizontal Dilution Of Precision**

Indice dell'accuratezza del rilevamento di posizione con GPS viene chiamato HDOP. Più piccolo è il valore di HDOP, più grande è l'accuratezza nella posizione rilevata.

#### **HOME (oppure Navigazione)**

Vedere modo Navigazione.

**'CLEAR'**

#### **IMPOSTAZIONI (menu)**

Permette di selezionare i seguenti menu:

#### **...** *Selezione Linguaggio*

**Premere un qualsiasi soft key + 'CONFIG' + "IMPOSTAZIONI" + 'ENTER' + "LANGUAGE" + 'ENTER' ALTERNATIVA PER NAV-STATION 11: 'SERVICE' + "IMPOSTAZIONI" + 'ENTER' + "LANGUAGE" + 'ENTER'**

**...** *Selezione Lingua Cartografia* **Premere un qualsiasi soft key + 'CONFIG' + "IMPOSTAZIONI" + 'ENTER' + "LINGUA CARTOGRAFIA" + 'ENTER' ALTERNATIVA PER NAV-STATION 11: 'SERVICE' + "IMPOSTAZIONI" + 'ENTER' + "LINGUA CARTOGRAFIA" + 'ENTER' ...** *Selezione Unità di Distanza & Velocità (Nm & Kts, Sm & Mph, Km & Kmh)* **Premere un qualsiasi soft key + 'CONFIG' + "IMPOSTAZIONI" + 'ENTER' + "UNITA' DIST&VELOCITA'" + 'ENTER' ALTERNATIVA PER NAV-STATION 11: 'SERVICE' + "IMPOSTAZIONI" + 'ENTER' + "UNITA' DIST&VELOCITA'" + 'ENTER' ...** *Selezione Unità di Profondità (Ft = Feet, FM = Fathoms, Mt = Metri)* **Premere un qualsiasi soft key + 'CONFIG' + "IMPOSTAZIONI" + 'ENTER' + "UNITA' PROFONDITA'" + 'ENTER' ALTERNATIVA PER NAV-STATION 11: 'SERVICE' + "IMPOSTAZIONI" + 'ENTER' + "UNITA' PROFONDITA'" + 'ENTER' ...** *Selezione Unità di Altitudine (Ft = Feet, FL = Flight Level, Mt = Metri)* **Premere un qualsiasi soft key + 'CONFIG' + "IMPOSTAZIONI" + 'ENTER' + "UNITA' ALTITUD" + 'ENTER' ALTERNATIVA PER NAV-STATION 11: 'SERVICE' + "IMPOSTAZIONI" + 'ENTER' + "UNITA' ALTITUD" + 'ENTER'** ... *Selezione Unità di Temperatura (°C , °F)*<br>Premereun qualsiasisoftkey + 'Confic' + ''IMPOSTAZIONI'' + 'ENTER' + ''UNITA' TEMPERATURA'' + 'ENTER'<br>ALTERNATIVA PER NAV-STATION 11: 'SERVIURA'' + 'ENTER'<br>PERATURA'' + 'ENTER ... *Selezione Ora Legale (Si, No)*<br>Premere un qualsiasi soft key + 'Conric' + "IMPOSTAZIONI" + 'ENTER' + "ORA LEGALE" + 'ENTER'<br><sub>ALTERNATIVA PER NAV-STATION 11: 'SERVICE' + "IMPOSTAZIONI" + 'ENTER' + "ORA LEGALE"</sub> **+ 'ENTER' ...** *Selezione Ora di Riferimento (24 ore, 12 ore)* Premere un qualsiasi soft key + 'ConFig' + "IMPOSTAZIONI" + 'ENTER' + "ORA DI RIFERIMENTO" + 'ENTER'<br>alternativa per NAV-STATION 11: 'SERVICE' + "IMPOSTAZIONI" + 'ENTER' + "ORA DI RIFE-**RIMENTO" + 'ENTER' ...** *Selezione Angoli (Auto Magn, Vero)* **Premere un qualsiasi soft key + 'CONFIG' + "IMPOSTAZIONI" + 'ENTER' + "ANGOLI" + 'ENTER' ALTERNATIVA PER NAV-STATION 11: 'SERVICE' + "IMPOSTAZIONI" + 'ENTER' + "ANGOLI" + 'ENTER'** ... *Selezione Orientamento Mappa (Verso Nord, Verso Prua, Verso Rotta)*<br>Premereunqualsiasisoftkey+'Confic'+''IMPOSTAZIONI''+'ENTER'+''ORIENTAMENTOMAPPA''+'ENTER'<br>ALTERNATIVA PER NAV-STATION 11: 'SERVICE'+ ''IMPOSTAZIONI'' **TO MAPPA" + 'ENTER' ...** *Selezione Presentazione Aiuto ai Naviganti (Internazionale, USA)* **Premere un qualsiasi soft key + 'Config' + "IMPOSTAZIONI" + 'ENTER' + "PRESENT. AIUTO**<br>NAVIGANTI" + 'ENTER' **NAVIGANTI" ALTERNATIVA PER NAV-STATION 11: 'SERVICE' + "IMPOSTAZIONI" + 'ENTER' + "PRESENT. AIU-TO NAVIGANTI" + 'ENTER' ...** *Selezione Info Automatico (No, Sui Punti, Su Tutto)* **Premere un qualsiasi soft key + 'CONFIG' + "IMPOSTAZIONI" + 'ENTER' + "INFO AUTOMATICO" + 'ENTER' ALTERNATIVA PER NAV-STATION 11: 'SERVICE' + "IMPOSTAZIONI" + 'ENTER' + "INFO AUTO-MATICO" + 'ENTER' ...** *Selezione Bussola Grafica (Si, No)* **Premere un qualsiasi soft key + 'CONFIG' + "IMPOSTAZIONI" + 'ENTER' + "BUSSOLA GRAFICA" + 'ENTER' ALTERNATIVA PER NAV-STATION 11: 'SERVICE' + "IMPOSTAZIONI" + 'ENTER' + "BUSSOLA GRA-FICA" + 'ENTER' IMPOSTAZIONI FISH FINDER (menu)** Permette di impostare l'utilizzo del FISH FINDER. **...** *Impostazione dispositivo FISH FINDER* **Premere un qualsiasi soft key + 'CONFIG' + "PERIFERICHE" + 'ENTER' + "IMPOST. FISH FINDER" + 'ENTER' ALTERNATIVA PER NAV-STATION 11: 'SERVICE'+ "PERIFERICHE" + 'ENTER' + "IMPOST. FISH FINDER" + 'ENTER' INFO AUTOMATICO** La funzione di Info Automatico è selezionabile dall'utente. Le possibili scelte sono: NO: disabilita l'opzione di Info Automatico; Sui Punti: abilita l'Info Automatico solo sui puni; Su Tutto: abilita l'Info Automatico su tutti gli oggetti (punti, linee e aree). Il settaggio di default è Sui Punti.

**Premere un qualsiasi soft key + 'CONFIG' + "IMPOSTAZIONI" + 'ENTER' + "INFO AUTOMATICO" + 'ENTER' ALTERNATIVA PER NAV-STATION 11: 'SERVICE' + "IMPOSTAZIONI" + 'ENTER' + "INFO AUTO-MATICO" + 'ENTER'**

#### **INGRESSO/USCITA (menu)**

Permette di selezionare le opzioni di Ingresso/Uscita per le Porte a disposizione e le Sentenze di Uscita; permette inoltre la visualizzazione del Cablaggio cavi, la gestione dei menu C-LINK, Configurazione GPS Interno (**PER PLOTTER CARTOGRAFICO CON RICEVITORE GPS INTERNO)** e INGRES-SO VIDEO (**PER NAV-STATION 11 PANORAMA**).

#### **Attenzione**

*Dopo un aggiornamento software la RAM viene cancellata e il plotter cartografico riparte con*

**...** *Selezione Ingresso Porta 1/2/3/4\*/5\* (NMEA-0183 1200-N-81-N, NMEA-0183 4800-*

*N-81-N, NMEA-0183 4800-N-82-N, NMEA-0183 9600-N-81-N, NMEA-0183 9600-O-81-N,*

Manuale d'Ilso 101 *C-COM, BBFF 50/200, RADAR\*, AIS 38400, Non Attiva)* **Premere un qualsiasi soft key + 'CONFIG' + "INGRESSO USCITA" + 'ENTER' + "INGRESSO PORTA 1/2/3" (**\*PER NAV-STATION 11 **"INGRESSO PORTA 1/2/3/4/5") + 'ENTER' ALTERNATIVA PER NAV-STATION 11: 'SERVICE' + "INGRESSO USCITA" + 'ENTER' + "INGRES-SO PORTA 1/2/3/4/5" + 'ENTER' ...** *Selezione Uscita Porta 1/2/3/4\*/5\* (NMEA-0183 4800-N-81-N, NMEA-0180, NMEA-0180/CDX, Non Attiva)* **Premere un qualsiasi soft key + 'CONFIG' + "INGRESSO USCITA" + 'ENTER' + "USCITA PORTA 1/2/3" (**\*PER NAV-STATION 11 **"USCITA PORTA 1/2/3/4/5") + 'ENTER' ALTERNATIVA PER NAV-STATION 11: 'SERVICE' + "INGRESSO USCITA" + 'ENTER' + "USCITA POR-TA 1/2/3/4/5" + 'ENTER'** *... Selezione Sentenze Uscita 1/2/3/4\*/5\* (GLL, VTG, BOD, XTE, BWC, RMA, RMB, RMC, APB, WCV, GGA, HSC, HDG, MWV)* **Premere un qualsiasi soft key + 'CONFIG' + "INGRESSO USCITA" + 'ENTER' + "SENTENZE USCITA PORTA 1/2/3" (**\*per Nav-Station 11 **"INGRESSO PORTA 1/2/3/4/5") + 'ENTER'**<br>alternativa per NAV-STATION 11: **'SERVICE' + "INGRESSO USCITA" + 'ENTER' + "SENTENZE USCITA PORTA 1/2/4/5" + 'ENTER'** ... Menu Configurazione GPS Interno (PER PLOTTER CARTOGRAFICO CON RICEVITORE GPS INTERNO)<br>Premere un qualsiasi soft key + 'Config' + "INGRESSO USCITA" + 'ENTER' + "CONFIGURA-<br>ZIONE GPS INTERNO" + 'ENTER' ... *Menu <u>Ingresso Video</u> (per Nav-Station 11 Panorama)*<br>Premere unqualsiasisoftkey + 'Config' + "INGRESSOUSCITA" + 'ENTER' + "INGRESSOVIDEO" + 'ENTER'<br>ALTERNATIVA PER NAV-STATION 11: 'SERVICE' + "INGRESSO USCITA" + 'ENTE **VIDEO" + 'ENTER'** *... Menu C-LINK* Premere un qualsiasi soft key + 'ConFig' + "INGRESSO USCITA" + 'ENTER' + "C-LINK" + 'ENTER'<br>ALTERNATIVA PER NAV-STATION 11: 'SERVICE' + "INGRESSO USCITA" + 'ENTER' + "C-LINK" + **'ENTER'** *... Selezione Cablaggio (PER NAV-STATION 5)* **Premere un qualsiasi soft key + 'CONFIG' + "INGRESSO USCITA" + 'ENTER' + "CABLAGGIO CAVO POWER & I/O" + 'ENTER'** *... Selezione Cablaggio (PER NAV-STATION 11) (Cablaggio Cavo Power I/O, Cablaggio Cavo GPS, Cablaggio Cavo AUX IN I/O)* **'SERVICE' + "INGRESSO USCITA" + 'ENTER' + "CABLAGGIO" + 'ENTER' ...** *Selezione Segnale Esterno (PER NAV-STATION 11) (Allarme Esterno, Alimentazione Esterna, No)* **Premere un qualsiasi soft key + 'CONFIG' + "INGRESSO USCITA" + 'ENTER' + "SEGNALE ESTERNO" + 'ENTER' ALTERNATIVA PER NAV-STATION 11: 'SERVICE' + "INGRESSO USCITA" + 'ENTER' + "SEGNALE ESTERNO" + 'ENTER' INGRESSO VIDEO (menu) (PER NAV-STATION 11 PANORAMA)** Permette di vedere sullo schermo del plotter cartografico immagini provenienti da un segnale video esterno, se opportunamente connesso. **...** *Selezione Ingresso Video (Nessuno, Video 1, Video 2, Auto Commut.)* Premere un qualsiasi soft key + 'Conrig' + "INGRESSO USCITA" + 'ENTER' + "INGRESSO<br>VIDEO" + 'ENTER' + "SELEZIONA INGRESSO VIDEO" + 'ENTER' + "INGRESSO VI-<br>ALTERNATIVA PER NAV-STATION 11: DEO" + 'ENTER' + "SELEZIONA IN **...** *Selezione Attiva Ingresso Video* **Premere un qualsiasi soft key + 'CONFIG' + "INGRESSO USCITA" + 'ENTER' + "INGRESSO VIDEO" + 'ENTER' + "ATTIVA INGRESSO VIDEO" + 'ENTER' ALTERNATIVA PER NAV-STATION 11: 'SERVICE' + "INGRESSO USCITA" + 'ENTER' + "INGRESSO VI-DEO" + 'ENTER' + "ATTIVA INGRESSO VIDEO" + 'ENTER' ...** *Selezione Timeout Commutazione (5 sec, 10 sec, 30 sec, 1 min, 5 min, 10 min)* **Premere un qualsiasi soft key + 'CONFIG' + "INGRESSO USCITA" + 'ENTER' + "INGRESSO VIDEO" + 'ENTER' + "TIMEOUT COMMUTAZIONE" + 'ENTER' ALTERNATIVA PER NAV-STATION 11: 'SERVICE' + "INGRESSO USCITA" + 'ENTER' + "INGRESSO VI-DEO" + 'ENTER' + "TIMEOUT COMMUTAZIONE" + 'ENTER' ...** *Selezione Ripristina Valori di Default (Video 1, Video 2, Tutti)* **Premere un qualsiasi soft key + 'CONFIG' + "INGRESSO USCITA" + 'ENTER' + "INGRESSO VIDEO" + 'ENTER' + "RIPRISTINA VALORI DI DEFAULT" + 'ENTER' ALTERNATIVA PER NAV-STATION 11: 'SERVICE' + "INGRESSO USCITA" + 'ENTER' + "INGRESSO VI-**DEO" + 'ENTER' + "RIPRISTINA VALORI DI DEFAULT" **'ENTER'**

#### **LATITUDINE**

Arco di meridiano compreso tra l'equatore e il parallelo passante per il punto (punto nave); si calcola da 0° a +90° verso Nord e da 0° a -90° verso Sud.

#### **LAT/LON**

Sistema di Coordinate che utilizza la Latitudine e la Longitudine per definire una posizione sulla terra.

## **LISTA (Punti Utente) (menu)**

Visualizza la pagina Lista Punti Utente sullo schermo.

**...** *Visualizzazione Lista Punti Utente*

**Premere un qualsiasi soft key + 'CONFIG' + "LISTA" + 'ENTER' + "LISTA" + 'ENTER' ALTERNATIVA PER NAV-STATION 11: 'SERVICE' + "LISTA" + 'ENTER' + "LISTA" + 'ENTER'**

**...** *Invio dei Punti Utente*

**Premere un qualsiasi soft key + 'CONFIG' + "LISTA" + 'ENTER' + "INVIA" + 'ENTER' ALTERNATIVA PER NAV-STATION 11: 'SERVICE' + "LISTA" + 'ENTER' + "INVIA" + 'ENTER'**

#### **...** *Ricezione dei Punti Utente*

**Premere un qualsiasi soft key + 'CONFIG' + "LISTA" + 'ENTER' + "RICEVI" + 'ENTER' ALTERNATIVA PER NAV-STATION 11: 'SERVICE' + "LISTA" + 'ENTER' + "RICEVI" + 'ENTER'**

#### **LONGITUDINE**

Arco di equatore compreso fra il meridiano di Greenwich e il meridiano passante per il punto (punto nave); si calcola da 0° a +180° verso Est e da 0° a -180° verso Ovest.

#### **MAREA**

Periodico alzarsi e abbassarsi della superficie del mare, dovuto principalmente all'interazione delle forze gravitazionali tra la Luna, il Sole e la Terra.

#### ⋗ **MARK**

Punto di riferimento (Punto Utente) inserito rispetto alla posizione del cursore.

*Creazione/Aggiunta Mark:* **'ENTER' + "MARK" + 'ENTER'**

*Spostamento Mark:* **posiziona il cursore sul** *Mark***+ 'MUOVI' + muovi il cursore + 'ENTER'** *Cancellazione Mark:* **posiziona il cursore sul** *Mark***+ 'CANCELL' + 'ENTER'**

*Modifica Mark:* **posiziona il cursore sul** *Mark***+ 'MODIFICA' + 'ENTER' + selezionare il campo** *(Simbolo/Nome/Colore/Coordinate)* **con il cursore + 'ENTER'**

*GoTo su Mark:* **posiziona il cursore sul** *Mark***+ 'GOTO' + 'ENTER'** *Ricerca Mark:* **premere un qualsiasi soft key + 'CARTA' + "RICERCA" + 'ENTER' + "PUNTI UTEN-TE" + 'ENTER'**

**ALTERNATIVA PER NAV-STATION 11: 'FIND' + "PUNTI UTENTE" + 'ENTER'** *Informazioni sul Mark:* **premere un qualsiasi soft key + 'CONFIG' + "LISTA" + 'ENTER' + "LISTA"**

**+ 'ENTER'**

**ALTERNATIVA PER NAV-STATION 11: 'SERVICE' + "LISTA" + 'ENTER' + "LISTA" + 'ENTER'**

Invia Mark: premere un qualsiasi soft key + 'Conric' + "LISTA" + 'ENTER' + "INVIA" + 'ENTER'<br>ALTERNAVIA PER NAV-STATION 11: 'SERVICE' + "LISTA" + 'ENTER' + "INVIA" + 'ENTER'<br>Ricezione Mark: premere un qualsiasi soft key +

**ALTERNATIVA PER NAV-STATION 11: 'SERVICE' + "LISTA" + 'ENTER' + "RICEVI" + 'ENTER'**

#### **MEDA**

Oggetto di forma generalmente allungata, piazzato verticalmente in prossimità della costa in un punto specifico e nota, che ha lo scopo di servire come aiuto alla navigazione.

#### ▶ **MOB = Man OverBoard**

Utilizzata quando qualcuno o qualcosa cade fuori bordo.

*Inserimento MOB:* **'ENTER' + "MOB" + 'ENTER'** *Cancellazione MOB:* **'ENTER' + "MOB" + 'ENTER' + 'ACCETTA'**

Il simbolo del MOB resta ombreggiato fintanto che lo schermo non viene ridisegnato.

#### **MOBILARM**

Sistema completamente automatizzato per il monitoraggio dell'equipaggio, in grado di controllare le persone a bordo mantenendo un collegamento costante tra ogni membro dell'equipaggio e l'imbarcazione. Nel momento in cui si verifica l'evento di "uomo a mare" scatta un allarme sonoro e le posizioni successive della nave vengono registrate.

#### ⋗ **NAVIGAZIONE (oppure Home)**

Quando abilitato è il modo Navigazione, il cursore non viene visualizzato e tutte le funzioni cartografiche sono relative al punto nave. Per disabilitare il modo Navigazione muovere il cursore con il tasto cursore.

#### **'CLEAR'**

#### **NORD BUSSOLA**

Nord indicato dalla bussola installata sulla nave. Tale Nord comprende le interferenze dovute al materiale a bordo della nave stessa.

#### **NORD GEOGRAFICO**

Nord Vero, cioè il Nord che si ottiene guardando una carta geografica.

#### **NORD MAGNETICO**

Nord dato da una bussola teoricamente perfetta ed esente da disturbi.

## **PALETTE**

Permette di scegliere la palette (tavolozza) per migliorare la visibilità dello schermo in base alle condizioni di luce dell'ambiente circostante. È possibile selezionare la palette come Normale, NOAA, Visione Notturna oppure Sole.

**'POWER' + 'PAGE'**

oppure:

**Premere un qualsiasi soft key + 'CONFIG' + "REGOLAZIONE LCD" + 'ENTER' + 'PAGE' ALTERNATIVA PER NAV-STATION 11: 'SERVICE' + "REGOLAZIONE LCD" + 'ENTER' + 'PAGE'**

#### **PAGINA NAVIGAZIONE 3D**

Permette di visualizzare a pieno schermo in modo grafico e prospettico il piano di Navigazione. **'PAGE' + "PAGINA NAVIGAZ 3D" + 'ENTER'**

#### **PERIFERICHE (menu)**

Permette di accedere ai seguenti menu:

**...** *Menu Impostazioni FISH FINDER*

Premere un qualsiasi soft key + 'Config'+ "PERIFERICHE" + "ENTER" + "IMPOST. FISH FINDER" + 'ENTER'<br>ALTERNATIVA PER NAV-STATION 11: 'SERVICE'+ "PERIFERICHE" + 'ENTER' + "IMPOST. FISH<br>FINDER" + "ENTER'

... *Menu <u>Configurazioni RADAR</u>* (PER NAV-STATION 11 PANORAMA)<br>Premereun qualsiasisoftkey + 'Config' + ''PERIFERICHE'' + 'ENTER' + ''CONFIGURAZIONI RADAR'' + 'ENTER'<br>ALTERNATIVA PER NAV-STATION 11: 'SERVICE' + 'ENTER' +

#### **...** *Menu AIS*

**Premere un qualsiasi soft key + 'CONFIG'+ "PERIFERICHE" + 'ENTER' + "AIS" + 'ENTER' ALTERNATIVA PER NAV-STATION 11: 'SERVICE'+ "PERIFERICHE" + 'ENTER' + "AIS" + 'ENTER'**

**...** *Menu DSC* **(PER NAV-STATION 11 PANORAMA)**

**Premere un qualsiasi soft key + 'CONFIG'+ "PERIFERICHE" + 'ENTER' + "DSC" + 'ENTER' ALTERNATIVA PER NAV-STATION 11: 'SERVICE'+ "PERIFERICHE" + 'ENTER' + "DSC" + 'ENTER'**

#### **PORT INFO**

Combinazione di un database contenente tutte le informazioni rilevanti per la sicurezza e la navigazione normalmente reperibili in un buon libro di guida nautica e una presentazione software che mostra sullo schermo speciali simboli dei servizi portuali.

#### **PROFONDITA' (pagina)**

Permette di visualizzare il grafico della profondità: *a pieno schermo*: **'PAGE' + "PROF." + 'ENTER'** *finestra ridotta*: **'PAGE' + "CARTOGRAFIA" + 'ENTER' + "PROF." + 'ENTER'**

#### **PUNTO UTENTE**

Posizione memorizzata tramite le sue coordinate e visualizzata sullo schermo con un simbolo per una successiva rapida identificazione. Punti utente possono essere ad esempio l'entrata ad un porto, l'ormeggio della vostra barca, ecc. e il plotter cartografico permette di memorizzare i vari tipi di punti utente come Mark e Waypoint.

#### **RADAR (opzionale) (PER NAV-STATION 11 PANORAMA)**

Dispositivo opzionale, fornito con uno scanner, in grado di illuminare i bersagli e di raccoglierne gli echi di ritorno da essi provenienti. Per i dettagli fare riferimento al Manuale d'Uso del Radar.

#### **RICERCA (menu)**

Trova la posizione e/o le informazioni riguardo al soggetto selezionato nella lista fornita.

#### *... Ricerca Servizi Portuali*

**Premere un qualsiasi soft key + 'CARTA' + "RICERCA" + 'ENTER' + "SERVIZI PORTUALI" + 'ENTER' ALTERNATIVA PER NAV-STATION 11: 'FIND' + "SERVIZI PORTUALI" + 'ENTER'**

#### *... Ricerca Porti per Nome*

**Premere un qualsiasi soft key + 'CARTA' + "RICERCA" + 'ENTER' + "PORTI PER NOME" + 'ENTER' ALTERNATIVA PER NAV-STATION 11: 'FIND' + "PORTI PER NOME" + 'ENTER'**

*... Ricerca Porti per Distanza*

**Premere un qualsiasi soft key + 'CARTA' + "RICERCA" + 'ENTER' + "PORTI PER DISTANZA" + 'ENTER' ALTERNATIVA PER NAV-STATION 11: 'FIND' + "PORTI PER DISTANZA" + 'ENTER'**

*... Ricerca Stazioni di Marea*

**Premere un qualsiasi soft key + 'CARTA' + "RICERCA" + 'ENTER' + "STAZIONI MAREE" + 'ENTER' ALTERNATIVA PER NAV-STATION 11: 'FIND' + "STAZIONI MAREE" + 'ENTER'**

#### *... Ricerca Relitti*

**Premere un qualsiasi soft key + 'CARTA' + "RICERCA" + 'ENTER' + "RELITTI" + 'ENTER' ALTERNATIVA PER NAV-STATION 11: 'FIND' + "RELITTI" + 'ENTER'** *... Ricerca Ostruzioni* **Premere un qualsiasi soft key + 'CARTA' + "RICERCA" + 'ENTER' + "OSTRUZIONI" + 'ENTER' ALTERNATIVA PER NAV-STATION 11: 'FIND' + "OSTRUZIONI" + 'ENTER'**

*... Ricerca Cursore*

**Premere un qualsiasi soft key + 'CARTA' + "RICERCA" + 'ENTER' + "CURSORE" + 'ENTER' ALTERNATIVA PER NAV-STATION 11: 'FIND' + "CURSORE" + 'ENTER'**

#### *... Ricerca Informazioni sui Laghi*

**Premere un qualsiasi soft key + 'CARTA' + "RICERCA" + 'ENTER' + "INFO LAGHI" + 'ENTER' ALTERNATIVA PER NAV-STATION 11: 'FIND' + "INFO LAGHI" + 'ENTER'**

#### *... Ricerca Laghi per Nome*

**Premere un qualsiasi soft key + 'CARTA' + "RICERCA" + 'ENTER' + "LAGHI PER NOME" + 'ENTER' ALTERNATIVA PER NAV-STATION 11: 'FIND' + "LAGHI PER NOME" + 'ENTER'**

#### *... Ricerca Punti di Interesse*

**Premere un qualsiasi soft key + 'CARTA' + "RICERCA" + 'ENTER' + "PUNTI DI INTERESSE" + 'ENTER' ALTERNATIVA PER NAV-STATION 11: 'FIND' + "PUNTI DI INTERESSE" + 'ENTER'**

*... Ricerca Coordinate* **Premere un qualsiasi soft key + 'CARTA' + "RICERCA" + 'ENTER' + "COORDINATE" + 'ENTER' ALTERNATIVA PER NAV-STATION 11: 'FIND' + "COORDINATE" + 'ENTER'**

*... Ricerca Punti Utente*

**Premere un qualsiasi soft key + 'CARTA' + "RICERCA" + 'ENTER' + "PUNTI UTENTE" + 'ENTER' ALTERNATIVA PER NAV-STATION 11: 'FIND' + "PUNTI UTENTE" + 'ENTER'**

#### **RISOLUZIONE**

Permette di scegliere un valore nell'intervallo [5, 30] gradi, secondo il quale si può stabilire ogni quanto deve avvenire la rotazione della mappa. Il settaggio di default è 30°.

#### $\blacktriangleright$ **ROTTA**

Sequenza di Waypoint collegati da segmenti. Tra tutte le rotte soltanto una è la rotta attiva, visualizzata con linea a tratto continuo e frecce per indicarne la direzione. Il primo Waypoint della rotta attiva è racchiuso in un cerchio.

#### **...** *Selezione Rotta*

**Premere un qualsiasi soft key + 'CONFIG' + "ROTTA" + 'ENTER' + "SCELTA" + 'ENTER' + 'SCELTA'/ 'NOTE'/'COLORE'/'NASCONDE'**

**ALTERNATIVA PER NAV-STATION 11: 'SERVICE' + "ROTTA" + 'ENTER' + "SCELTA" + 'ENTER' + 'SCELTA'/'NOTE'/'COLORE'/'NASCONDE'**

#### **...** *Cancellazione Rotta*

Premere un qualsiasi soft key + 'ConFIG' + "ROTTA" + 'ENTER' + "CANCELL" + 'ENTER'<br><sub>ALTERNATIVA PER NAV-STATION 11: 'SERVICE' + "ROTTA" + 'ENTER' + "CANCELL" + 'ENTER</sub>

#### **...** *Rapporto dati sulla Rotta*

**Premere un qualsiasi soft key + 'CONFIG' + "ROTTA" + 'ENTER' + "RAPPORTO" + 'ENTER' + 'CARBUR'/'VELOCIT'/'INVERTI' ALTERNATIVA PER NAV-STATION 11: 'SERVICE' + "ROTTA" + 'ENTER' + "RAPPORTO" + 'ENTER'**

**+ 'CARBUR'/'VELOCIT'/'INVERTI'**

#### **...** *Invia Rotta*

**Premere un qualsiasi soft key + 'CONFIG' + "ROTTA" + 'ENTER' + "INVIA" + 'ENTER' ALTERNATIVA PER NAV-STATION 11: 'SERVICE' + "ROTTA" + 'ENTER' + "INVIA" + 'ENTER'**

#### **...** *Ricevi Rotta*

**Premere un qualsiasi soft key + 'CONFIG' + "ROTTA" + 'ENTER' + "RICEVI" + 'ENTER' ALTERNATIVA PER NAV-STATION 11: 'SERVICE' + "ROTTA" + 'ENTER' + "RICEVI" + 'ENTER'**

#### **...** *Selezione Colore*

**Premere un qualsiasi soft key + 'CONFIG' + "ROTTA" + 'ENTER' + "COLORE" + 'ENTER' ALTERNATIVA PER NAV-STATION 11: 'SERVICE' + "ROTTA" + 'ENTER' + "COLORE" + 'ENTER' ...** *Controllo Automatico Rotta (Si, No)*

**Premere un qualsiasi soft key + 'CONFIG' + "ROTTA" + 'ENTER' + "CONTROLLO AUTOMATICO ROTTA" + 'ENTER' ALTERNATIVA PER NAV-STATION 11: 'SERVICE' + "ROTTA" + 'ENTER' + "CONTROLLO AUTOMA-TICO ROTTA" + 'ENTER'**

#### **...** *Profondità*

**Premere un qualsiasi soft key + 'CONFIG' + "ROTTA" + 'ENTER' + "PROFONDITÀ" + 'ENTER' ALTERNATIVA PER NAV-STATION 11: 'SERVICE' + "ROTTA" + 'ENTER' + "PROFONDITÀ" + 'ENTER' ...** *Larghezza*

**Premere un qualsiasi soft key + 'CONFIG' + "ROTTA" + 'ENTER' + "LARGHEZZA" + 'ENTER' ALTERNATIVA PER NAV-STATION 11: 'SERVICE' + "ROTTA" + 'ENTER' + "LARGHEZZA" + 'ENTER' ...** *Accuratezza Controllo Rotta (Minima, Bassa, Media, Alta, Massima)*

Premere un qualsiasi soft key + 'Covric' + ''ROTTA'' + 'ENTER' + ''ACCURATEZZA CONTROLLO ROTTA'' + 'ENTER'<br>ALTERNATIVA PER NAV-STATI ON 11: 'SERVICE' + ''ROTTA'' + 'ENTER' + ''ACCURATEZZA CON-<br>TROLLO ROTTA'' + 'ENTER'

**...** *Resoconto Controllo Rotta*

**Premere un qualsiasi soft key + 'CONFIG' + "ROTTA" + 'ENTER' + "RESOCONTO CONTROLLO ROTTA" + 'ENTER' ALTERNATIVA PER NAV-STATION 11: 'SERVICE' + "ROTTA" + 'ENTER' + "RESOCONTO CONTROL-LO ROTTA" + 'ENTER'**

#### ■ RTCM = Radio Technical Commission for Maritime Services

Formato dati creato dalla Radio Technical Commission Maritime per trasmettere le correzioni del GPS differenziale.

#### **SEGNALI**

Stazioni in prossimità della costa dalla quale vengono inviati segnali alle navi, come ad esempio per indicare l'approssimarsi di particolari condizioni meteorologiche oppure l'apertura o chiusura di un ponte o di una chiusa.

#### **SIMULAZIONE**

Consente di poter utilizzare il plotter cartografico senza la ricezione del punto nave. Il moto della nave viene simulato, in modo tale da poter prendere pratica con il plotter cartografico.

#### **SIMULAZIONE (menu)**

Permette di familiarizzare con il plotter cartografico senza aver bisogno di connettere un GPS.

**...** *Inserimento valori per la Velocità* **Premere un qualsiasi soft key + 'CONFIG' + "SIMULAZIONE" + 'ENTER' + "VELOCITA'" + 'ENTER' ALTERNATIVA PER NAV-STATION 11: 'SERVICE' + "SIMULAZIONE" + 'ENTER' + "VELOCITA'" + 'ENTER'**

#### **...** *Inserimento valori per la Direzione*

**Premere un qualsiasi soft key + 'CONFIG' + "SIMULAZIONE" + 'ENTER' + "DIREZIONE" + 'ENTER' ALTERNATIVA PER NAV-STATION 11: 'SERVICE' + "SIMULAZIONE" + 'ENTER' + "DIREZIONE" + 'ENTER'**

#### **...** *Inserimento Data*

**Premere un qualsiasi soft key + 'CONFIG' + "SIMULAZIONE" + 'ENTER' + "DATA" + 'ENTER' ALTERNATIVA PER NAV-STATION 11: 'SERVICE' + "SIMULAZIONE" + 'ENTER' + "DATA" + 'ENTER' ...** *Inserimento Ora*

**Premere un qualsiasi soft key + 'CONFIG' + "SIMULAZIONE" + 'ENTER' + "DATA" + 'ENTER' ALTERNATIVA PER NAV-STATION 11: 'SERVICE' + "SIMULAZIONE" + 'ENTER' + "DATA" + 'ENTER'**

**...** *Attivazione/Disattivazione del Controllo Cursore* **Premere un qualsiasi soft key + 'CONFIG' + "SIMULAZIONE" + 'ENTER' + "CONTROLLO CURSORE" + 'ENTER' ALTERNATIVA PER NAV-STATION 11: 'SERVICE' + "SIMULAZIONE" + 'ENTER' + "CONTROLLO CURSORE" + 'ENTER'**

... *Attivazione/Disattivazione Simulazione (Si, No)*<br>Premere un qualsiasi soft key + 'Conric' + "SIMULAZIONE" + 'ENTER' + "SIMULAZIONE" + 'ENTER'<br>ALTERNATIVA PER NAV-STATION 11: 'SERVICE' + "SIMULAZIONE" + 'ENTER' + "SIMU **+ 'ENTER'**

#### **SNR = Signal to Noise Ratio**

Rapporto Segnale/Rumore.

#### **SOFT KEY**

I quattro tasti software sono detti "soft" in quanto hanno differenti funzioni a seconda dei casi. La loro etichetta per l'operazione in corso è riportata sullo schermo esattamente sopra il tasto software.

#### **SOG = Speed Over Ground**

Velocità (Ve = Velocità effettiva) che la nave sta effettivamente tenendo rispetto alla terra.

#### **TARGET (oppure GoTo)**

Vedere GoTo.

#### **TASTO DEDICATO (Dedicated Key)**

Tasto con assegnata una particolare funzione. Tasti di questo tipo hanno una etichetta scritta sopra.

#### **TASTO SOFTWARE (Soft Key)**

I quattro tasti software sono detti "Soft Key" in quanto hanno differenti funzioni a seconda dei casi. La loro etichetta per l'operazione in corso è riportata sullo schermo esattamente sopra il tasto software.

#### **TIDE INFO**

Combinazione di un database per le altezze delle maree e di una funzione che calcola (per tutti i porti principali e secondari) l'altezza delle maree in qualsiasi data e ora. La funzione Tide Info fornisce quindi l'altezza massima e minima della marea rispetto al livello medio del mare e l'ora per il giorno scelto, più l'ora dell'alba e del tramonto.

#### **TRACCIA (menu)**

Il plotter cartografico è in grado di memorizzare il percorso effettuato permettendovi di decidere la modalità con cui memorizzare tale percorso. I punti registrati, corrispondenti alle posizioni occupate man mano dalla nave, sono congiunti da una spezzata che rappresenta il percorso effettuato, chiamato *traccia* della nave.

#### **...** *Registrazione Traccia*

**Premere un qualsiasi soft key + 'CONFIG' + "TRACCIA" + 'ENTER' + "ATTIVAZIONE/DISATTIVAZIONE" + 'ENTER'**

**ALTERNATIVA PER NAV-STATION 11: 'SERVICE' + "TRACCIA" + 'ENTER' + "ATTIVAZIONE/ DISATTIVAZIONE" + 'ENTER'**

#### **...** *Cancella Traccia*

**Premere un qualsiasi soft key + 'CONFIG' + "TRACCIA" + 'ENTER' + "CANCELL" + 'ENTER' + 'INTERA'/'INIZIO'/'FINE' ALTERNATIVA PER NAV-STATION 11: 'SERVICE' + "TRACCIA" + 'ENTER' + "CANCELL" + 'ENTER' + 'INTERA'/'INIZIO'/'FINE'**

#### **...** *Menu Configurazione Traccia*

**Premere un qualsiasi soft key + 'CONFIG' + "TRACCIA" + 'ENTER' + "CONFIGURAZIONE" + 'ENTER' ALTERNATIVA PER NAV-STATION 11: 'SERVICE' +"TRACCIA" + 'ENTER' + "CONFIGURAZIONE" + 'ENTER'**

#### **...** *Cancella Distanza (LOG)*

Premere un qualsiasi soft key + 'Conris' + "TRACCIA" + 'ENTER' + "LOG" + 'ENTER' + 'Toτʌɹɛ'/'Pʌʀz'<br>ALTERNATIVA PER NAV-STATION 11: 'SERVICE' + "TRACCIA" + 'ENTER' + "LOG" + 'ENTER' +<br>DTALL' PARZ'

#### **...** *Menu Conversione Traccia-Rotta*

Premere un qualsiasi soft key + 'Confic' + "TRACCIA" + 'ENTER' + "CONV. TRACCIA-ROTTA" + 'ENTER'<br>alternativa per NAV-STATION 11: 'SERVICE' + "TRACCIA" + 'ENTER' + "CONV. TRACCIA-ROT-**TA" + 'ENTER'**

#### **TTG = Time To Go**

Tempo stimato che si impiega per raggiungere la destinazione, basato sulla velocità attuale e sulla distanza alla destinazione.

#### **UTC = Universal Time Coordinated**

Tempo Universale Coordinato, che può anche essere definito come tempo medio di Greenwich (vedi Ora di Riferimento).

#### **VARIAZIONE MAGNETICA**

Differenza esistente tra il Nord Vero (Nv) ed il Nord Bussola (Nb) ed è la somma dei due errori dati dalla declinazione magnetica (d) fra Nv e Nord Magnetico (Nm) e dalla deviazione fra Nm e Nb.

#### **VELOCITÀ**

Velocità attuale alla quale si sta viaggiando, relativa al suolo.

#### **WAAS = Wide Area Augumentation System**

La Federal Aviation Administration (FAA), in cooperazione con le altre organizzazioni DOT e DOD, sta migliorando il GPS/SPS con un sistema basato su satelliti, il cosiddetto Wide Area Augmentation System. Questo sistema fornirà un segnale di supporto per permettere una navigazione di approccio di precisione lungo il percorso. Dopo aver raggiunto la capacità operativa iniziale, WAAS sarà a poco a poco incrementato nei prossimi sei anni in modo da espandere l'area di copertura, aumentare la ridondanza del segnale e ridurre le restrizioni operative.

#### **WAYPOINT**

Punto di riferimento (Punto Utente) verso il quale si vuol navigare. Una sequenza di Waypoint (WPT) forma una rotta.

Creazione/Aggiunta WPT: **'ENTER' + ''WAYPOINT'' + 'ENTER'**<br>*Spostamento WPT: p*osiziona il cursore sul WPT + 'Muovi' + muovi il cursore + 'ENTER<br>*Cancellazione WPT:* posiziona il cursore sul WPT + 'Cʌʌcɛɯ' + 'ENTER'

*Modifica WPT:* **posiziona il cursore sul** *WPT***+ 'MODIFICA' + 'ENTER' + selezionare il campo** *(Sim-bolo/Nome/Colore/Coordinate)* **con il cursore + 'ENTER'**

*Inserimento WPT:* **posiziona il cursore sul segmento + 'INSER' + muovi il cursore + 'ENTER'** *GoTo su WPT:* **posiziona il cursore sul WPT + 'GOTO' + 'ENTER'** *Ricerca WPT:* **premere un qualsiasi soft key + 'CARTA' + "RICERCA" + 'ENTER' + "PUNTI**

**UTENTE" + 'ENTER'**

**ALTERNATIVA PER NAV-STATION 11: 'FIND' + "PUNTI UTENTE" + 'ENTER'** *Informazioni su WPT:* **premere un qualsiasi soft key + 'CONFIG' + "LISTA" + 'ENTER'**

**ALTERNATIVA PER NAV-STATION 11: 'SERVICE' + "LISTA" + 'ENTER'**

*Invia WPT:* **premere un qualsiasi soft key + 'CONFIG' + "LISTA" + 'ENTER' + "INVIA" + 'ENTER' ALTERNATIVA PER NAV-STATION 11: 'SERVICE' + "LISTA" + 'ENTER' + "INVIA" + 'ENTER'**

*Ricezione WPT:* **premere un qualsiasi soft key + 'CONFIG' + "LISTA" + 'ENTER' + "RICEVI" + 'ENTER' ALTERNATIVA PER NAV-STATION 11: 'SERVICE' + "LISTA" + 'ENTER' + "RICEVI" + 'ENTER'**

#### **WGS-84 = World Geodetic System 1984**

Sistema di Coordinate o Datum sviluppato dalla Defense Mapping Agency (DMA) che fornisce una accurata precisione.

#### **ZOOM-IN**

Operazione che permette l'ingrandimento della zona voluta, ottenendo così una visione dettagliata di un'area più piccola.

#### **ZOOM-OUT**

Operazione che permette la riduzione della zona voluta, ottenendo così una visione più ampia ma meno dettagliata.

#### **XTE = Cross Track error**

Indica l'Errore di Fuori Rotta. Sta ad indicare di quanto ci si è discostati perpendicolarmente dalla rotta prevista.

# **8.1 SYSTEM TEST**

Se il vostro strumento per la ricezione del punto nave è stato connesso correttamente e sono stati fatti gli opportuni settaggi da menu ma nonostante tutto avete ancora dei problemi con il plotter cartografico, il system test potrà aiutarvi a comprendere il problema. Spegnete il plotter. Tenete premuto un qualsiasi tasto mentre lo riaccendete e il seguente menu apparirà sullo schermo:

Nome del Software e Versione

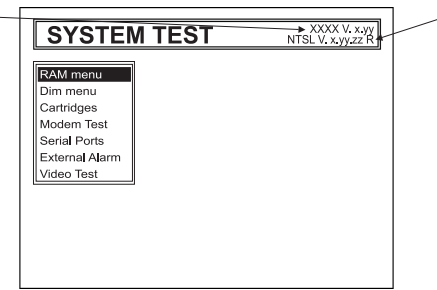

Versione e data della NT Software Library

*Fig. 8.1 - System Test*

Con il tasto cursore è possibile scegliere il test desiderato, che apparirà evidenziato aprendo la finestra con il menu relativo. Per attivare il test selezionato premere 'ENTER', mentre per uscire da ciascun sottomenu premere 'CLEAR'. Per uscire dal System Test spegnere il plotter cartografico.

## **8.1.1 RAM Menu**

Consente di verificare l'integrità della memoria ed eventualmente di cancellare il contenuto della memoria interna del plotter, reinizializzando tutti i valori a quelli di default:

## **RAM Test**

Permette di verificare l'integrità della RAM. Se sul video appare "ERROR" la RAM è danneggiata fisicamente.

## **RAM Clear**

Permette di cancellare la memoria interna. Se il plotter manifesta un comportamento inusuale, o sembra che vi sia un vero e proprio malfunzionamento, può infatti essere possibile risolvere il problema cancellando la RAM. Questa operazione cancellerà tutti i Mark, gli Event, le rotte, la traccia memorizzata e la destinazione (Target). Inoltre tutte le selezioni fatte da menu (formati dei dati di ingresso, selezione del formato per l'autopilota, etc.) verranno riportate ai valori di default.

## **8.1.2 DIM Menu**

Consente di regolare il contrasto e la retroilluminazione dello schermo.

## **Contrast**

Muovendo il tasto cursore verso destra/sinistra lo schermo diventa più scuro/più chiaro.  **Backlight**

Permette di regolare la retro-illuminazione, in modo analogo al contrasto.

# **8.1.3 CARTRIDGES (CARTUCCE)**

Consente di verificare l'integrità della C-CARD inserita e dei dati cartografici di sfondo.

## **Internal Data Base Test**

Permette di verificare l'integrità della cartografia di sfondo, detta anche di "background".  **C-CARD Test**

Permette di fare un test sulla C-CARD. Possono verificarsi quattro possibili situazioni:

- 1. *appare il nome dell'area geografica memorizzata sulla C-CARD ed il messaggio "OK"*: C-CARD inserita correttamente e non si sono verificati malfunzionamenti.
- 2. *appare il nome dell'area geografica memorizzata sulla C-CARD ed il messaggio "FAULTY"*: C-CARD inserita correttamente ma si tratta di una C-CARD danneggiata.
- 3. *appare il messaggio "NOT PRESENT"*: non c'è alcuna C-CARD inserita nello slot.
- 4. *appare il messaggio "USER CARTRIDGE"*: nello slot è presente una Cartuccia Utente (User C-CARD).

## ■ C-CARD Connector

Permette di verificare eventuali malfunzionamenti del connettore. È un test utilizzato solo in produzione.

## **8.1.4 MODEM TEST**

Consente di verificare le connessioni con il Modem. Premere 'ENTER' per selezionare la Porta desiderata in base alle connessioni fatte, cioè alla Porta sulla quale il Modem C-COM è collegato.

## **8.1.5 SERIAL PORT**

Se ci sono problemi di ricezione dati dallo strumento per la ricezione del punto nave, questo test dovrebbe aiutare nel determinare le cause del malfunzionamento.  **Change Parameters**

La prima opzione permette di cambiare i parametri dell'interfaccia seriale. Questo menu permette di selezionare la **PORT** (Sorgente del segnale), la **BAUD RATE** (Velocità di Trasmissione) tra i valori 4800 oppure 9600, la **DATA BITS** (Lunghezza Parola) tra 7 e 8, la **PARITY** (Parità) tra EVEN, ODD o NONE, lo **STOP BITS** tra 1 o 2.

## **Input Data Display**

Permette al plotter di agire come un terminale e di visualizzare i dati in ingresso esattamente come vengono ricevuti. Se i dati visualizzati non sono riconoscibili o non vengono visualizzati, è possibile aver selezionato i parametri dei dati in ingresso per il ricevitore sbagliati. Verificare sul manuale dello strumento di posizionamento. Se lo schermo non mostra alcun dato, potrebbe esserci una connessione errata o danneggiata. Usare 'ZOOM IN' per fermare (o per continuare dopo una pausa) la visualizzazione dei dati, 'ENTER' per mostrare i dati in modo esadecimale o ASCII (normale o ridotto) e 'CLEAR' per uscire.

## **8.1.6 VIDEO TEST**

Permette di fare un test completo delle funzionalità dello schermo.

## **8.1.7 EXTERNAL ALARM**

Permette di fare un test del segnale di allarme esterno.

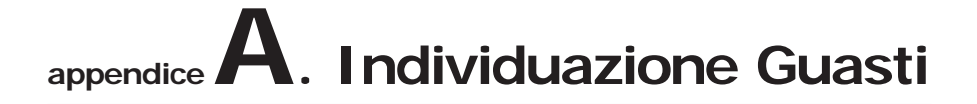

## **IL PLOTTER CARTOGRAFICO NON SI ACCENDE**

Controllare che sia presente una tensione di alimentazione corretta (10-35 volt dc). Controllare la polarità della alimentazione fornita. (Vedere Par. 2.2.)

## **IL PLOTTER CARTOGRAFICO NON RIESCE AD OTTENERE UNA POSIZIONE NAVE (FIX) VALIDA**

Controllare che non ci siano ostacoli intorno alla parte antenna dello strumento. Se dopo 15 minuti non è stato ottenuto il punto nave provare a spegnere ed a riaccendere il plotter cartografico.

## **LO SCHERMO DEL PLOTTER CARTOGRAFICO DIVENTA SCURO DOPO UNA ESPOSIZIONE AL SOLE**

Regolare il contrasto (Vedere Par. 2.3).

## **DURANTE IL FUNZIONAMENTO PLOTTER CARTOGRAFICO SI BLOCCA**

Spegnere e riaccendere il plotter cartografico. Se tuttavia il problema persiste, provare a cancellare la memoria (Vedere Par. 8.1).
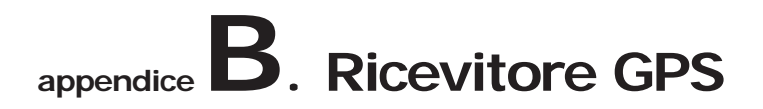

#### **B.1 INSTALLAZIONE**

Collocare l'antenna in una posizione libera da ostacoli che possano schermarla. L'antenna infatti funziona sulla ricezione diretta dal satellite ("line of sight"). Se non siete sicuri che la locazione scelta sia adatta, potrebbe essere consigliabile montare l'antenna in modo temporaneo per verificare il suo corretto funzionamento. La filettatura usata sull'antenna (1", 14 TPI) è una filettatura standard industriale utilizzata su una vasta scala di staffe di montaggio, inclusi i giunti dei perni comunemente usati per le superfici angolate. In seguito ai processi di fabbricazione di queste staffe di montaggio si può riscontrare qualche difficoltà nell'avvitare l'antenna alla staffa. Comunque questo non è rilevante poiché l'antenna deve essere stretta fino a quando viene bloccata la sua rotazione sulla staffa di montaggio.

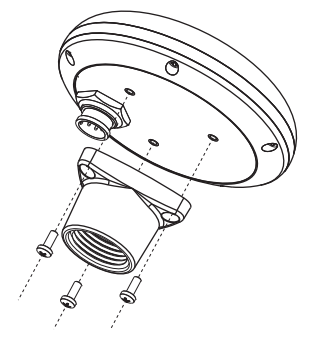

*Fig. B.1 - Installazione Antenna GPS (I)*

- Il progetto dell'antenna inoltre consente un facile montaggio a pannello.
- 1. Applicare la sagoma adesiva in un'area in cui si è verificato sia in grado di ricevere adeguatamente i segnali dal satellite.
- 2. Quindi, seguendo le istruzioni sulla sagoma, fare un foro di 25mm (1") e tre fori di 3.2mm (0.13").

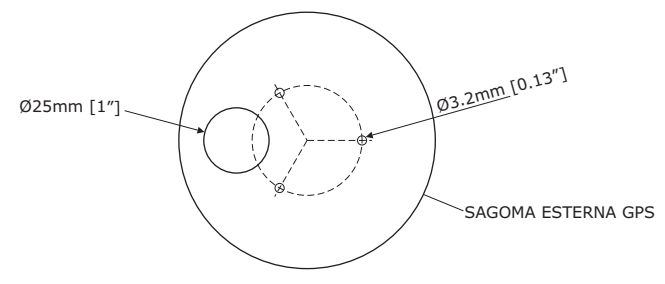

*Fig. B.1a - Installazione Antenna GPS (II)*

- 3. Rimuovere la sagoma e far passare il cavo attraverso il foro centrale.
- 4. Applicare un piccolo strato di RTV alla parte inferiore dell'antenna.
- 5. Posizionare l'antenna e quindi avvitarla con le tre viti M3.

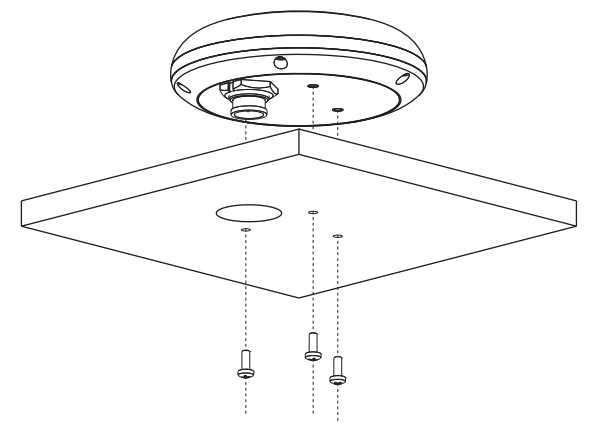

*Fig. B.1b - Installazione Antenna GPS (III)*

## **B.2 DIMENSIONI**

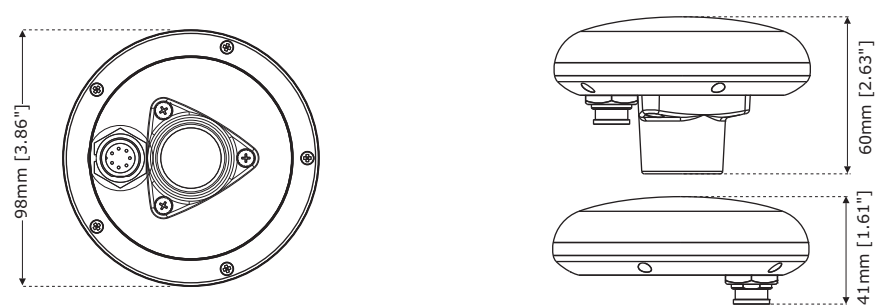

*Fig. B.2 - Dimensioni Antenna GPS*

## **NAV-STATION 5 NAV-STATION 5 FLUSH**

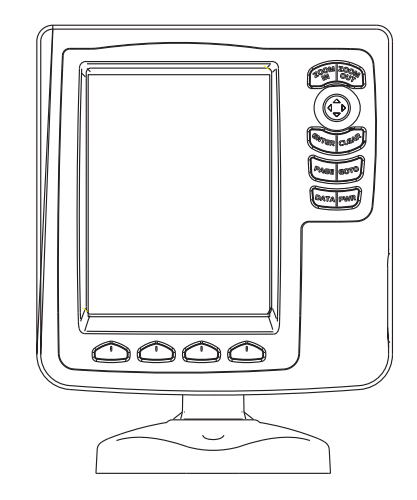

## **SPECIFICHE TECNICHE**

- 
- 
- 
- Risoluzione Display : 320 x 240 pixel<br>• Cartografia : C-MAP By JEPPESE
- 
- Temperatura di funzionamento: 0/+55°C (32/+131°F)<br>• Memoria : Permanente
- 
- 
- 
- 
- Consumo : 600 mA max @12V
- Tensione : 10 35 Volt dc, 7Watt max
	- : LCD TFT transflettivo Visibile al Sole (area attiva 5")
	-
	- : C-MAP By JEPPESEN NT<sup>+</sup> & MAX C-CARD
	- - : Permanente
- Tastiera : Gomma siliconica, retro-illuminata
	- : 900 gr
- Accessori : . Fusibile 2 Amp. + portafusibile
	- . Staffa esterna e cavo I/O 1,5 mt/5.9 piedi
	- . Guscio protettivo del plotter cartografico
	- . Kit montaggio a pannello
	- . (soltanto per Nav-Station 5 Flush) Ricevitore Smart
		- DGPS WAAS con cavo 15 mt/45 piedi
	- . Manuale d'Uso

## **INSERIMENTO E RIMOZIONE C-CARD**

#### **INSERIMENTO DELLA C-CARD**

Togliere il frontalino come indicato nella figura seguente. Prendere la C-CARD per il lato lungo smussato e inserirla nell'alloggiamento (slot), spingendola delicatamente; quando è quasi del tutto inserita premere leggermente per fermarla nello slot.

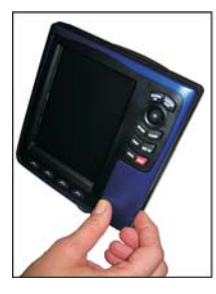

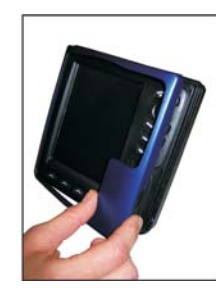

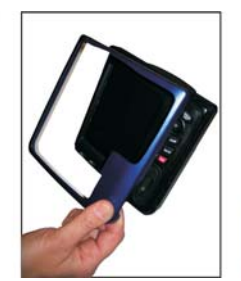

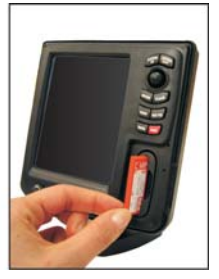

#### **RIMOZIONE DELLA C-CARD**

Rimuovere il frontalino ed estrarre la C-CARD dall'alloggiamento.

## **DIMENSIONI**

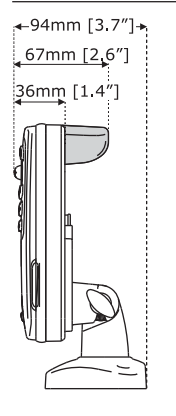

La parte in GRIGIO è presente soltanto nel plotter cartografico con GPS INTERNO.

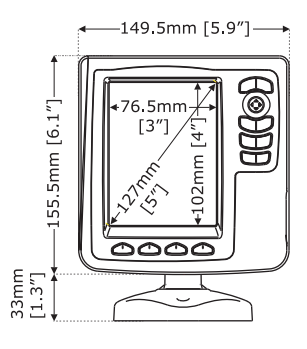

## **INSTALLAZIONE**

La parte in GRIGIO è presente soltanto nel plotter cartografico con GPS INTERNO.

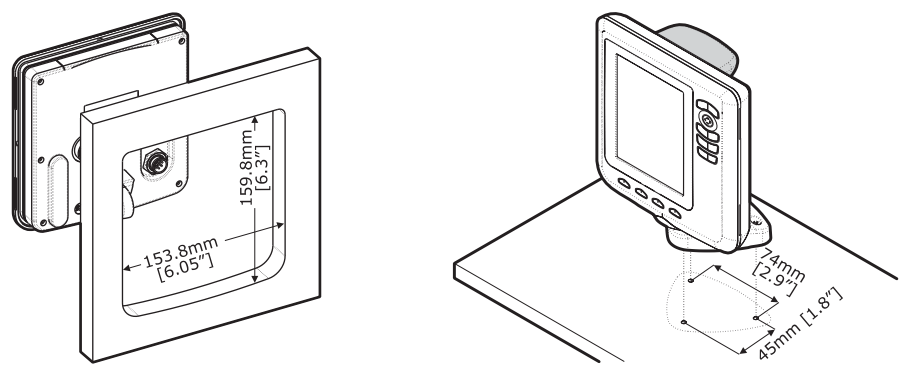

## **CONNESSIONI ESTERNE**

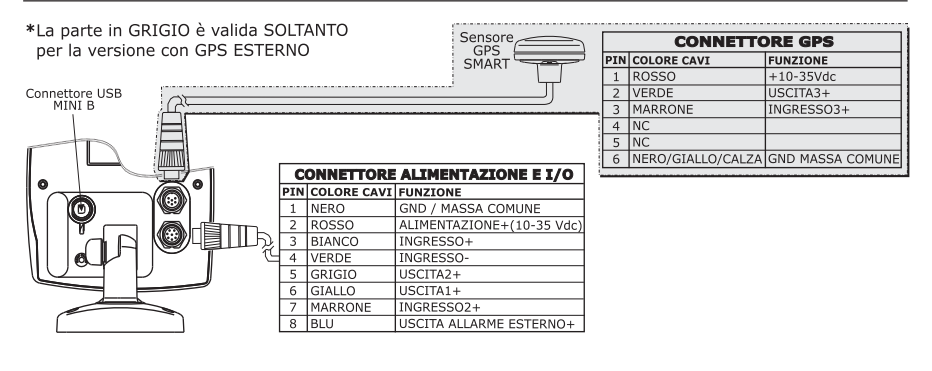

#### **CONNESSIONI TIPICHE - CONNETTORE "POWER & I/O"**

#### **CONNESSIONE GPS**

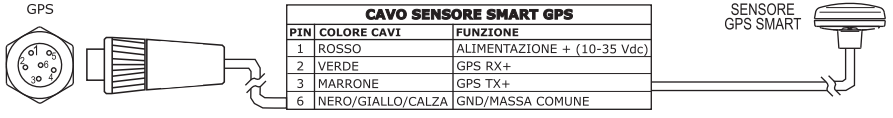

 *Connessione GPS sulla Porta 3*

#### **CONNESSIONI AUTOPILOTA**

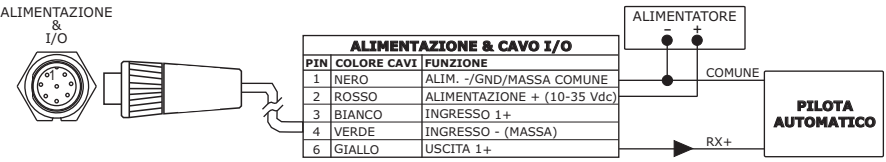

*Connessione Autopilota sulla Porta 1*

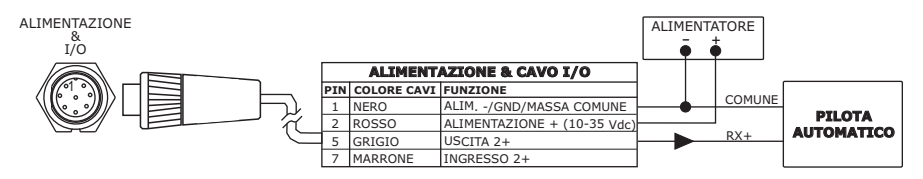

 *Connessione Autopilota sulla Porta 2*

#### **CONNESSIONI STRUMENTO NMEA ESTERNO**

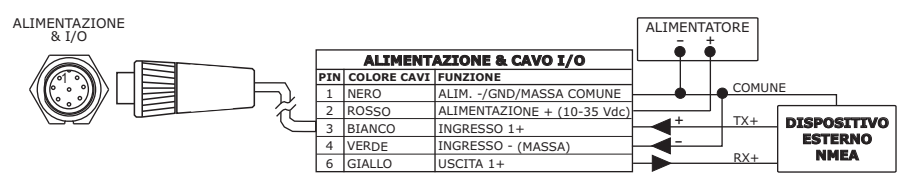

*Connessione NMEA Esterno sulla Porta 1*

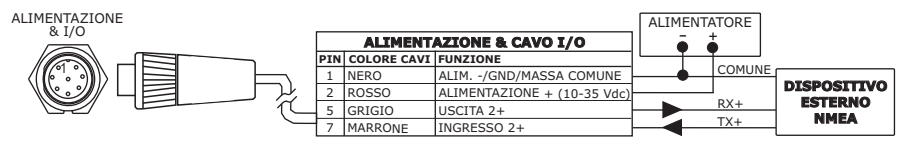

*Connessione NMEA Esterno sulla Porta 2*

#### **CONNESSIONE ALLARME ESTERNO**

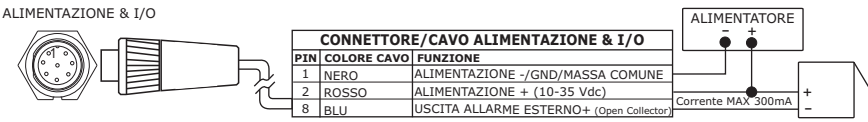

#### **CONNESSIONE C-COM**

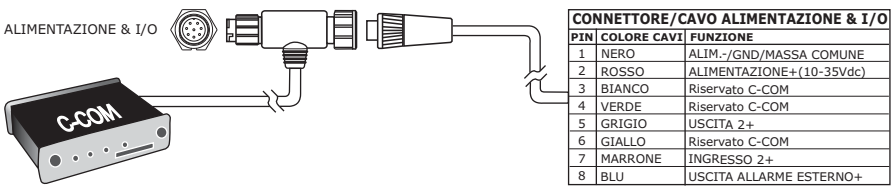

*Connessione POWER & I/O sulla Porta 1*

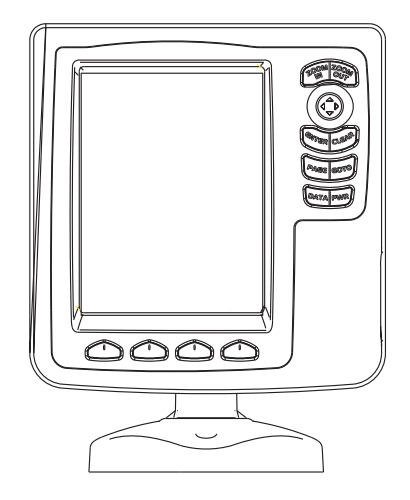

## **SPECIFICHE TECNICHE**

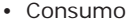

- 
- 
- Risoluzione Display : 320 x 240 pixel
- 
- Temperatura di funzionamento : 0/+55°C (32/+131°F)
- 
- 
- 
- 
- Consumo : 12W Average; 24W peak (con FF on)<br>• Tensione : 10 35 Volt dc
	- : 10 35 Volt dc
- Display : LCD TFT transflettivo Visibile al Sole (area attiva 5")
- Cartografia : C-MAP By JEPPESEN NT+ & MAX C-CARD
	-
- Memoria : Permanente
- Tastiera : Gomma siliconica, retro-illuminata<br>• Peso
	- $: 700$  ar
- Accessori : . Fusibile 3 Amp. + portafusibile
	- . Staffa esterna e cavo I/O 1,5 mt/5.9 piedi
	- . Guscio protettivo del plotter cartografico
	- . Kit montaggio a pannello
	- . Manuale d'Uso

#### **MODULO FF 600W-50-200KHZ SPECIFICHE TECNICHE**

- Potenza In Uscita : 600W (4800Wpp), 50/200KHz Doppia Frequenza • Massima Profondità : 213m (700Ft) a 200kHz, 457m(1500Ft) a 50kHz
- Riconoscimento Automatico del trasduttore AIRMAR X-DUCER ID e configurazione dei parametri per ottimizzare la prestazione
- Elaborazione Avanzata Segnale Digitale
- Sensore Velocità & Temperatura (se disponibile sul trasduttore)
- Allarmi (Allarme Bassi Fondali, Allarme Acque Profonde, Allarme Pesci, Temperatura)
- Trip Log, Caratteristica Simbolo Pesce
- STC, Interference Rejection, Riduzione Automatica Rumore
- A-scope, White Line, Zoom x2/x4
- Modalità di lavoro Auto range/gain/frequency/shift/ping rate

## **INSERIMENTO E RIMOZIONE C-CARD**

#### **INSERIMENTO DELLA C-CARD**

Togliere il frontalino come indicato nella figura seguente. Prendere la C-CARD per il lato lungo smussato e inserirla nell'alloggiamento (slot), spingendola delicatamente; quando è quasi del tutto inserita premere leggermente per fermarla nello slot.

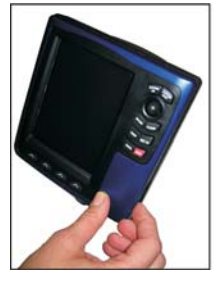

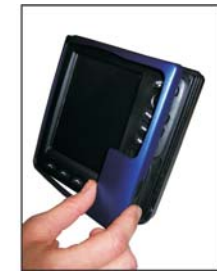

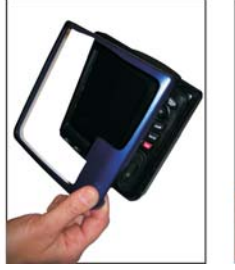

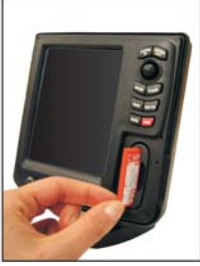

### **RIMOZIONE DELLA C-CARD**

Rimuovere il frontalino ed estrarre la C-CARD dall'alloggiamento.

## **DIMENSIONI**

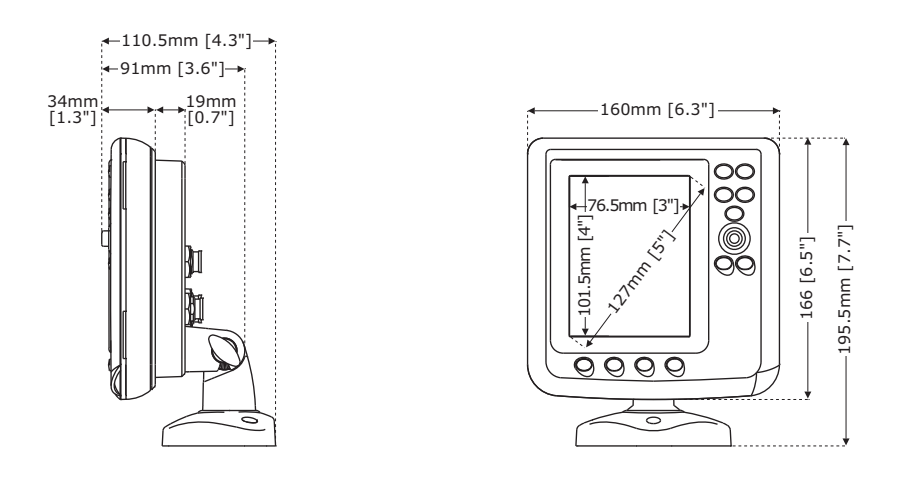

## **INSTALLAZIONE**

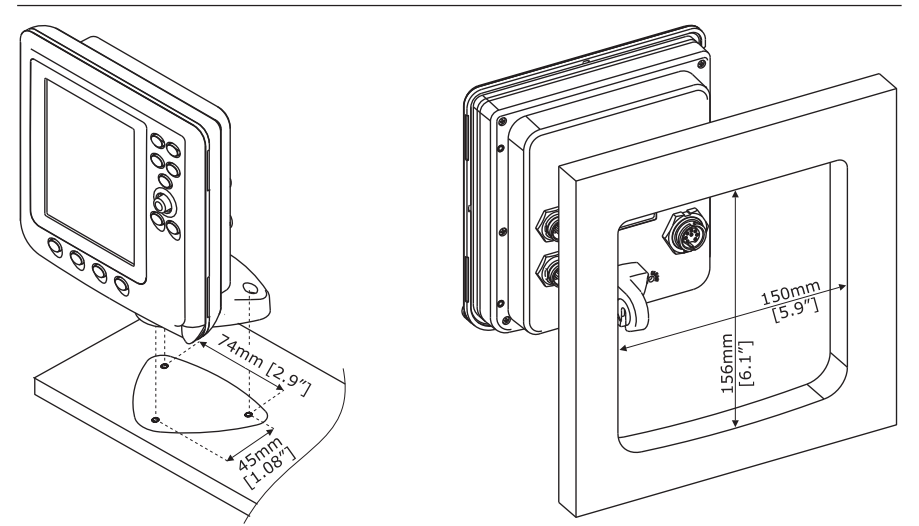

#### **CONNESSIONI ESTERNE**

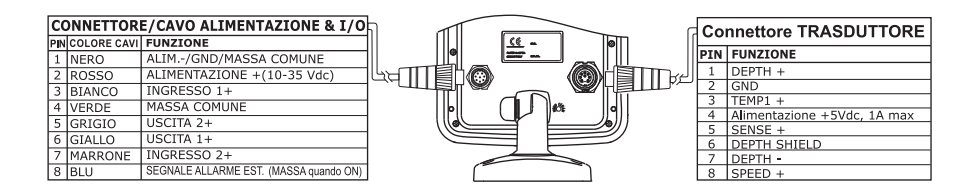

## **CONNESSIONI TIPICHE - CONNETTORE "POWER & I/O"**

#### **CONNESSIONI AUTOPILOTA**

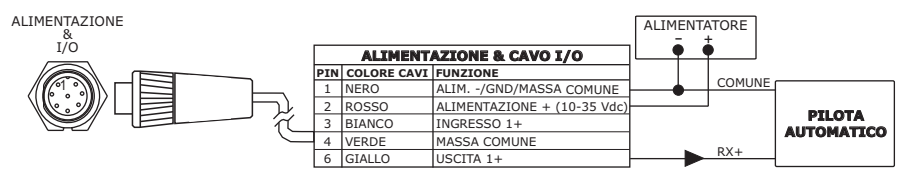

*Connessione Autopilota sulla Porta 1*

#### **CONNESSIONI STRUMENTO NMEA ESTERNO**

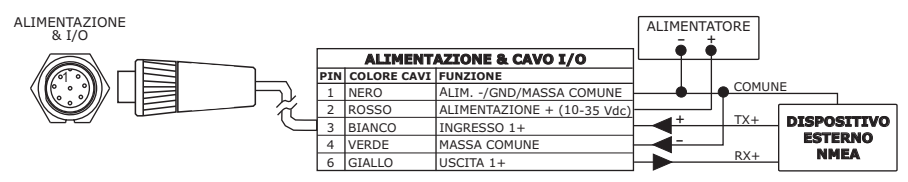

*Connessione NMEA Esterno sulla Porta 1*

#### **CONNESSIONE ALLARME ESTERNO**

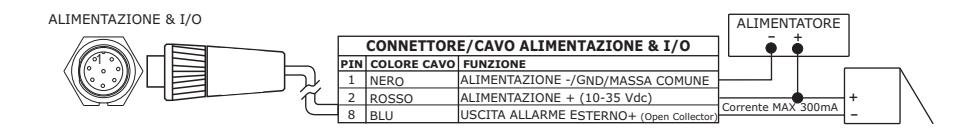

#### **CONNESSIONE C-COM**

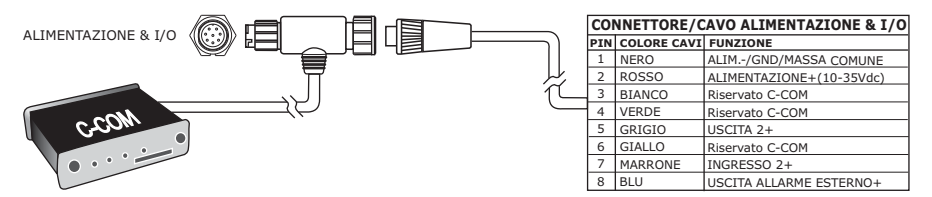

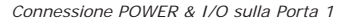

## **NAV-STATION 11 PANORAMA**

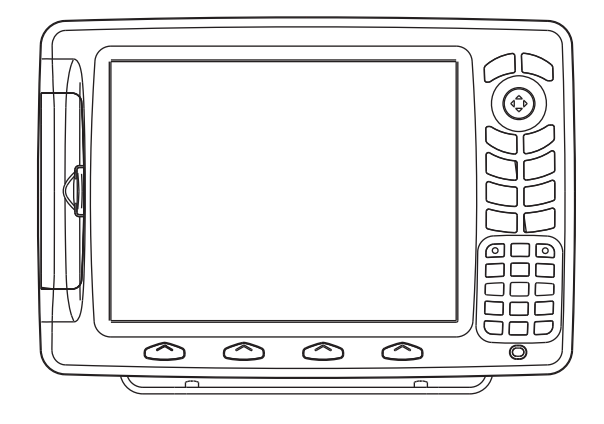

## **SPECIFICHE TECNICHE**

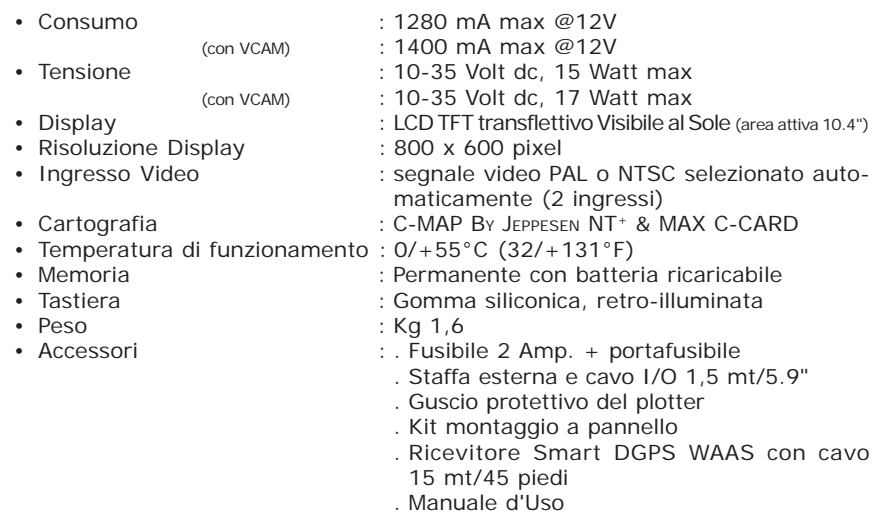

## **INSERIMENTO E RIMOZIONE C-CARD**

#### **INSERIMENTO DELLA C-CARD**

Prendere la C-CARD per il lato lungo smussato in modo che l'etichetta "C-MAP BY JEPPESEN" sia rivolta verso chi guarda. Aprire lo sportellino e inserire la C-CARD in uno dei due alloggiamenti (slots) disponibili, spingendola delicatamente; quando è quasi del tutto inserita premere leggermente verso il basso per fermarla nello slot.

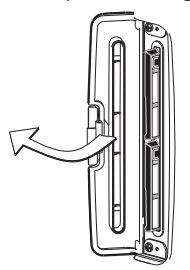

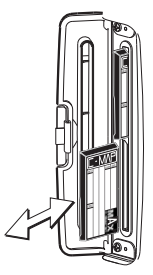

#### **RIMOZIONE DELLA C-CARD**

Aprire lo sportellino. Premere leggermente e spostare verso l'alto la C-CARD che si desidera togliere fino a che si sentirà un piccolo scatto: la C-CARD verrà espulsa dallo slot.

## **DIMENSIONI**

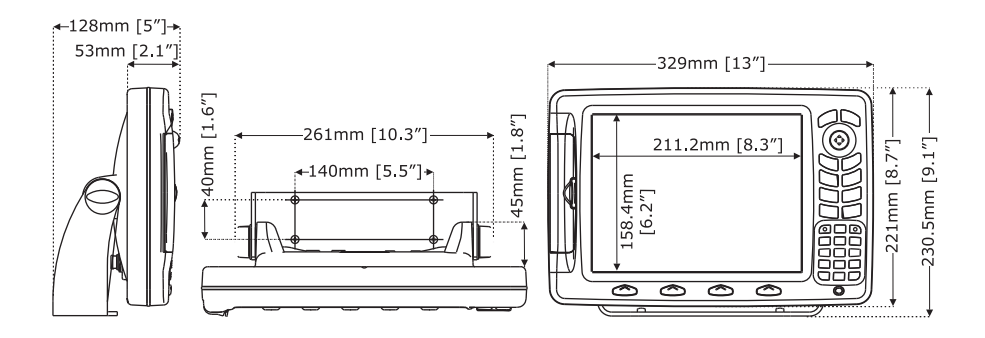

## **INSTALLAZIONE**

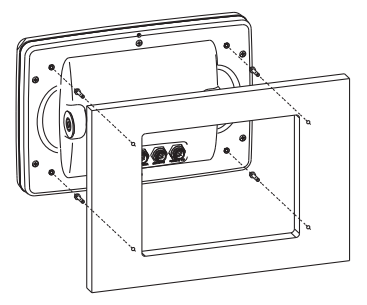

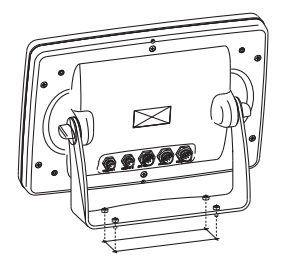

#### **CONNESSIONI ESTERNE**

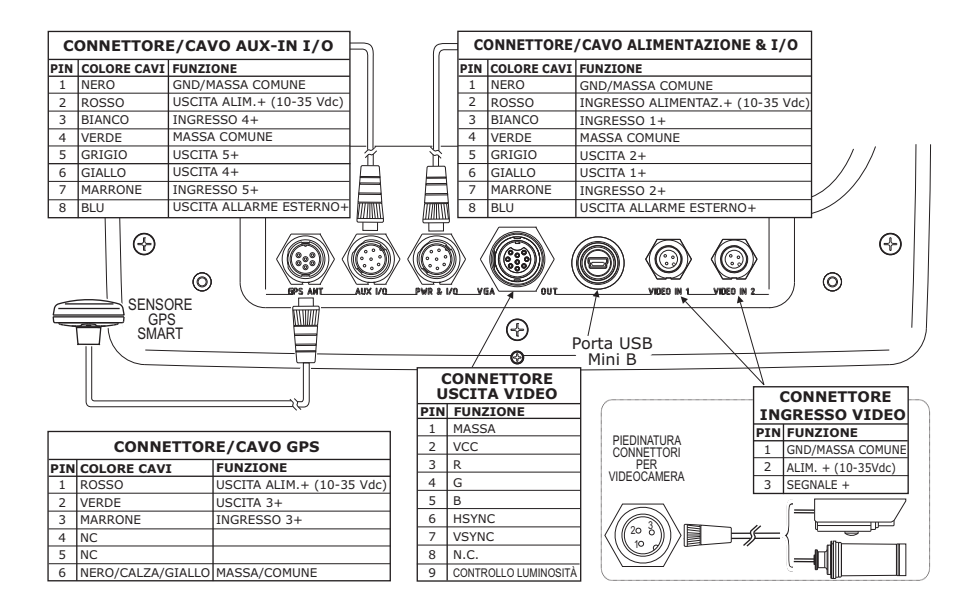

### **CONNESSIONI TIPICHE- CONNETTORE "POWER & I/O"**

#### **CONNESSIONI GPS**

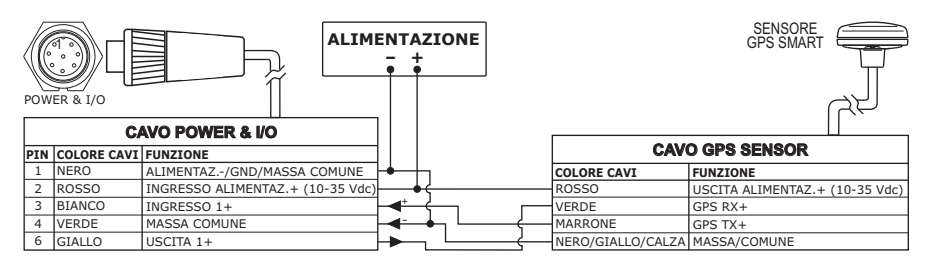

*Connessione GPS sulla Porta 1*

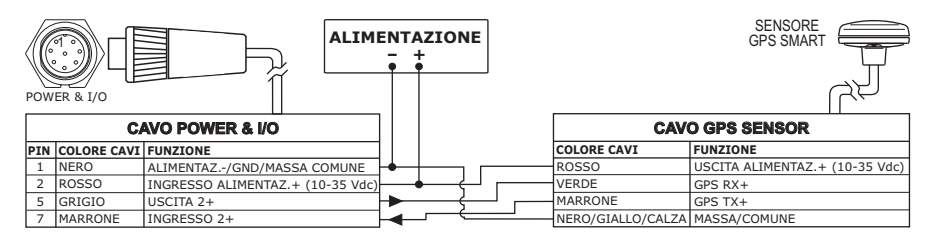

*Connessione GPS sulla Porta 2*

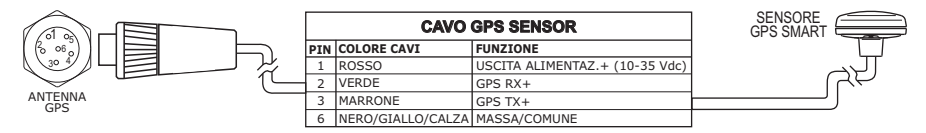

*Connessione GPS sulla Porta 3*

#### **CONNESSIONI AUTOPILOTA**

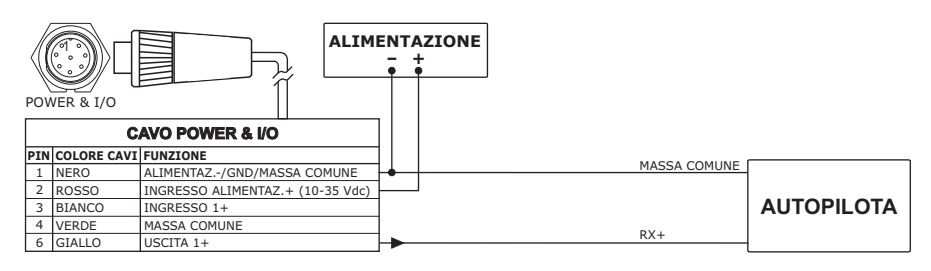

*Connessione Autopilota sulla Porta 1*

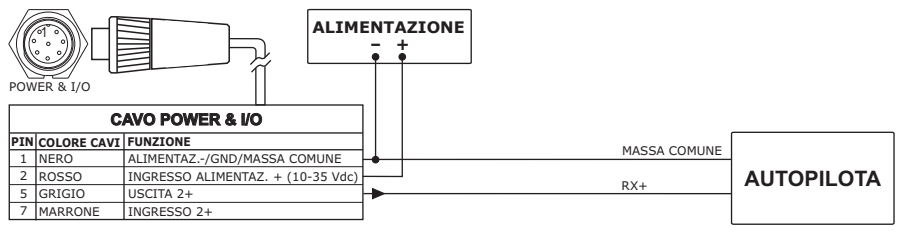

 *Connessione Autopilota sulla Porta 2*

#### **CONNESSIONI STRUMENTO NMEA ESTERNO**

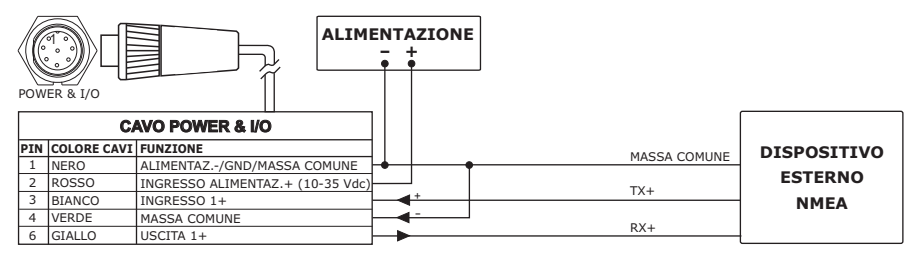

 *Connessione NMEA Esterna sulla Porta 1*

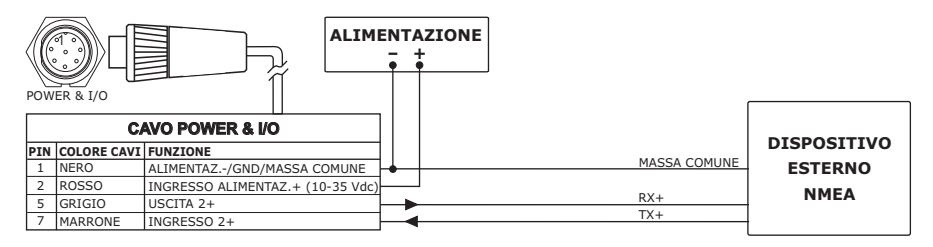

 *Connessione NMEA Esterna sulla Porta 2*

#### **CONNESSIONE ALLARME ESTERNO**

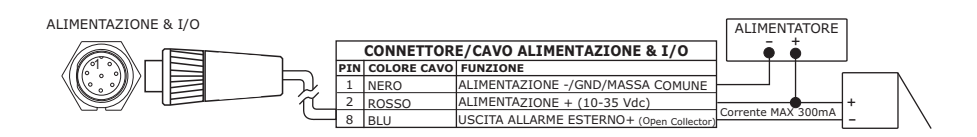

#### **CONNESSIONI C-COM**

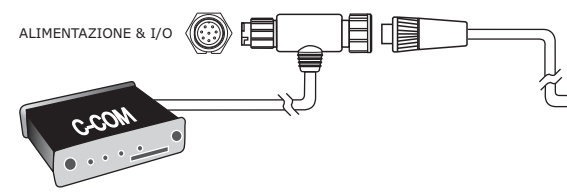

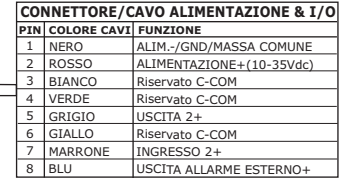

*Connessione POWER & I/O sulla Porta 1*

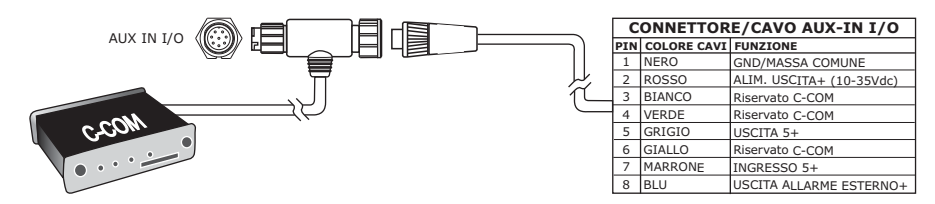

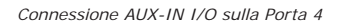

# **Indice Analitico**

#### **A**

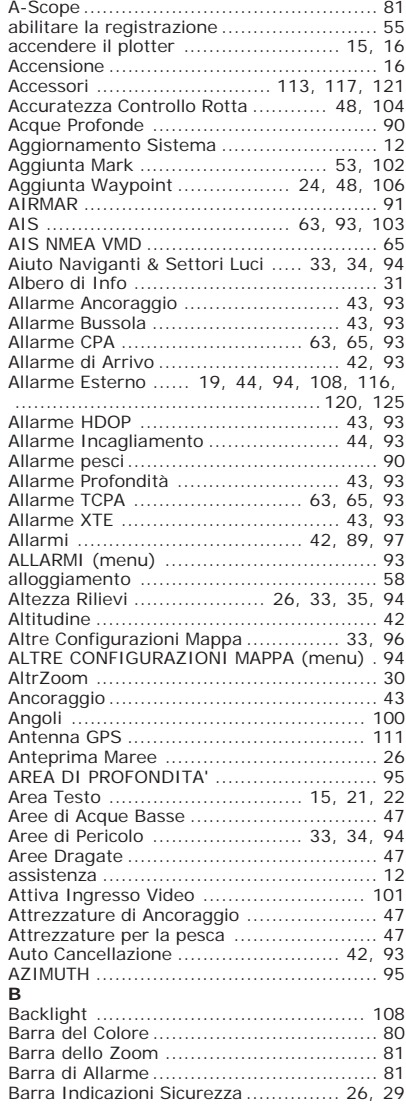

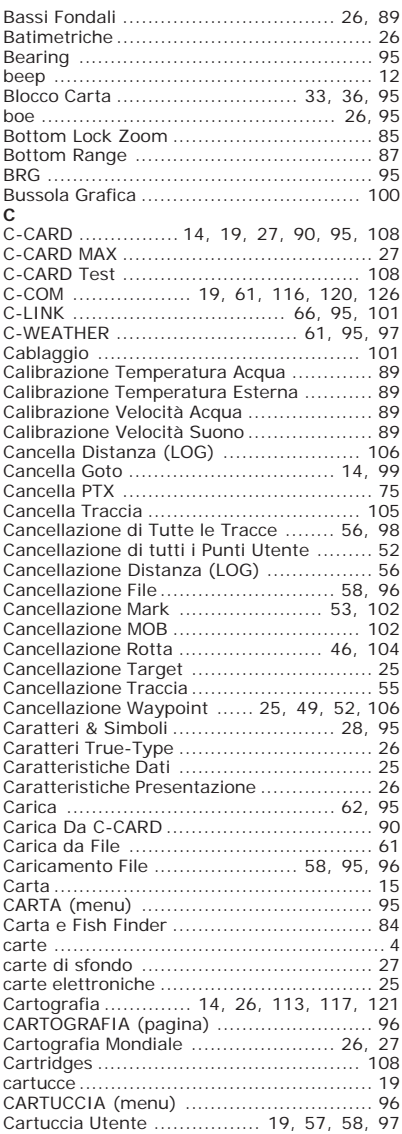

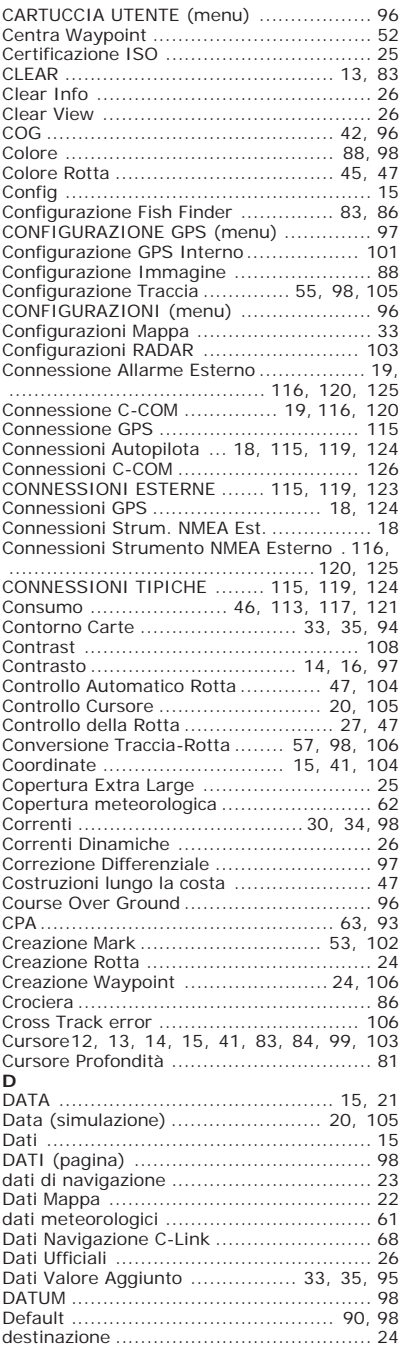

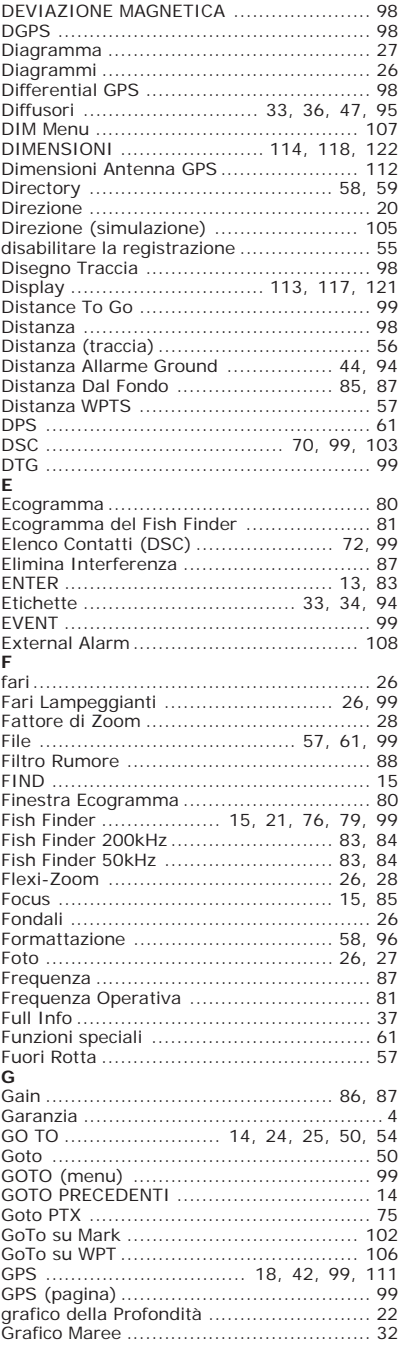

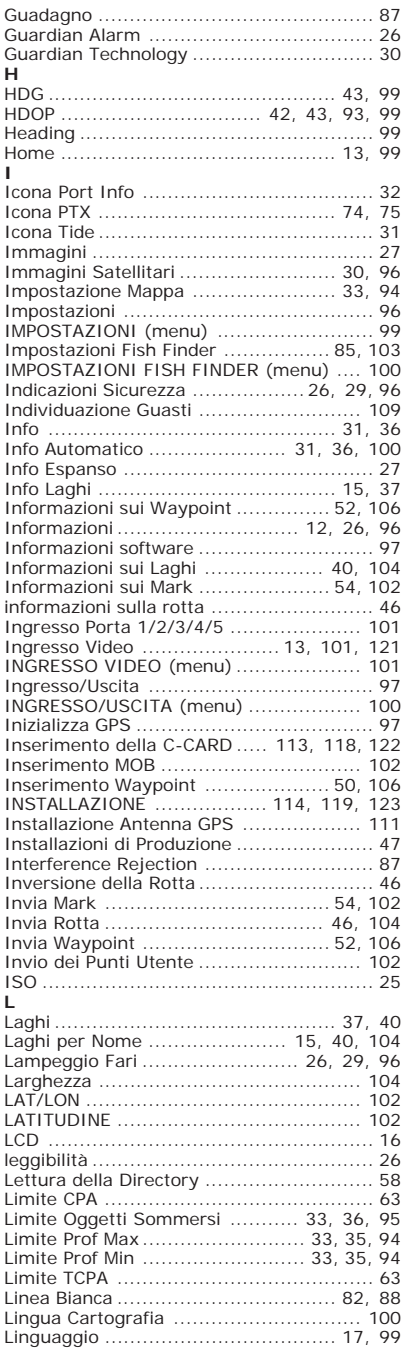

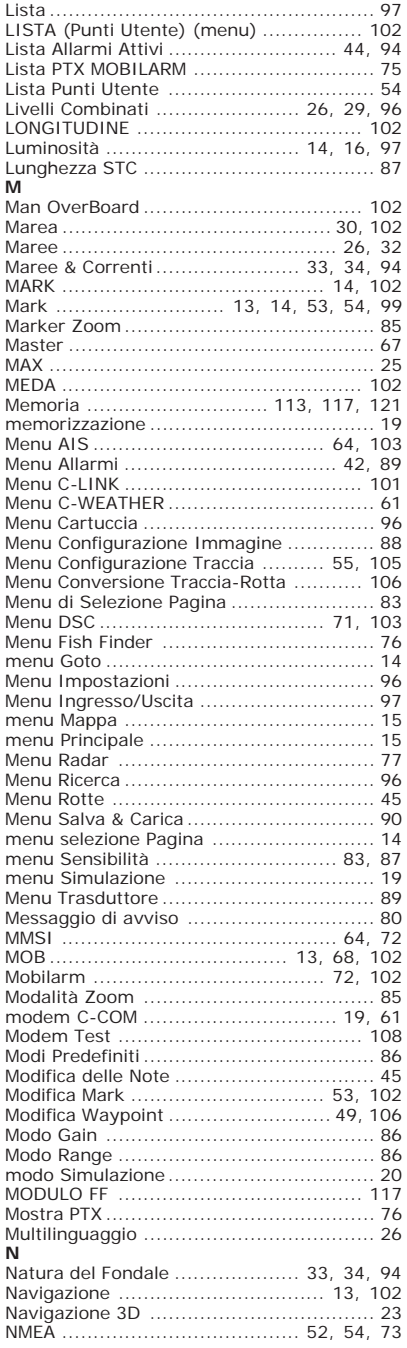

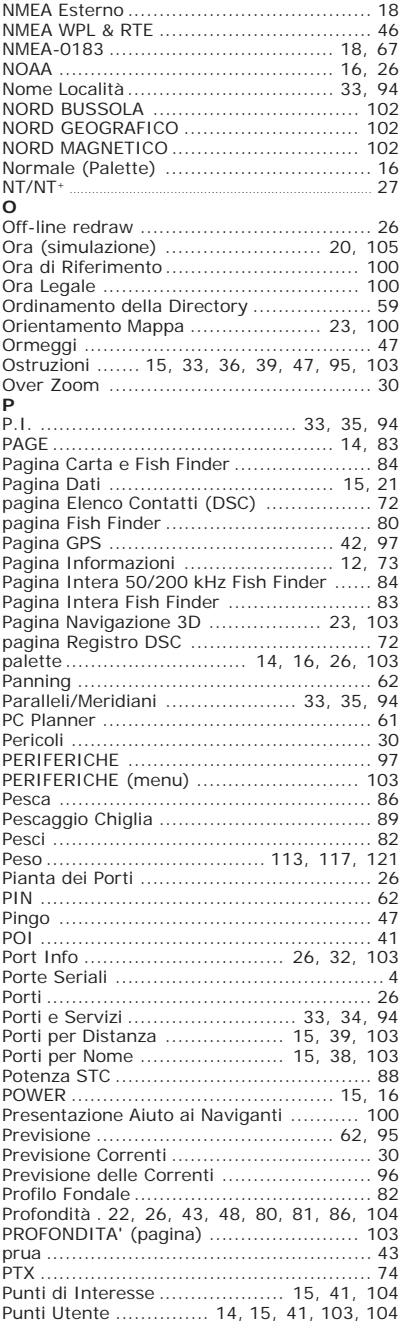

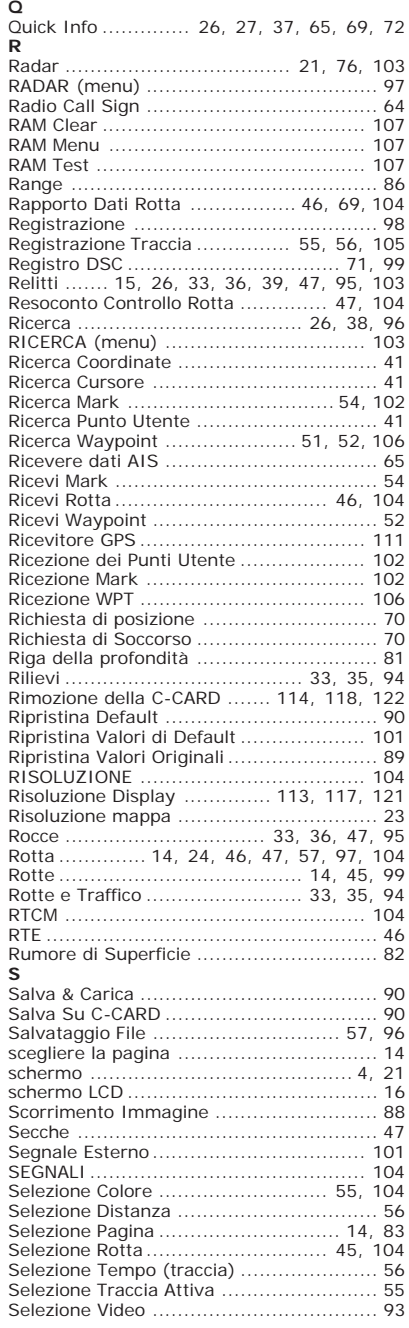

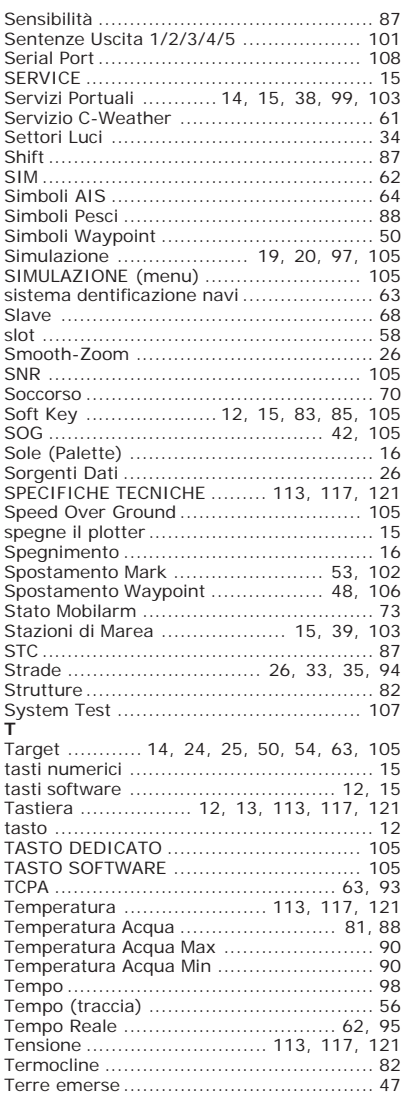

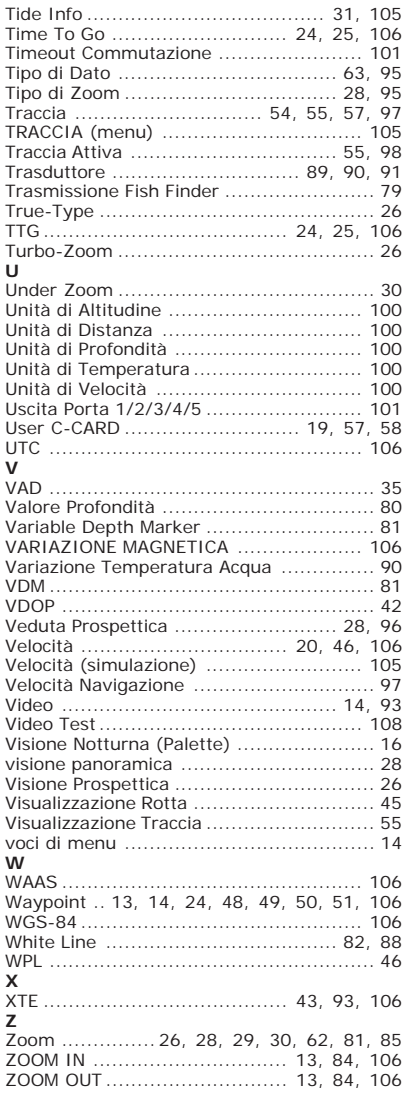

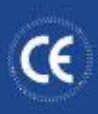

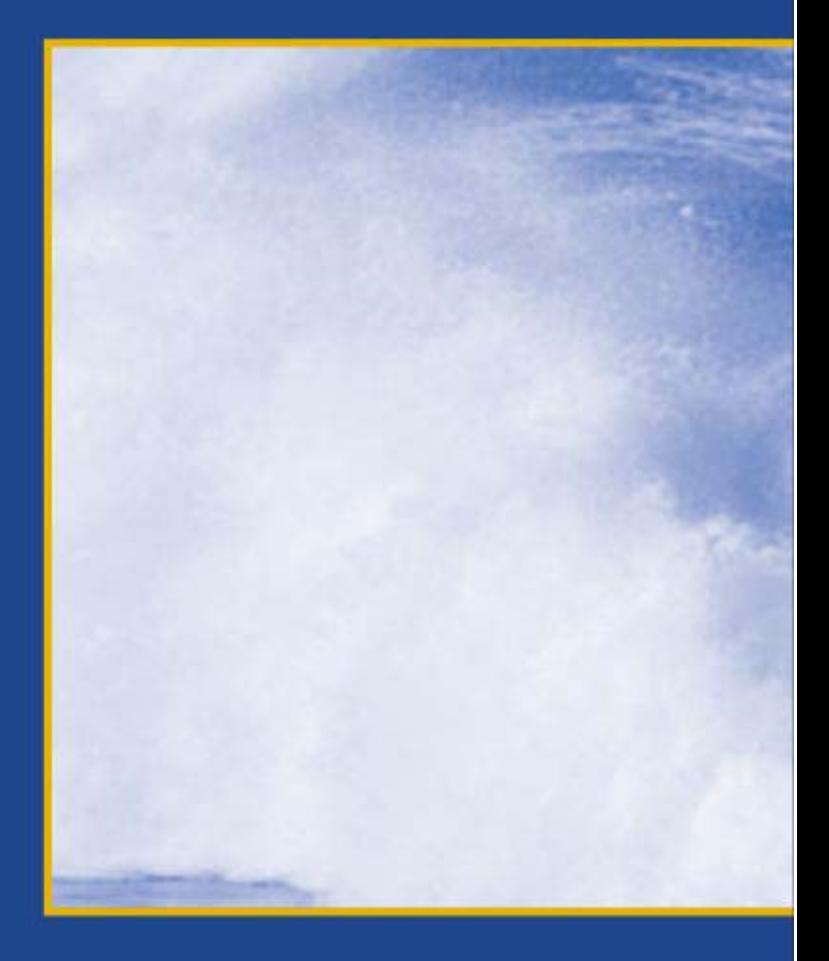